# Οδηγός Χρήσης

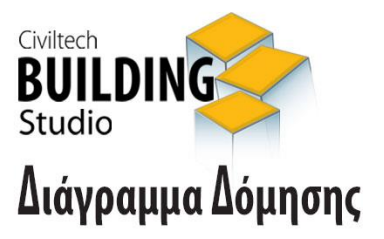

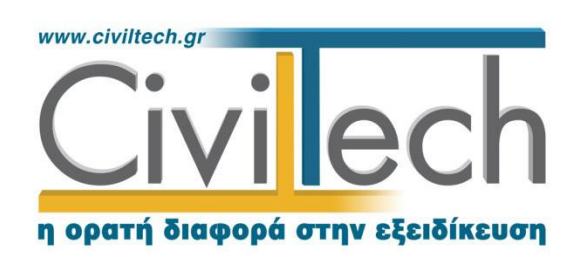

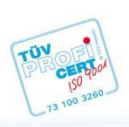

**Civiltech A.E.** Αθήνα: Λεωφ. Μεσογείων 452, 153 42 Αγ. Παρασκευή Τηλ.: 210 6003034, Fax: 210 6000731 Θεσ/νίκη: Αδριανουπόλεως 1 & Μητρ. Κυδωνιών, 551 33 Καλαμαριά Τηλ.: 2310 428781 www.civiltech.gr, e-mail: info@civiltech.gr

# Περιεχόμενα

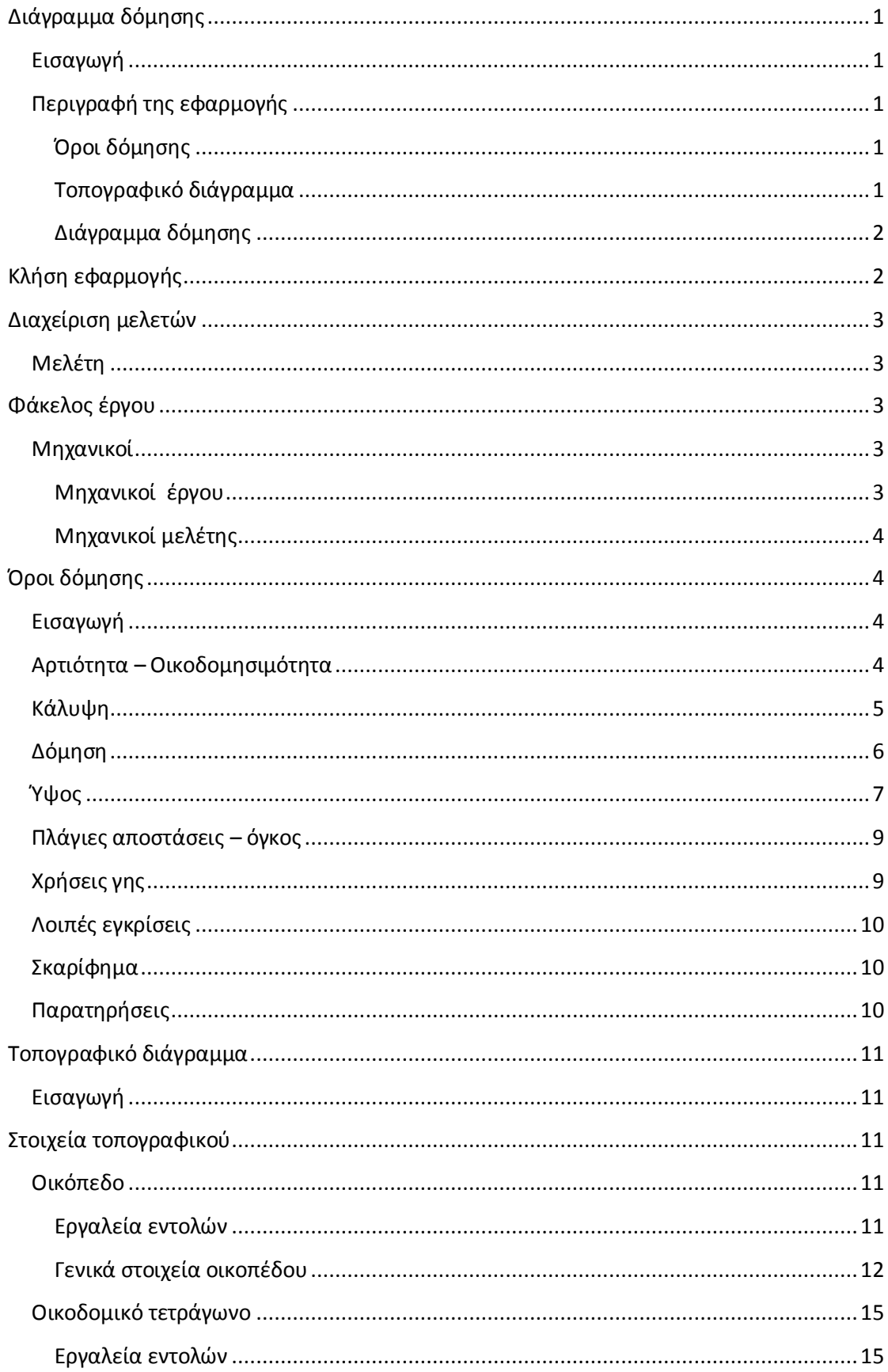

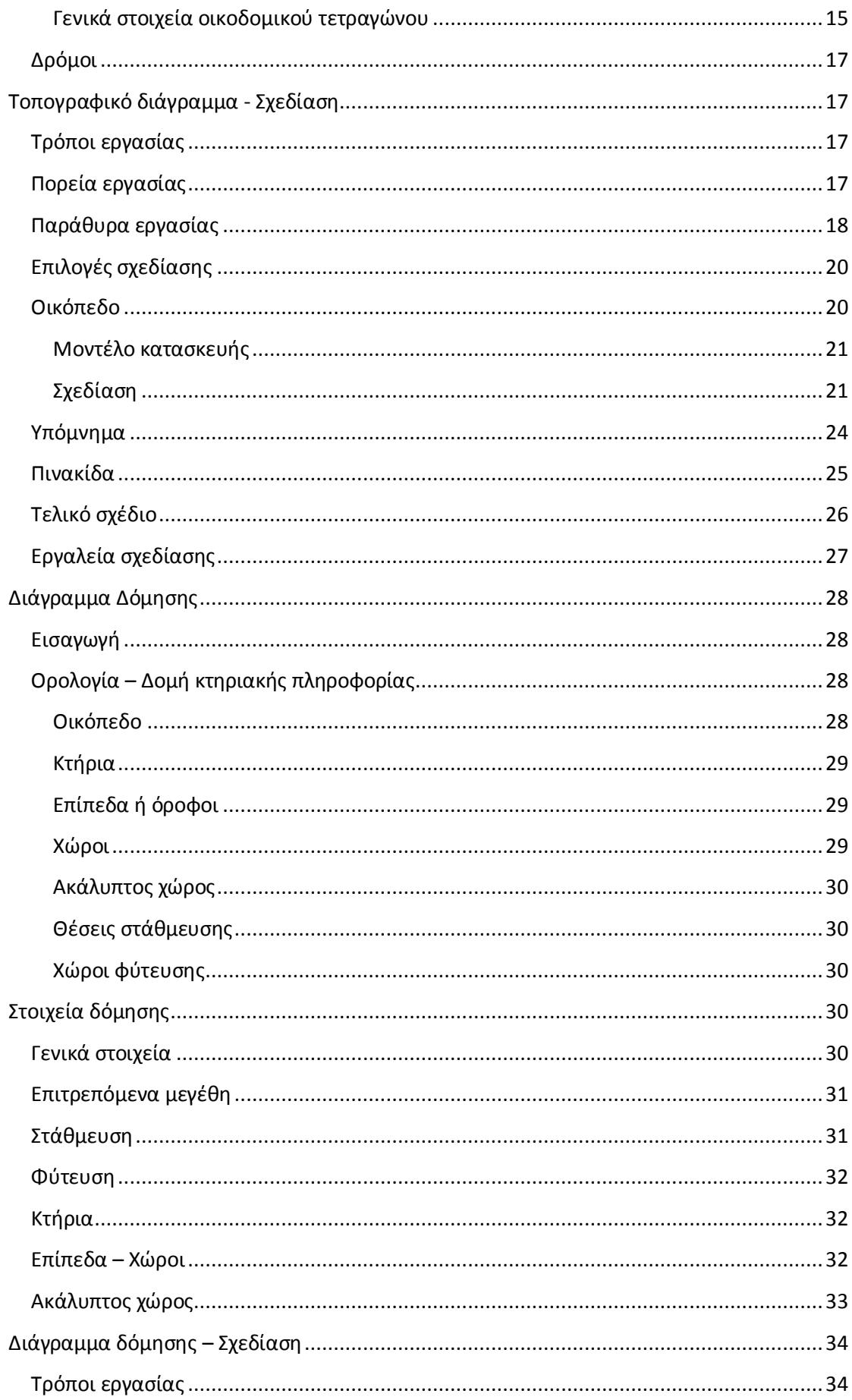

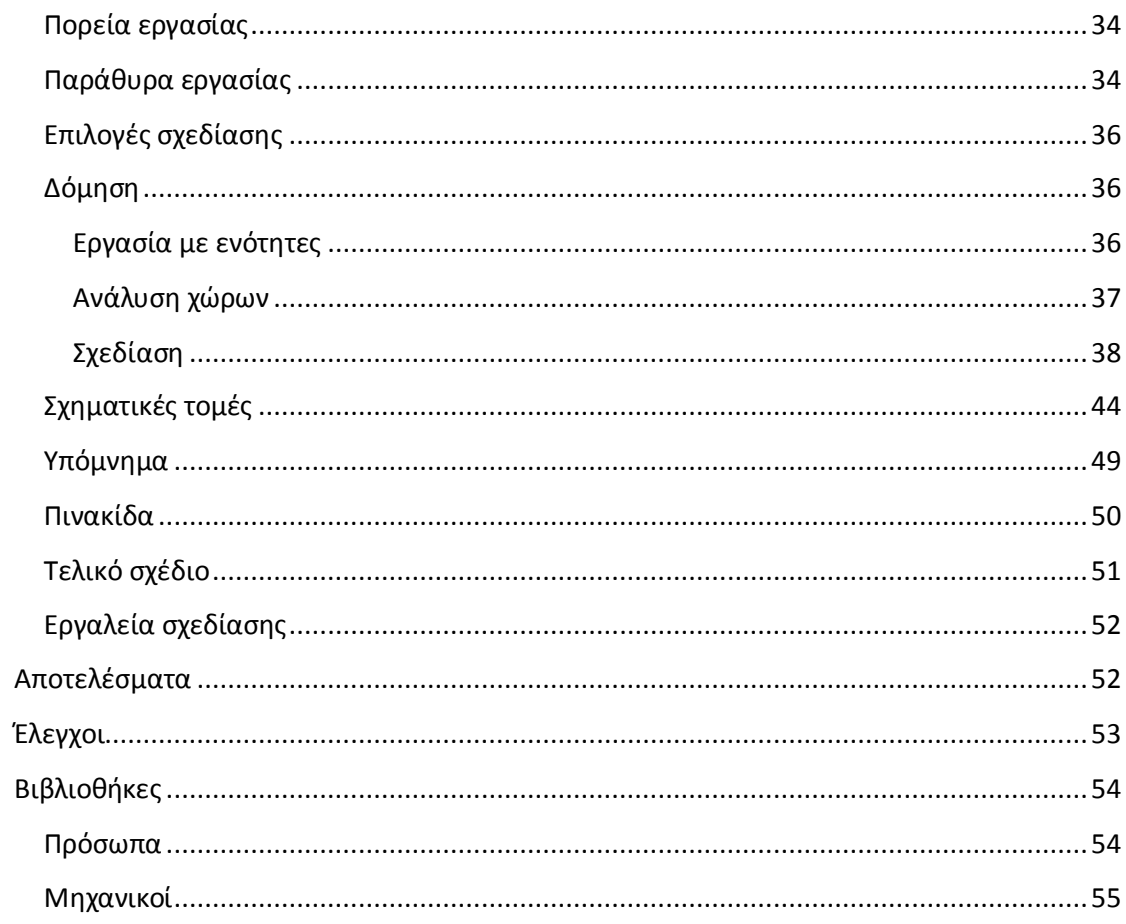

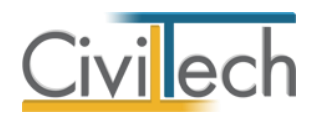

# <span id="page-6-0"></span>**Διάγραμμα δόμησης**

### <span id="page-6-1"></span>**Εισαγωγή**

Το **Building Δόμηση** της **Civiltech** αναλαμβάνει τη σύνταξη του **διαγράμματος δόμησης** σύμφωνα με τον **Νέο Οικοδομικό Κανονισμό (ΝΟΚ)**. Το **Building Δόμηση** παράγει το πλήρες **διάγραμμα δόμησης** σύμφωνα με τις διατάξεις του Ν. 4030. Περιλαμβάνει το οικόπεδο, τα περιγράμματα όλων των επιπέδων του κτηρίου, αναλυτικά όλους τους χώρους, σχηματικές τομές, αναλυτικό υπόμνημα, ενδεικτική τρισδιάστατη απεικόνιση της κατασκευής κ.ο.κ., εκτελώντας όλους τους αναγκαίους ελέγχους και υπολογισμούς, έτοιμο για κατάθεση στην αρμόδια υπηρεσία δόμησης.

Η εφαρμογή **Building Δόμηση** είναι εντελώς αυτόνομη, επομένως δεν προϋποθέτει την ύπαρξη άλλου σχεδιαστικού. Λειτουργεί είτε ανεξάρτητα, ή/και παράλληλα με το αρχιτεκτονικό πρόγραμμα της επιλογής σας (AutoCAD, ArchiCAD, Τέκτων, Cadware, Allplan, Revit κλπ). Εάν υπάρχουν σχέδια (κατόψεις κλπ) που έχουν δημιουργηθεί από άλλες εφαρμογές, μπορείτε να τα χρησιμοποιήσετε, προκειμένου να επιταχυνθεί η εισαγωγή των δεδομένων.

Το **Building Δόμηση** τροφοδοτεί με στοιχεία την εφαρμογή **Άδεια Δόμησης** για τον αυτόματο υπολογισμό των **αμοιβών μηχανικών** και τη συμπλήρωση των στοιχείων του έντυπου **Έγκρισης & Άδειας Δόμησης** (Τοπογραφικά στοιχεία, Στοιχεία διαγράμματος δόμησης).

# <span id="page-6-2"></span>**Περιγραφή της εφαρμογής**

Για την υποβολή της Έγκρισης Δόμησης και της Άδειας Δόμησης απαιτούνται η υποβολή **τοπογραφικού διαγράμματος** και **διαγράμματος δόμησης**. Προφανώς τα δύο διαγράμματα μοιράζονται πολλές κοινές πληροφορίες όπως τους όρους δόμησης κ.ο.κ.

Για το λόγο αυτό η εφαρμογή **Building Δόμηση** χωρίζεται σε τρία βασικά τμήματα:

- Όροι Δόμησης
- Τοπογραφικό Διάγραμμα
- Διάγραμμα Δόμησης

#### <span id="page-6-3"></span>**Όροι δόμησης**

Αρχικά, στην καρτέλα **Όροι δόμησης** συμπληρώνετε τους όρους δόμησης της περιοχής που καθορίζονται γενικά από τον Ν.Ο.Κ., εκτός αν έχουν θεσπιστεί ειδικοί όροι δόμησης για μια συγκεκριμένη περιοχή με διατάγματα ή άλλες πράξεις.

#### <span id="page-6-4"></span>**Τοπογραφικό διάγραμμα**

Στη συνέχεια, στην καρτέλα **Τοπογραφικό διάγραμμα,** επισημαίνετε τα όρια του οικοπέδου, των ομόρων οικοπέδων, των ομόρων οικοδομικών τετραγώνων και τη θέση οικοδομικών/ρυμοτομικών γραμμών. Η τοπογραφική πληροφορία είναι απαραίτητη για την

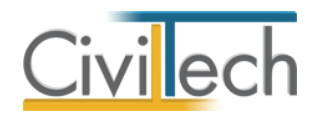

εξαγωγή του τελικού σχεδίου του διαγράμματος δόμησης και την εκτέλεση των ελέγχων κάλυψης, δόμησης, φύτευσης και χώρων στάθμευσης.

#### <span id="page-7-0"></span>**Διάγραμμα δόμησης**

Τέλος, στην καρτέλα **Διάγραμμα δόμησης** επισημαίνετε τους χώρους ανά χρήση/επίπεδο/κτήριο και τον ακάλυπτο χώρο του οικοπέδου. Η εφαρμογή εκτελεί τους ελέγχους κάλυψης, δόμησης, χώρων φύτευσης και χώρων στάθμευσης και παράγει το τελικό σχέδιο.

# <span id="page-7-1"></span>**Κλήση εφαρμογής**

- 1. Εκκινήσετε το **Building Διάγραμμα Δόμησης** κάνοντας κλικ στο κουμπί **Έναρξη > Προγράμματα > Civiltech > Building Studio > Building Διάγραμμα Δόμησης.**
- 2. Εναλλακτικά κάντε κλικ στην αντίστοιχη συντόμευση στην επιφάνειας εργασίας

(**Civiltech > Building Studio > Building Διάγραμμα Δόμησης**)

Εμφανίζεται η αρχική σελίδα της εφαρμογής **Building Διάγραμμα Δόμησης.**

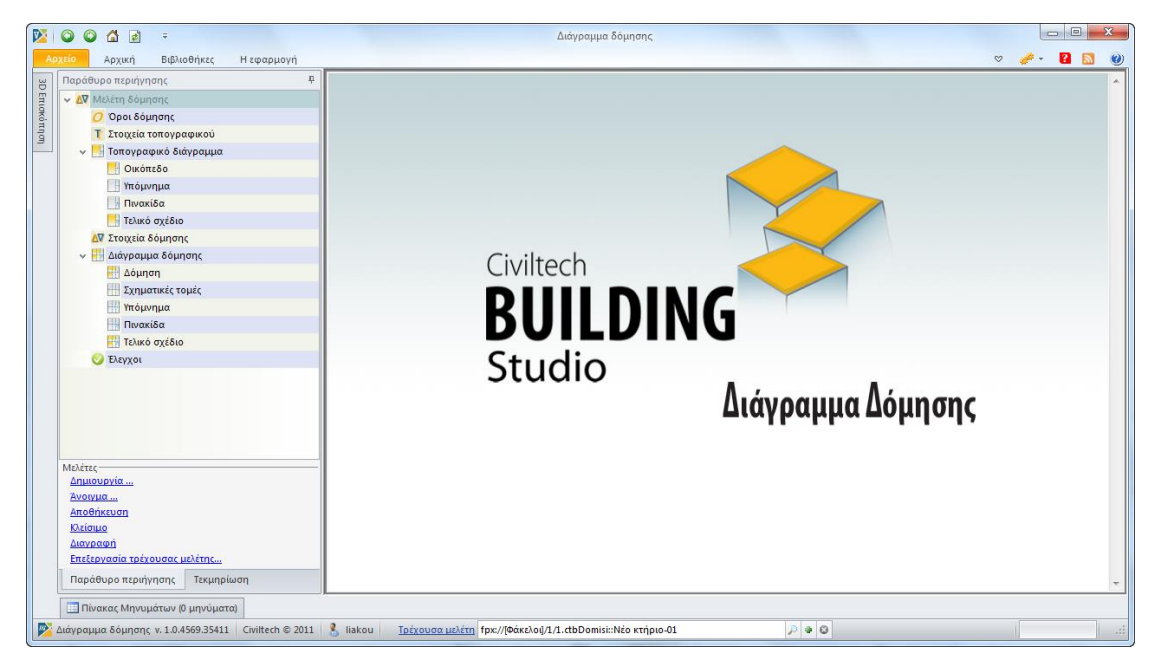

**Εκκίνηση Εφαρμογής**

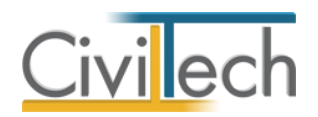

# <span id="page-8-0"></span>**Διαχείριση μελετών**

Για να ξεκινήσετε την εργασία σας θα πρέπει είτε να δημιουργήσετε μια **νέα μελέτη** ή να ανοίξετε μια **υπάρχουσα μελέτη**.

Το σύστημα διαχείρισης αρχείων μελετών της οικογένειας εφαρμογών **Building** είναι προσαρμοσμένο στην λογική «φάκελος – μελέτες»:

- 1. Για κάθε έργο που αναλαμβάνετε, δημιουργείτε ένα **φάκελο**.
- 2. Στο φάκελο αποθηκεύετε όλες τις **μελέτες** του έργου.

Οι εντολές της διαχείρισης της μελέτης βρίσκονται στην κορδέλα του προγράμματος, στην καρτέλα εντολών **Αρχείο**. Για περισσότερες λεπτομέρειες δείτε τον οδηγό χρήσης του **Building Studio.**

### <span id="page-8-1"></span>**Μελέτη**

Μόλις δημιουργήσετε μια νέα μελέτη ή ανοίξετε μια υπάρχουσα, μεταφέρεστε αυτόματα στην καρτέλα **Στοιχεία μελέτης**. Στην καρτέλα **Στοιχεία μελέτης** εικονίζονται ο τίτλος της μελέτης και οι ημερομηνίες δημιουργίας / τελευταίας ενημέρωσης της μελέτης. Για περισσότερες λεπτομέρειες δείτε τον οδηγό χρήσης του **Building Studio.**

# <span id="page-8-2"></span>**Φάκελος έργου**

Στην καρτέλα **Έργο** μπορείτε να εισάγετε τα γενικά στοιχεία του έργου, τα στοιχεία των κυρίων του έργου, τα στοιχεία των μηχανικών και τις εγκρίσεις. Τα παραπάνω στοιχεία είναι πολύ σημαντικά διότι μεταφέρονται στα έντυπα των αμοιβών μηχανικών και των φορολογικών αδείας. Για περισσότερες λεπτομέρειες δείτε τον οδηγό χρήσης του **Building Studio.**

### <span id="page-8-3"></span>**Μηχανικοί**

Στην καρτέλα **Μηχανικοί έργου** καταχωρείτε τους μηχανικούς που συμμετέχουν στο φάκελο του έργου και στην καρτέλα **Μηχανικοί μελέτης** επιλέγετε ποιοι θα συμμετέχουν στη συγκεκριμένη μελέτη. Στην καρτέλα **Ομάδες μηχανικών** έχετε τη δυνατότητα να «συνθέσετε» ομάδες από δύο ή περισσότερους μηχανικούς μελέτης, που θα αναλάβουν από κοινού μια συγκεκριμένη ευθύνη. Για περισσότερες λεπτομέρειες δείτε τον οδηγό χρήσης του **Building Studio.**

#### <span id="page-8-4"></span>**Μηχανικοί έργου**

Στον κατάλογο μηχανικών έργου καταχωρούνται όλοι οι μηχανικοί που συμμετέχουν στο φάκελο του έργου. Οι μηχανικοί του έργου είναι κοινοί για όλες τις μελέτες που ανήκουν στον ίδιο φάκελο του έργου. Για να τους καταχωρήσετε χρησιμοποιήστε την εντολή

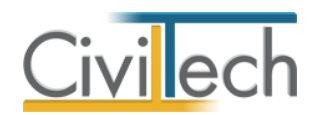

**Δημιουργία,** συμπληρώστε το Ονοματεπώνυμο, το Α.Φ.Μ., τον Α.Μ.Τ.Ε.Ε. και Ειδικότητα. Εάν επιθυμείτε να συμπληρώσετε και τα υπόλοιπα στοιχεία, πατήστε το ''+'' στην άκρη της γραμμής.

#### <span id="page-9-0"></span>**Μηχανικοί μελέτης**

Στους μηχανικούς μελέτης επιλέγονται οι μηχανικοί που είναι υπεύθυνοι για τη συγκεκριμένη μελέτη. Οι μηχανικοί μελέτης επιλέγονται από τον κατάλογο μηχανικών έργου ή από τη βιβλιοθήκη μηχανικών. Για να προσθέσετε τους μηχανικούς της μελέτης, χρησιμοποιήστε την εντολή **Προσθήκη.**

# <span id="page-9-1"></span>**Όροι δόμησης**

### <span id="page-9-2"></span>**Εισαγωγή**

Οι όροι δόμησης αποτελούν μια σειρά κανόνων και ρυθμίσεων που καθορίζουν μεγέθη όπως το ποσοστό κάλυψης οικοπέδου, το συντελεστή δόμησης, το επιτρεπόμενο ύψος, τον αριθμό των ορόφων, τη θέση του υπογείου κ.ο.κ.. Όλα τα αριθμητικά μεγέθη θεωρούνται ως τα ανώτατα επιτρεπόμενα.

Οι όροι δόμησης καθορίζονται γενικά από τον Ν.Ο.Κ., εκτός αν έχουν θεσπιστεί ειδικοί όροι δόμησης για μια συγκεκριμένη περιοχή με διατάγματα ή άλλες συναφείς πράξεις.

Τα στοιχεία των όρων δόμησης χρησιμοποιούνται τόσο στο τοπογραφικό διάγραμμα, όσο και στο διάγραμμα δόμησης.

### <span id="page-9-3"></span>**Αρτιότητα – Οικοδομησιμότητα**

Στην καρτέλα **Αρτιότητα – Οικοδομησιμότητα** μπορείτε να συμπληρώσετε τους κανόνες και

τα διατάγματα που σχετίζονται με την αρτιότητα του οικοπέδου σας.

Η **αρτιότητα** του οικοπέδου ορίζεται με δύο τρόπους:

- i. Κατά κανόνα.
- ii. Κατά παρέκκλιση.

#### *Για να εισάγετε την αρτιότητα του οικοπέδου*

- 1. Από την κορδέλα μεταβαίνετε στην καρτέλα εντολών **Αρχική** και επιλέγετε την εντολή **Όροι δόμησης**.
- 2. Στη σελίδα που ανοίγει μεταβαίνετε στην καρτέλα **Αρτιότητα – Οικοδομησιμότητα.**
- 3. Δίνετε τα στοιχεία της αρτιότητας του οικοπέδου με σκοπό την ορθή συμπλήρωση του υπομνήματος του τοπογραφικού διαγράμματος .

#### *Στοιχεία αρτιότητας κατά κανόνα*

1. Ενεργοποιείτε το πεδίο ελέγχου **Αρτιότητα κατά κανόνα,** εάν το οικόπεδό σας εμπίπτει σε αυτή την κατηγορία.

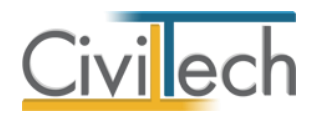

- 2. Πληκτρολογείτε το καθορισμένο ελάχιστο **Εμβαδόν** για αρτιότητα του οικοπέδου κατά κανόνα.
- 3. Πληκτρολογείτε το ελάχιστο **Πρόσωπο** του οικοπέδου.

#### *Στοιχεία αρτιότητας κατά παρέκκλιση*

- 1. Ενεργοποιείτε το πεδίο ελέγχου **Αρτιότητα κατά παρέκκλιση**, εάν το οικόπεδό σας εμπίπτει σε αυτή την κατηγορία.
- 2. Επιλέγετε την εντολή **Προσθήκη**.
- 3. Πληκτρολογείτε την **Ημερομηνία.**
- 4. Πληκτρολογείτε το **Εμβαδόν** του οικοπέδου.
- 5. Πληκτρολογείτε το **Πρόσωπο** του οικοπέδου.
- 6. Συμπληρώνετε το **Διάταγμα (Φ.Ε.Κ.)** που ορίζει τη σχετική παρέκκλιση.

Στη συνέχεια, επιλέγετε την ημερομηνία που αντιστοιχεί στο **Χρόνο δημιουργίας του οικοπέδου** και ενεργοποιείτε το αντίστοιχο πεδίο ελέγχου, εάν επιθυμείτε να εικονίζεται στο υπόμνημα του τοπογραφικού διαγράμματος.

Συμπληρώνετε τα αντίστοιχα **Διατάγματα (Φ.Ε.Κ.)** που ορίζουν τις θέσεις στάθμευσης και το ύψος του κτηρίου, εάν επιθυμείτε να εικονίζονται στο υπόμνημα του τοπογραφικού διαγράμματος.

Επιλέγετε προαιρετικά εάν το **σύστημα δόμησης** είναι συνεχές ή πανταχόθεν ελεύθερο.

### <span id="page-10-0"></span>**Κάλυψη**

Στην καρτέλα **Κάλυψη** συμπληρώνετε τους κανόνες που σχετίζονται με το **ποσοστό κάλυψης** του οικοπέδου σας. Ποσοστό κάλυψης του οικοπέδου είναι ο λόγος της μέγιστης επιφάνειας που επιτρέπεται να καλυφθεί προς τη συνολική επιφάνεια του οικοπέδου. Το ποσοστό κάλυψης του οικοπέδου μπορεί να ορίζεται:

- i. Ως ενιαίο μέγεθος για όλο το οικόπεδο.
- ii. Ως κλιμακούμενο μέγεθος με βάση το εμβαδό του οικοπέδου
- iii. Ως μέγιστη επιτρεπόμενη επιφάνεια κάλυψης για την περιοχή
- iv. Με βάση τα ποσοστά κάλυψης των παρακείμενων οδών.

#### *Για να καθορίσετε το ποσοστό κάλυψης*

- 1. Από την κορδέλα μεταβαίνετε στην καρτέλα εντολών **Αρχική** και επιλέγετε την εντολή **Όροι δόμησης**.
- 2. Στη σελίδα που ανοίγει μεταβαίνετε στην καρτέλα **Κάλυψη.**
- 3. Συμπληρώνετε το **ποσοστό κάλυψης** του οικοπέδου με σκοπό τον υπολογισμό των στοιχείων της δόμησης ανάλογα με τον τρόπο υπολογισμού του.

#### *Σε περίπτωση ενιαίου ποσοστού κάλυψης του οικοπέδου:*

1. Ενεργοποιείτε το πεδίο ελέγχου **Ενιαίο.**

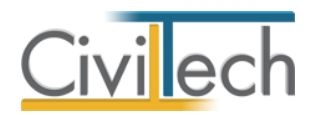

2. Πληκτρολογείτε το **Ποσοστό κάλυψης**.

#### *Σε περίπτωση κλιμακούμενου ποσοστού κάλυψης του οικοπέδου*

- 1. Ενεργοποιείτε το πεδίο ελέγχου **Κλιμακούμενο.**
- 2. Επιλέγετε την εντολή **Προσθήκη**.
- 3. Πληκτρολογείτε το **Εμβαδό** και το αντίστοιχο **Ποσοστό** (π.χ. για τα πρώτα 400 τ.μ. ποσοστό κάλυψης 0,50)
- 4. Επιλέγετε την εντολή **Προσθήκη**.
- 5. Πληκτρολογείτε το **Εμβαδό** και το αντίστοιχο **Ποσοστό** (π.χ. για τα επόμενα 200 τ.μ. ποσοστό κάλυψης 0,80)
- 6. Συνεχίζετε με όμοιο τρόπο.

#### *Σε περίπτωση που ορίζεται μέγιστη επιφάνεια κάλυψης για την περιοχή*

- 1. Ενεργοποιείτε το πεδίο ελέγχου **Μέγιστη επιτρεπόμενη.**
- 2. Πληκτρολογείτε την **Μέγιστη επιτρεπόμενη κάλυψη.**

*Σε περίπτωση που υπολογίζεται με βάση τα ποσοστά κάλυψης των παρακείμενων οδών:*

- 1. Ενεργοποιείτε το πεδίο ελέγχου **Περισσότερα από ένα πρόσωπα.**
- 2. Επιλέγετε την εντολή **Προσθήκη**.
- 3. Συμπληρώνετε την **Οδό.**
- 4. Πληκτρολογείτε το αντίστοιχο **Ποσοστό κάλυψης.**
- 5. Υπολογίζεται αυτόματα το **Εφαρμοζόμενο ποσοστό κάλυψης** ως ο μέσος όρος των επιμέρους ποσοστών κάλυψης.

Εάν επιθυμείτε προσαύξηση του συντελεστή κάλυψης για εμβαδό κτηρίου μικρότερο των 120 τ.μ. ενεργοποιείτε το αντίστοιχο πεδίο.

### <span id="page-11-0"></span>**Δόμηση**

Στην καρτέλα **Δόμηση** μπορείτε να συμπληρώσετε τους κανόνες που σχετίζονται με το **συντελεστή δόμησης** του οικοπέδου σας. Συντελεστής δόμησης (σ.δ.) είναι ο αριθμός, ο οποίος πολλαπλασιαζόμενος με την επιφάνεια του οικοπέδου ή γηπέδου, δίνει τη συνολική επιτρεπόμενη επιφάνεια δόμησης.

Ο **συντελεστής δόμησης** του οικοπέδου μπορεί να ορίζεται:

- i. Ως ενιαίο μέγεθος για όλο το οικόπεδο
- ii. Ως κλιμακούμενο μέγεθος με βάση το εμβαδό του οικοπέδου
- iii. Ως μέγιστη επιτρεπόμενη επιφάνεια δόμησης για την περιοχή
- iv. Με βάση τον συντελεστή δόμησης των παρακείμενων οδών.

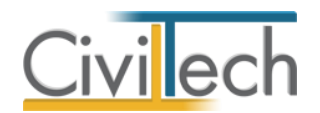

#### *Για να καθορίσετε το συντελεστή δόμησης*

- 1. Από την κορδέλα μεταβαίνετε στην καρτέλα εντολών **Αρχική** και επιλέγετε την εντολή **Όροι δόμησης**.
- 2. Στη σελίδα που ανοίγει μεταβαίνετε στην καρτέλα **Δόμηση.**
- 3. Συμπληρώνετε το **συντελεστή δόμησης** του οικοπέδου με σκοπό τον υπολογισμό των στοιχείων της δόμησης.

#### *Σε περίπτωση ενιαίου ποσοστού δόμησης του οικοπέδου*

- 1. Ενεργοποιείτε το πεδίο ελέγχου **Ενιαίο.**
- 2. Πληκτρολογείτε τον **Συντελεστή δόμησης.**

#### *Σε περίπτωση κλιμακούμενου ποσοστού δόμησης του οικοπέδου*

- 1. Ενεργοποιείτε το πεδίο ελέγχου **Κλιμακούμενο.**
- 2. Επιλέγετε την εντολή **Προσθήκη**.
- 3. Πληκτρολογείτε το **Εμβαδό** και τον αντίστοιχο **Συντελεστή** (π.χ. για τα πρώτα 400 τ.μ. ποσοστό δόμησης 0,50).
- 4. Επιλέγετε την εντολή **Προσθήκη**.
- 5. Πληκτρολογείτε το **Εμβαδό** και τον αντίστοιχο **Συντελεστή** (π.χ. για τα επόμενα 200 τ.μ. ποσοστό δόμησης 0,80).
- 6. Συνεχίζετε με όμοιο τρόπο.

#### *Σε περίπτωση που ορίζεται μέγιστη επιφάνεια δόμησης για την περιοχή*

- 1. Ενεργοποιείτε το πεδίο ελέγχου **Μέγιστη επιτρεπόμενη.**
- 2. Πληκτρολογείτε την **Μέγιστη επιτρεπόμενη δόμηση.**

#### *Σε περίπτωση που υπολογίζεται με βάση τα ποσοστά δόμησης των παρακείμενων οδών*

- 1. Ενεργοποιείτε το πεδίο ελέγχου **Περισσότερα από ένα πρόσωπα.**
- 2. Επιλέγετε την εντολή **Προσθήκη**.
- 3. Συμπληρώνετε την **Οδό.**
- 4. Πληκτρολογείτε τον αντίστοιχο **Συντελεστή δόμησης.**
- 5. Υπολογίζεται αυτόματα το **Εφαρμοζόμενο συντελεστή δόμησης** ως ο σταθμισμένος μέσος όρος των επιμέρους συντελεστών δόμησης.

#### <span id="page-12-0"></span>**Ύψος**

Στην καρτέλα **Ύψος** μπορείτε να συμπληρώσετε τους κανόνες που σχετίζονται με το μέγιστο επιτρεπόμενο ύψος του κτηρίου σας. Μέγιστο επιτρεπόμενο ύψος κτηρίου είναι το ύψος του ανώτατου επιπέδου του κτηρίου, πάνω από το οποίο απαγορεύεται κάθε δόμηση εκτός από τις εγκαταστάσεις που επιτρέπονται ειδικά και περιοριστικά.

Το μέγιστο επιτρεπόμενο ύψος του κτηρίου ορίζεται:

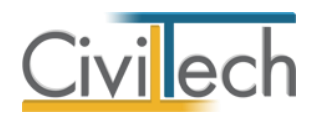

- i. Βάσει του συντελεστή δόμησης
- ii. Ως μέγιστο επιτρεπόμενο ύψος για την περιοχή
- iii. Ως μέγιστο επιτρεπόμενο ύψος χαμηλών κτηρίων για την περιοχή

#### *Για να ορίσετε το μέγιστο επιτρεπόμενο ύψος κτηρίου*

- 1. Από την κορδέλα μεταβαίνετε στην καρτέλα εντολών **Αρχική** και επιλέγετε την εντολή **Όροι δόμησης**.
- 2. Στη σελίδα που ανοίγει μεταβαίνετε στην καρτέλα **Ύψος.**
- 3. Συμπληρώνετε το μέγιστο επιτρεπόμενο ύψος του κτηρίου σας με σκοπό τον υπολογισμό των στοιχείων της δόμησης.

#### *Σε περίπτωση ορισμού του μεγίστου επιτρεπόμενου ύψους του κτηρίου σας βάσει συντελεστή δόμησης*

- 1. Ενεργοποιείτε το πεδίο ελέγχου **Βάσει συντελεστή δόμησης.**
- 2. Ενεργοποιείτε το πεδίο ελέγχου **Κύρια χρήση κατοικία ή γραφεία** ή εναλλακτικά το πεδίο ελέγχου **Ειδικό κτήριο.**
- 3. Εικονίζεται ο **Συντελεστής δόμησης** και το μέγιστο επιτρεπόμενο **Ύψος** του κτηρίου σας .

### *Σε περίπτωση ορισμού του μεγίστου επιτρεπόμενου ύψους του κτηρίου σας βάσει συντελεστή δόμησης*

- 1. Ενεργοποιείτε το πεδίο ελέγχου **Βάσει συντελεστή δόμησης.**
- 2. Ενεργοποιείτε το πεδίο ελέγχου **Κύρια χρήση κατοικία ή γραφεία** ή εναλλακτικά το πεδίο ελέγχου **Ειδικό κτήριο.**
- 3. Υπολογίζεται αυτόματα ο **Συντελεστής δόμησης** και το επιτρεπόμενο **Ύψος** του κτηρίου σας .

#### *Σε περίπτωση ορισμού μέγιστου επιτρεπόμενου ύψους για την περιοχή*

- 1. Ενεργοποιείτε το πεδίο ελέγχου **Μέγιστο ύψος.**
- 2. Πληκτρολογείτε το **Μέγιστο ύψος** του κτηρίου χωρίς το ύψος της στέγης.
- 3. Πληκτρολογείτε το ύψος της **Στέγης.**
- 4. Υπολογίζεται αυτόματα το **Σύνολο**, ως άθροισμα του μεγίστου ύψους του κτηρίου και του ύψους της στέγης.

### *Σε περίπτωση ορισμού μέγιστου επιτρεπόμενου ύψους χαμηλών κτηρίων για την περιοχή*

- 1. Ενεργοποιείτε το πεδίο ελέγχου **Χαμηλό κτήριο.**
- 2. Εικονίζεται το **Μέγιστο ύψος** του κτηρίου σας και το ύψος της **Στέγης.**
- 3. Υπολογίζεται αυτόματα το **Σύνολο** ως άθροισμα του μεγίστου ύψους του κτηρίου και του ύψους της στέγης.

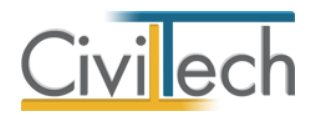

Εάν επιθυμείτε προσαύξηση του μέγιστου επιτρεπόμενου ύψους λόγω φυτεμένου δώματος ή στέγης ενεργοποιείτε το αντίστοιχο πεδίο.

# <span id="page-14-0"></span>**Πλάγιες αποστάσεις – όγκος**

Στην καρτέλα **Πλάγιες αποστάσεις-όγκος** μπορείτε να συμπληρώσετε τους κανόνες που

σχετίζονται με τις πλάγιες αποστάσεις και τον όγκο του κτηρίου σας.

Οι πλάγιες αποστάσεις του κτηρίου ορίζονται:

- i. Βάσει του ύψους του κτηρίου.
- ii. Ως μέγιστες επιτρεπόμενες αποστάσεις για χαμηλά κτήρια.
- iii. Ως μέγιστες επιτρεπόμενες αποστάσεις για ειδικές περιπτώσεις.

#### *Για να συμπληρώσετε τις πλάγιες αποστάσεις*

- 1. Από την κορδέλα μεταβαίνετε στην καρτέλα εντολών **Αρχική** και επιλέγετε την εντολή **Όροι δόμησης**.
- 2. Στη σελίδα που ανοίγει μεταβαίνετε στην καρτέλα **Πλάγιες αποστάσεις-όγκος.**
- 3. Συμπληρώνετε τις πλάγιες αποστάσεις και τον όγκο του κτηρίου σας με σκοπό τον υπολογισμό των στοιχείων της δόμησης.

#### *Σε περίπτωση ορισμού των πλάγιων αποστάσεων βάσει του ύψους του κτηρίου σας*

- 1. Ενεργοποιείτε το πεδίο ελέγχου **Υπολογισμός βάσει ύψους.**
- 2. Ενεργοποιείτε το πεδίο ελέγχου **Βάσει μέγιστου επιτρεπόμενου ύψους** ή εναλλακτικά το πεδίο ελέγχου **Βάσει μέγιστου πραγματοποιούμενου ύψους.**
- 3. Υπολογίζονται αυτόματα οι πλάγιες αποστάσεις.

#### *Σε περίπτωση ορισμού μέγιστων επιτρεπόμενων αποστάσεων για χαμηλά κτήρια*

- 1. Ενεργοποιείτε το πεδίο ελέγχου **Χαμηλό κτήριο.**
- 2. Πληκτρολογείτε **την απόσταση Δ** και την **απόσταση δ**.

#### *Σε περίπτωση ορισμού μέγιστων επιτρεπόμενων αποστάσεων για ειδικές περιπτώσεις*

- 1. Ενεργοποιείτε το πεδίο ελέγχου **Ειδική περίπτωση.**
- 2. Πληκτρολογείτε **την απόσταση Δ** και την **απόσταση δ**.

Εικονίζονται για λόγους καλύτερης εποπτείας το μέγιστο επιτρεπόμενο ύψος του κτηρίου, ο συντελεστής κατά όγκο και εάν το κτήριο είναι ειδικό ή χαμηλό.

### <span id="page-14-1"></span>**Χρήσεις γης**

Στην καρτέλα **Χρήσεις γης** μπορείτε να περιγράψετε τις χρήσεις γης του κτηρίου σας.

1. Από την κορδέλα μεταβαίνετε στην καρτέλα εντολών **Αρχική** και επιλέγετε την εντολή **Όροι δόμησης**.

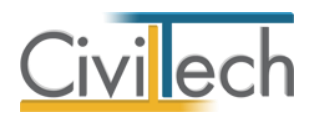

- 2. Στη σελίδα που ανοίγει μεταβαίνετε στην καρτέλα **Χρήσεις γης.**
- 3. Συμπληρώνετε τις χρήσεις γης του κτηρίου σας με σκοπό τη συμπλήρωση του υπομνήματος του τοπογραφικού διαγράμματος.

### <span id="page-15-0"></span>**Λοιπές εγκρίσεις**

Στην καρτέλα **Λοιπές εγκρίσεις** μπορείτε να προσθέσετε τις λοιπές εγκρίσεις που απαιτούνται (π.χ. από αρχαιολογία, από δασαρχείο κ.τ.λ.)

- 1. Από την κορδέλα μεταβαίνετε στην καρτέλα εντολών **Αρχική** και επιλέγετε την εντολή **Όροι δόμησης**.
- 2. Στη σελίδα που ανοίγει μεταβαίνετε στην καρτέλα **Λοιπές εγκρίσεις.**
- 3. Επιλέγετε την εντολή **Προσθήκη.**
- 4. Συμπληρώνετε την περιγραφή των λοιπών εγκρίσεων που απαιτούνται με σκοπό τη συμπλήρωση του υπομνήματος του τοπογραφικού διαγράμματος.

### <span id="page-15-1"></span>**Σκαρίφημα**

Στην καρτέλα **Σκαρίφημα** μπορείτε να επισυνάψετε αρχείο με τους όρους δόμησης της περιοχής ( π.χ. αρχείο μορφής .jpeg , .png κ.τ.λ.)

- 1. Από την κορδέλα μεταβαίνετε στην καρτέλα εντολών **Αρχική** και επιλέγετε την εντολή **Όροι δόμησης**.
- 2. Στη σελίδα που ανοίγει μεταβαίνετε στην καρτέλα **Σκαρίφημα.**
- 3. Επιλέγετε την εντολή **Επιλογή.**
- 4. Εντοπίζετε στον κατάλογο του υπολογιστή σας το αντίστοιχο αρχείο και επιλέγετε την εντολή **Άνοιγμα.**

# <span id="page-15-2"></span>**Παρατηρήσεις**

Στην καρτέλα **Παρατηρήσεις** μπορείτε να πληκτρολογήσετε τις παρατηρήσεις σας.

- 1. Από την κορδέλα μεταβαίνετε στην καρτέλα εντολών **Αρχική** και επιλέγετε την εντολή **Όροι δόμησης**.
- 2. Στη σελίδα που ανοίγει μεταβαίνετε στην καρτέλα **Παρατηρήσεις.**
- 3. Συμπληρώνετε τις παρατηρήσεις σας με σκοπό τη συμπλήρωση του υπομνήματος του τοπογραφικού διαγράμματος.

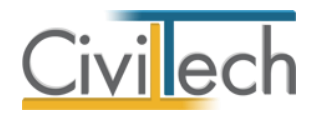

# <span id="page-16-0"></span>**Τοπογραφικό διάγραμμα**

#### <span id="page-16-1"></span>**Εισαγωγή**

Για την υποβολή της Έγκρισης Δόμησης και της Άδειας Δόμησης απαιτούνται μεταξύ των άλλων η υποβολή **τοπογραφικού διαγράμματος** και **διαγράμματος δόμησης**. Προφανώς τα δύο διαγράμματα μοιράζονται πολλές κοινές πληροφορίες.

Η σύνταξη του τοπογραφικού διαγράμματος σε κάθε περίπτωση προηγείται της σύνταξης του διαγράμματος δόμησης. Ειδικότερα η πληροφορία που είναι κοινή και στα δύο διαγράμματα είναι τα περιγράμματα του οικοπέδου, των ομόρων οικοπέδων και των ομόρων οικοδομικών τετραγώνων καθώς και η θέση οικοδομικών/ρυμοτομικών γραμμών. Η πληροφορία των οικοδομικών/ρυμοτομικών γραμμών είναι απαραίτητη στη συνέχεια για τον καθορισμό του ιδεατού στερεού κ.ο.κ.

# <span id="page-16-2"></span>**Στοιχεία τοπογραφικού**

Στην καρτέλα **Στοιχεία τοπογραφικού** εικονίζονται τα στοιχεία του οικοπέδου σας, του οικοδομικού τετραγώνου σας και των παρακείμενων οδών.

### <span id="page-16-3"></span>**Οικόπεδο**

Στην καρτέλα **Οικόπεδο** συμπληρώνετε τα γενικά στοιχεία του οικοπέδου με σκοπό τη συμπλήρωση του υπομνήματος του τοπογραφικού διαγράμματος και καθορίζετε τον τρόπο εμφάνισης των κορυφών και των πλευρών του οικοπέδου σας στην τελική εκτύπωση του τοπογραφικού διαγράμματος.

#### <span id="page-16-4"></span>**Εργαλεία εντολών**

#### *Για να καθορίσετε το τοπικό σύστημα των αξόνων*

Με την εντολή **Καθορισμός τοπικού συστήματος αξόνων** μπορείτε να ορίσετε τις συντεταγμένες του σημείου αναφοράς για το τοπικό σύστημα των αξόνων.

#### *Για να καθορίσετε το γενικό σύστημα των αξόνων*

Με την εντολή **Καθορισμός γενικού συστήματος αξόνων** μπορείτε να ορίσετε τις συντεταγμένες του σημείου αναφοράς για το γενικό σύστημα των αξόνων.

#### *Για να εισάγετε τις συντεταγμένες των κορυφών του οικοπέδου*

Με την εντολή **Εισαγωγή συντεταγμένων** μπορείτε να εισάγετε τις συντεταγμένες των κορυφών του οικοπέδου από αρχείο τύπου .txt.

#### *Για να εξάγετε τις συντεταγμένες των κορυφών του οικοπέδου*

Με την εντολή **Εξαγωγή συντεταγμένων** μπορείτε να εξάγετε τις συντεταγμένες των κορυφών του οικοπέδου σε αρχείο τύπου .txt.

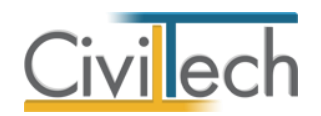

#### <span id="page-17-0"></span>**Γενικά στοιχεία οικοπέδου**

#### *Στοιχεία οικοπέδου*

Στην καρτέλα **Στοιχεία οικοπέδου** μπορείτε να συμπληρώσετε τα γενικά στοιχεία του οικοπέδου.

- 1. Από την κορδέλα μεταβαίνετε στην καρτέλα εντολών **Αρχική** και επιλέγετε την εντολή **Στοιχεία τοπογραφικού.**
- 2. Στη σελίδα που ανοίγει μεταβαίνετε στην καρτέλα **Στοιχεία οικοπέδου.**
- 3. Συμπληρώνετε τα γενικά στοιχεία του οικοπέδου σας με σκοπό τη συμπλήρωση του υπομνήματος του τοπογραφικού διαγράμματος.
- 4. Καθορίζετε τον τρόπο εμφάνισης των κορυφών και των πλευρών του οικοπέδου σας στην τελική εκτύπωση του τοπογραφικού διαγράμματος.

#### *Για να συμπληρώσετε το υπόμνημα*

#### *Σε περίπτωση οικοπέδου Εντός σχεδίου*

- 1. Ενεργοποιείτε το πεδίο ελέγχου **Εντός σχεδίου.**
- 2. Ενεργοποιείτε το πεδίο ελέγχου **Εντός ορίων οικισμού** ή εναλλακτικά το πεδίο ελέγχου **Εντός ρυμοτομικού σχεδίου.**

#### *Σε περίπτωση οικοπέδου Εκτός σχεδίου*

- 1. Ενεργοποιείτε το πεδίο ελέγχου **Εκτός σχεδίου.**
- 2. Προαιρετικά ενεργοποιείτε το πεδίο ελέγχου **Εκτός ορίων οικισμού** ή το πεδίο ελέγχου **Εκτός Γ.Π.Σ.** ή το πεδίο ελέγχου **Εκτός Ζ.Ο.Ε.**

#### *Σε περίπτωση άρτιου και οικοδομήσιμου οικοπέδου*

- 1. Ενεργοποιείτε το πεδίο ελέγχου **άρτιο, οικοδομήσιμο.**
- 2. Ενεργοποιείτε το πεδίο ελέγχου **εκτύπωση δήλωσης Ν. 651/1977 .**
- 3. Προαιρετικά, ενεργοποιείτε το πεδίο ελέγχου **Υπάγεται στις διατάξεις του Ν.1337/1983**.

#### **Παρατήρηση:**

Οι Ζώνες Οικιστικού Ελέγχου (ΖΟΕ) του Ν. 1337/83, άρθρο 29 παράγραφος 2 (ΦΕΚ33/Α/83), είναι ζώνες προστασίας, που καθορίζονται κατ΄ εξουσιοδότηση του νόμου 1650/1986 (Α 160) «Για την προστασία του περιβάλλοντος» και αποσκοπούν στην «άμεση προστασία και έλεγχο της δόμησης και των χρήσεων γης στην εκτός σχεδίου περιοχή και εκτός ορίων οικισμών, προκειμένου να αντιμετωπισθεί η υποβάθμιση του περιβάλλοντος και η άναρχη ανάπτυξη με τη δημιουργία πραγματικών καταστάσεων που υπονομεύουν τον ορθολογικό σχεδιασμό»

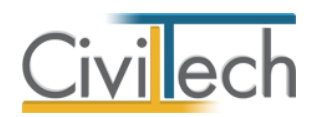

Το Γενικό Πολεοδομικό Σχέδιο είναι το πρώτο βήμα πριν ενταθεί στο σχέδιο πόλης μια περιοχή. Καθορίζει ουσιαστικά τα γεωγραφικά πλαίσια μέσα στα όποια μπορεί να γίνει μελλοντικά μια ένταξη σε σχέδιο πόλης. Ενδέχεται να καθορίζει επίσης χρήσεις γης και να μειώνει τους ανώτατους συντελεστές δόμησης.

Επομένως, μέχρι να γίνει η ένταξη σε σχέδιο, το οικόπεδο θεωρείται ότι ανήκει στην κατηγορία ΓΠΣ , παραμένει εκτός σχεδίου και εξακολουθούν να ισχύουν οι εκτός σχεδίου οροί δόμησης της περιοχής, στο βαθμό που αυτοί δεν αντίκεινται σε άλλους που πιθανόν να έχει καθορίσει το ΓΠΣ.

#### *Για να καθορίσετε τον τρόπο εμφάνισης του οικοπέδου στο τελικό σχέδιο*

- 1. Ενεργοποιείτε το πεδίο ελέγχου **Επισήμανση κορυφών με νούμερα.**
- 2. Ενεργοποιείτε το πεδίο ελέγχου **Επισήμανση βοηθητικών διαστάσεων.**
- 3. Ενεργοποιείτε το πεδίο ελέγχου **Επισήμανση διαστάσεων πλευρών.**

#### *Για συμπληρώσετε τον προσανατολισμό του οικοπέδου στο τελικό σχέδιο*

1. Συμπληρώνετε τον **Προσανατολισμό** του οικοπέδου σε μοίρες.

#### **Παρατήρηση:**

Το εμβαδό το οικοπέδου υπολογίζεται αυτόματα με βάση την περιγραφή της τοπογραφικής πληροφορίας στην καρτέλα **Τοπογραφικό διάγραμμα.**

#### *Σκαρίφημα*

Στην καρτέλα **Σκαρίφημα** μπορείτε να επισυνάψετε οδοιπορικό σκαρίφημα για εκτός σχεδίου οικόπεδα ή απόσπασμα ρυμοτομικού για εντός σχεδίου οικόπεδα ( π.χ. αρχείο μορφής .jpeg , .png κ.τ.λ.)

- 1. Από την κορδέλα μεταβαίνετε στην καρτέλα εντολών **Αρχική** και επιλέγετε την εντολή **Στοιχεία τοπογραφικού.**
- 2. Στη σελίδα που ανοίγει μεταβαίνετε στην καρτέλα **Σκαρίφημα.**
- 3. Επιλέγετε την εντολή **Επιλογή.**
- 4. Εντοπίζετε στον κατάλογο του υπολογιστή σας το αντίστοιχο αρχείο και επιλέγετε την εντολή **Άνοιγμα.**

#### *Κορυφές – Πλευρές*

Στην καρτέλα **Κορυφές-Πλευρές** εικονίζονται οι κορυφές και οι πλευρές του οικοπέδου όπως αυτές έχουν περιγραφεί στην καρτέλα **Τοπογραφικό διάγραμμα.** Συμπληρωματικά, μπορείτε να επεξεργαστείτε τα στοιχεία των κορυφών και των πλευρών σας και να ορίσετε τα στοιχεία εκτύπωσης του τοπογραφικού διαγράμματος.

Για να ορίσετε τα **Στοιχεία της ρυμοτομικής γραμμής** ακολουθείτε τα εξής βήματα:

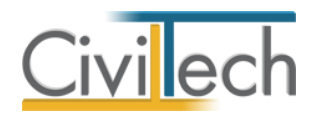

- 1. Από την κορδέλα μεταβαίνετε στην καρτέλα εντολών **Αρχική** και επιλέγετε την εντολή **Στοιχεία τοπογραφικού.**
- 2. Στη σελίδα που ανοίγει μεταβαίνετε στην καρτέλα **Κορυφές-Πλευρές.**
- 3. Επιλέγετε **Κατάλογος πλευρών.**
- 4. Στη γραμμή **Πλευρά Α-Β** επιλέγετε το **''+''.**
- 5. Μεταφέρεστε στην καρτέλα **Στοιχεία ρυμοτομικής γραμμής.**
- 6. Πληκτρολογείτε την **Απόσταση της οικοδομικής γραμμής**.
- 7. Επιλέγετε τον παρακείμενο **Δρόμο.**
- 8. Προαιρετικά ενεργοποιείτε τα πεδία ελέγχου **είναι σε στοά** και να σχεδιάζονται οι **τίτλοι των ΡΓ, ΟΓ και πρασιάς** στην εκτύπωση του τοπογραφικού διαγράμματος.
- 9. Συνεχίζετε με όμοιο τρόπο για τις υπόλοιπες πλευρές.

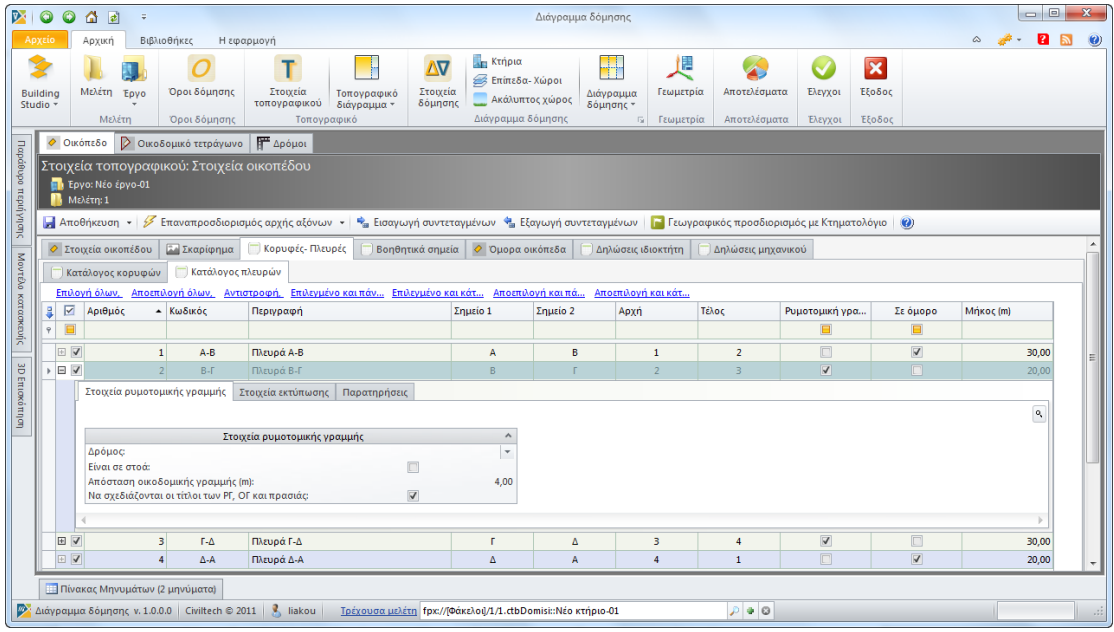

**Στοιχεία ρυμοτομικής γραμμής οικοπέδου**

**Παρατήρηση** Εάν επιθυμείτε να συμπληρώστε για όλες τις πλευρές του οικοπέδου όμοια στοιχεία ρυμοτομικής γραμμής επιλέγετε την εντολή **Επιλογή όλων** και συμπληρώνετε τα στοιχεία σε μία μόνο πλευρά.

#### *Βοηθητικά σημεία*

Στην καρτέλα **Βοηθητικά σημεία** εικονίζονται οι κορυφές και οι πλευρές των βοηθητικών γραμμών όπως αυτές έχουν περιγραφεί στην καρτέλα **Τοπογραφικό διάγραμμα.** Μπορείτε να δημιουργήσετε ή να διαγράψετε βοηθητικά σημεία και πλευρές με τις εντολές **Δημιουργία** και **Διαγραφή** αντίστοιχα.

#### *Όμορα οικόπεδα*

Στην καρτέλα **Όμορα οικόπεδα** εικονίζονται τα όμορα οικόπεδα και το εμβαδό τους όπως αυτά έχουν περιγραφεί στην καρτέλα **Τοπογραφικό διάγραμμα.** Μπορείτε να

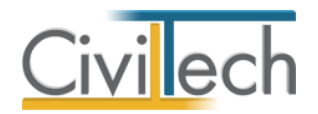

ενεργοποιήσετε το πεδίο ελέγχου **Εμβαδό** για να μεταβάλλετε την εικονιζόμενη τιμή και να μεταβάλλετε την **Περιγραφή** τους.

#### *Δηλώσεις ιδιοκτήτη*

Στην καρτέλα **Δηλώσεις ιδιοκτήτη** εικονίζονται πρότυπες δηλώσεις με σκοπό τη συμπλήρωση του υπομνήματος του τοπογραφικού διαγράμματος. Μπορείτε να δημιουργήσετε ή να διαγράψετε δηλώσεις με τις εντολές **Δημιουργία** και **Διαγραφή** αντίστοιχα.

#### *Δηλώσεις μηχανικού*

Στην καρτέλα **Δηλώσεις μηχανικού** εικονίζονται πρότυπες δηλώσεις με σκοπό τη συμπλήρωση του υπομνήματος του τοπογραφικού διαγράμματος. Μπορείτε να δημιουργήσετε ή να διαγράψετε δηλώσεις με τις εντολές **Δημιουργία** και **Διαγραφή** αντίστοιχα.

### <span id="page-20-0"></span>**Οικοδομικό τετράγωνο**

Στην καρτέλα **Οικοδομικό τετράγωνο** συμπληρώνετε τα γενικά στοιχεία του οικοδομικού τετραγώνου με σκοπό τη συμπλήρωση του υπομνήματος του τοπογραφικού διαγράμματος και καθορίζετε τον τρόπο εμφάνισης των κορυφών και των πλευρών του οικοδομικού τετραγώνου στην τελική εκτύπωση του τοπογραφικού διαγράμματος.

#### <span id="page-20-1"></span>**Εργαλεία εντολών**

*Για να εισάγετε τις συντεταγμένες των κορυφών του οικοδομικού τετραγώνου*  Με την εντολή **Εισαγωγή συντεταγμένων** μπορείτε να εισάγετε τις συντεταγμένες των κορυφών του οικοδομικού τετραγώνου από αρχείο τύπου .txt.

*Για να εξάγετε τις συντεταγμένες των κορυφών του οικοδομικού τετραγώνου* 

Με την εντολή **Εξαγωγή συντεταγμένων** μπορείτε να εξάγετε τις συντεταγμένες των κορυφών του οικοδομικού τετραγώνου σε αρχείο τύπου .txt.

#### <span id="page-20-2"></span>**Γενικά στοιχεία οικοδομικού τετραγώνου**

#### *Στοιχεία οικοδομικού τετραγώνου*

Στην καρτέλα **Στοιχεία οικοδομικού τετραγώνου** μπορείτε να συμπληρώσετε τα γενικά στοιχεία του οικοδομικού τετραγώνου.

- 1. Από την κορδέλα μεταβαίνετε στην καρτέλα εντολών **Αρχική** και επιλέγετε την εντολή **Στοιχεία τοπογραφικού.**
- 2. Στη σελίδα που ανοίγει μεταβαίνετε στην καρτέλα **Στοιχεία οικοδομικού τετραγώνου.**
- 3. Συμπληρώνετε τα γενικά στοιχεία του οικοδομικού τετραγώνου με σκοπό τη συμπλήρωση του υπομνήματος του τοπογραφικού διαγράμματος.

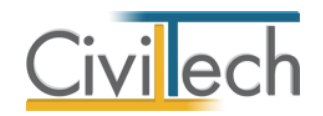

#### *Κορυφές – Πλευρές*

Στην καρτέλα **Κορυφές-Πλευρές** εικονίζονται οι κορυφές και οι πλευρές του οικοδομικού τετραγώνου όπως αυτές έχουν περιγραφεί στην καρτέλα **Τοπογραφικό διάγραμμα.** Συμπληρωματικά, μπορείτε να επεξεργαστείτε τα στοιχεία των κορυφών και των πλευρών σας και να ορίσετε τα στοιχεία εκτύπωσης του τοπογραφικού διαγράμματος.

Για να ορίσετε τα **Στοιχεία της ρυμοτομικής γραμμής** ακολουθείτε τα εξής βήματα:

- 1. Από την κορδέλα μεταβαίνετε στην καρτέλα εντολών **Αρχική** και επιλέγετε την εντολή **Στοιχεία τοπογραφικού.**
- 2. Στη σελίδα που ανοίγει μεταβαίνετε στην καρτέλα **Κορυφές-Πλευρές.**
- 3. Επιλέγετε **Κατάλογος πλευρών.**
- 4. Στη γραμμή **Πλευρά Α-Β** επιλέγετε το **''+''.**
- 5. Μεταφέρεστε στην καρτέλα **Στοιχεία ρυμοτομικής γραμμής.**
- 6. Πληκτρολογείτε την **Απόσταση της οικοδομικής γραμμής**.
- 7. Επιλέγετε τον παρακείμενο **Δρόμο.**
- 8. Προαιρετικά ενεργοποιείτε τα πεδία ελέγχου **είναι σε στοά** και να σχεδιάζονται οι **τίτλοι των ΡΓ, ΟΓ και πρασιάς** στην εκτύπωση του τοπογραφικού διαγράμματος.
- 9. Συνεχίζετε με όμοιο τρόπο για τις υπόλοιπες πλευρές.

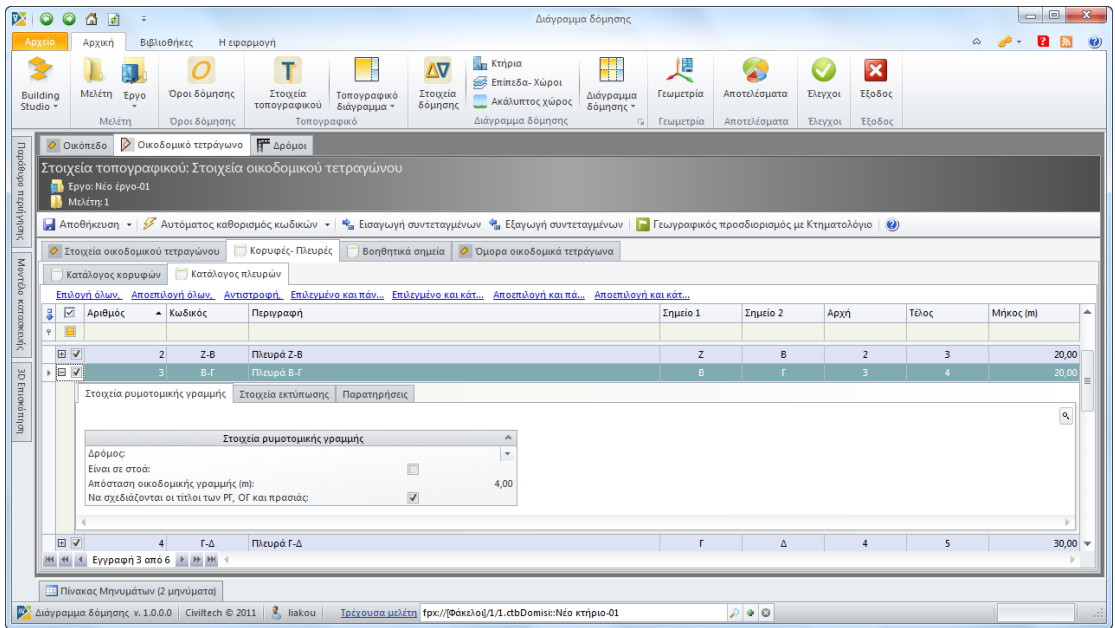

#### **Στοιχεία ρυμοτομικής γραμμής οικοδομικού τετραγώνου**

**Παρατήρηση** Εάν επιθυμείτε να συμπληρώστε για όλες τις πλευρές του οικοδομικού τετραγώνου όμοια στοιχεία ρυμοτομικής γραμμής επιλέγετε την εντολή **Επιλογή όλων** και συμπληρώνετε τα στοιχεία σε μία μόνο πλευρά.

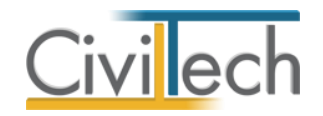

#### *Βοηθητικά σημεία*

Στην καρτέλα **Βοηθητικά σημεία** εικονίζονται οι κορυφές και οι πλευρές των βοηθητικών γραμμών όπως αυτές έχουν περιγραφεί στην καρτέλα **Τοπογραφικό διάγραμμα.** Μπορείτε να δημιουργήσετε ή να διαγράψετε βοηθητικά σημεία και πλευρές με τις εντολές **Δημιουργία** και **Διαγραφή** αντίστοιχα.

#### *Όμορα οικοδομικά τετράγωνα*

Στην καρτέλα **Όμορα οικόπεδα** εικονίζονται τα όμορα οικοδομικά τετράγωνα όπως αυτά έχουν περιγραφεί στην καρτέλα **Τοπογραφικό διάγραμμα.** Μπορείτε να μεταβάλλετε την **Περιγραφή** τους.

### <span id="page-22-0"></span>**Δρόμοι**

Στην καρτέλα **Δρόμοι** μπορείτε να συμπληρώσετε τα γενικά στοιχεία των παρακείμενων οδών.

- 1. Από την κορδέλα μεταβαίνετε στην καρτέλα εντολών **Αρχική** και επιλέγετε την εντολή **Στοιχεία τοπογραφικού.**
- 2. Στη σελίδα που ανοίγει μεταβαίνετε στην καρτέλα **Δρόμοι.**
- 3. Επιλέγετε **Προσθήκη** για να προσθέσετε τις παρακείμενες οδούς.
- 4. Συμπληρώνετε την **Περιγραφή** τους και το **Πλάτος** τους.
- 5. Προαιρετικά, ενεργοποιείτε το πεδίο ελέγχου **Πρόσοψη** με σκοπό τη συμπλήρωση του υπομνήματος του τοπογραφικού διαγράμματος.

# <span id="page-22-1"></span>**Τοπογραφικό διάγραμμα - Σχεδίαση**

#### <span id="page-22-2"></span>**Τρόποι εργασίας**

Υπάρχουν τρεις βασικοί τρόποι για να εισάγετε τις πληροφορίες που αφορούν το οικόπεδο στην εφαρμογή. Όλοι οι τρόποι είναι «τελικά» ισοδύναμοι, εφόσον καταλήγουν στην αποτύπωση της βασικής πληροφορίας του διαγράμματος που είναι τα όρια του οικοπέδου, τα όμορα οικόπεδα με τυχόν υφιστάμενα κτίσματα, τα όρια των οικοδομικών τετραγώνων, οι γειτονικοί δρόμοι με τα πλάτη τους και η θέση των οικοδομικών/ρυμοτομικών γραμμών.

Οι τρεις τρόποι περιγραφής της τοπογραφικής πληροφορίας είναι:

- Εισαγωγή συντεταγμένων του οικοπέδου.
- Σχεδίαση του οικοπέδου με τα εργαλεία της εφαρμογής.
- Επισήμανση του περιγράμματος του οικοπέδου σε υπάρχον τοπογραφικό (σχεδίαση με ''κροκί'' ).

#### <span id="page-22-3"></span>**Πορεία εργασίας**

Για την ολοκλήρωση ενός τοπογραφικού διαγράμματος απαιτείται:

Η επισήμανση των ορίων του οικοπέδου.

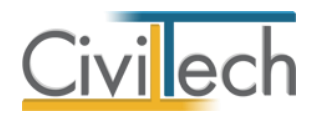

- Η επισήμανση των ορίων των όμορων οικοπέδων.
- Η επισήμανση των ορίων του οικοδομικού τετραγώνου.
- Η επισήμανση των ορίων των ομόρων (γειτονικών) οικοδομικών τετραγώνων.
- Η επισήμανση των παρακείμενων οδών.
- Ο προσδιορισμός της θέσης των ρυμοτομικών και οικοδομικών γραμμών.

Το τελικό σχέδιο που υποβάλλεται στην **Πολεοδομία** περιλαμβάνει το τοπογραφικό διάγραμμα, το υπόμνημα και την πινακίδα. Για τη διευκόλυνσή σας, οι επιλογές σχεδίασης, τα στοιχεία του υπομνήματος και της πινακίδας είναι προεπιλεγμένα.

### <span id="page-23-0"></span>**Παράθυρα εργασίας**

Το περιβάλλον σχεδίασης χωρίζεται σε παράθυρα εργασίας όπου μπορείτε να περιγράψετε τα στοιχεία του τοπογραφικού διαγράμματος και να μεταβάλλετε τις προεπιλογές σχεδίασης, υπομνήματος και πινακίδας.

#### **Παράθυρο Α:**

Στο παράθυρο **Σχέδια** επιλέγετε το στοιχείο που επιθυμείτε να επεξεργαστείτε στο παράθυρο **Σχεδίαση** (Οικόπεδο, Υπόμνημα, Πινακίδα, Τελικό σχέδιο).

#### **Παράθυρο Β:**

Στο παράθυρο **Στοιχεία τοπογραφικού** επιλέγετε το στοιχείο που επιθυμείτε να επεξεργαστείτε (Οικόπεδο, Υπόμνημα, Δρόμοι, Στοιχεία τοπογραφικού). Η επεξεργασία γίνεται σε μορφή πίνακα.

#### **Παράθυρο Γ:**

Στο παράθυρο **Σχέδια-Εργαλεία σχεδίασης** επιλέγετε:

- Την εντολή **Τοπογραφικό** για να εμφανιστούν στην κορδέλα εντολών τα παράθυρα **Σχέδια** και **Στοιχεία τοπογραφικού**.
- Την εντολή **Επεξεργασία** και για να εμφανιστούν στην κορδέλα εντολών τα παράθυρα **Σχεδίαση, Εμφάνιση** και **Προβολή.**
- Οι εντολές **Εργαλεία σχεδίασης** και **Εμφάνιση** είναι βοηθητικές για την εισαγωγή βοηθητικών γραμμών και κορυφών.

#### **Παράθυρο Δ:**

Στο παράθυρο **Σχεδίαση** εισάγετε το τοπογραφικό σχέδιο-οδηγό και περιγράφετε τα στοιχεία του τοπογραφικού διαγράμματος (οικόπεδο, όμορα οικόπεδα, οικοδομικό τετράγωνο, όμορα οικοδομικά τετράγωνα). Η γραμμή εντολών **Εργαλεία** περιέχει βοηθητικές εντολές για την ταχύτερη σχεδίαση, και τη διαχείριση αρχείων xref.

#### **Παράθυρο Ε:**

Στο παράθυρο **Μοντέλο κατασκευής** εικονίζονται μια ιεραρχική δενδροειδής δομή του τοπογραφικού διαγράμματος κτηρίου. Το περιεχόμενό του διαμορφώνεται δυναμικά

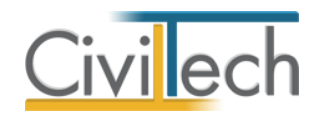

καθώς προστίθενται νέα στοιχεία στο σχέδιο ή διαγράφονται τα υπάρχοντα. Είναι απαραίτητο να επιλέξετε την ενότητα που σας ενδιαφέρει (οικοδομικό τετράγωνο, οικόπεδο, κτήρια) για να ενεργοποιηθούν τα αντίστοιχα εργαλεία σχεδίασης.

#### **Παράθυρο Ζ:**

Στο παράθυρο **Χαρακτηριστικά/ Κατάλογος σημείων** εμφανίζονται αναλυτικά τα διάφορα χαρακτηριστικά των δεδομένων που έχετε εισάγει.

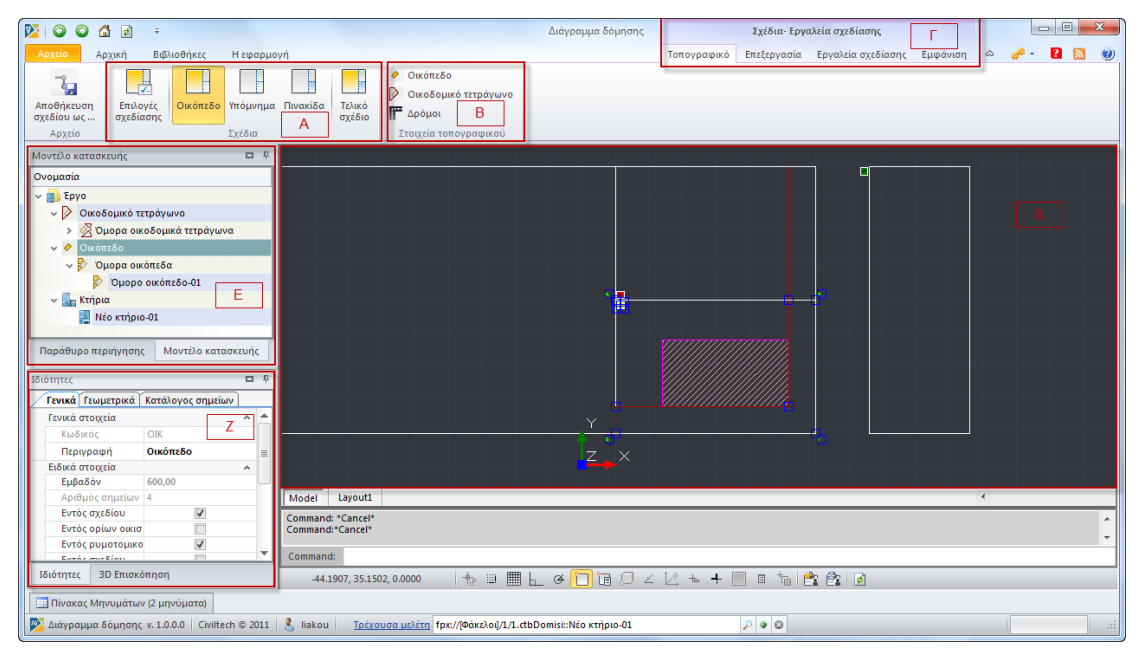

#### **Παράθυρα εργασίας**

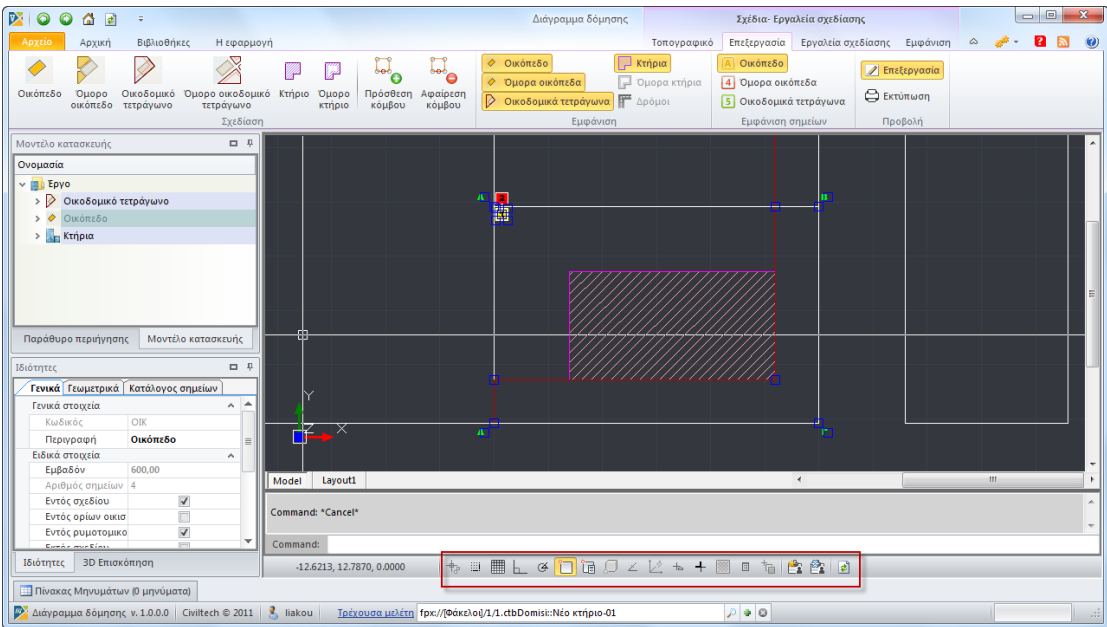

**Εργαλεία** 

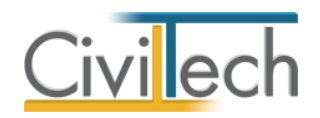

# <span id="page-25-0"></span>**Επιλογές σχεδίασης**

Στην καρτέλα **Επιλογές σχεδίασης** μπορείτε να συμπληρώσετε τα γενικά στοιχεία σχεδίασης του τοπογραφικού διαγράμματος.

- 1. Από την κορδέλα μεταβαίνετε στην καρτέλα εντολών **Αρχική** και επιλέγετε την εντολή **Τοπογραφικό διάγραμμα.**
- 2. Στη σελίδα που ανοίγει επιλέγετε την εντολή **Επιλογές σχεδίασης.**
- 3. Στο αναδυόμενο παράθυρο εικονίζονται οι προεπιλεγμένες ρυθμίσεις για την **Κλίμακα εκτύπωσης**, το **Χαρτί εκτύπωσης** και τα **Περιθώρια χαρτιού.**
- 4. Σας δίνεται η δυνατότητα να μεταβάλλετε τις προεπιλογές της εφαρμογής. Το **Τελικό σχέδιο** ενημερώνεται αυτόματα.

### <span id="page-25-1"></span>**Οικόπεδο**

Στην καρτέλα **Οικόπεδο** μπορείτε να μεταβάλλετε τα γενικά στοιχεία του τοπογραφικού (οικόπεδο, οικοδομικό τετράγωνο, δρόμοι).

- 1. Από την κορδέλα μεταβαίνετε στην καρτέλα εντολών **Αρχική** και επιλέγετε την εντολή **Τοπογραφικό διάγραμμα.**
- 2. Στη σελίδα που ανοίγει επιλέγετε την εντολή **Οικόπεδο.**
- 3. Στο αναδυόμενο παράθυρο **Σχέδια-Εργαλεία** ενεργοποιείτε την εντολή **Τοπογραφικό.** Στη συνέχεια, μπορείτε να μεταβάλλετε τα **Στοιχεία τοπογραφικού**  επιλέγοντας τις εντολές **Οικόπεδο**, **Οικοδομικό τετράγωνο** και **Δρόμοι**.

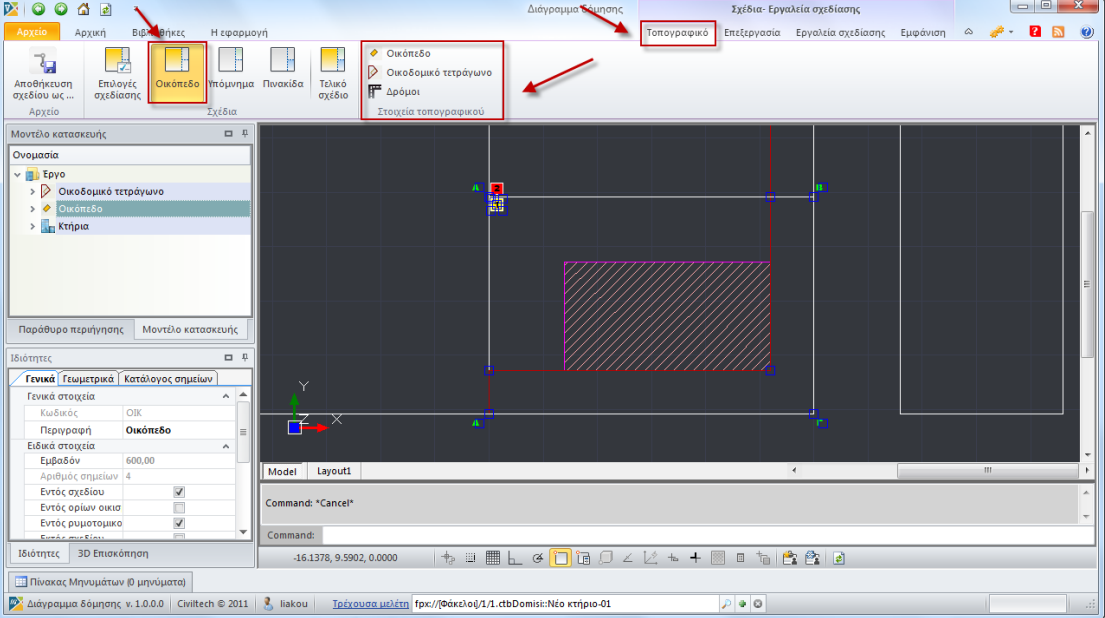

**Τοπογραφικό** 

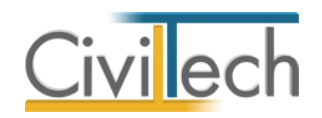

#### <span id="page-26-0"></span>**Μοντέλο κατασκευής**

Στο παράθυρο **Μοντέλο κατασκευής** επιλέγετε την ενότητα που σας ενδιαφέρει για να ενεργοποιηθούν τα αντίστοιχα εργαλεία σχεδίασης.

- 1. Από την κορδέλα μεταβαίνετε στην καρτέλα εντολών **Αρχική** και επιλέγετε την εντολή **Τοπογραφικό διάγραμμα.**
- 2. Στη σελίδα που ανοίγει επιλέγετε την εντολή **Οικόπεδο.**
- 3. Μεταφέρεστε στο αναδυόμενο παράθυρο **Μοντέλο κατασκευής** όπου εικονίζεται μια ιεραρχική δενδροειδής δομή του τοπογραφικού διαγράμματος.
- 4. Επιλέγετε την ενότητα **Οικόπεδο** για να ενεργοποιηθούν τα αντίστοιχα εργαλεία σχεδίασης.

#### <span id="page-26-1"></span>**Σχεδίαση**

Στο παράθυρο **Σχεδίαση** εισάγετε ένα τοπογραφικό σχέδιο-οδηγό και στη συνέχεια περιγράφετε τα όρια του οικοπέδου, των όμορων οικοπέδων, του οικοδομικού τετραγώνου και των όμορων οικοδομικών τετραγώνων.

- 1. Από την κορδέλα μεταβαίνετε στην καρτέλα εντολών **Αρχική** και επιλέγετε την εντολή **Τοπογραφικό διάγραμμα.**
- 2. Στη σελίδα που ανοίγει επιλέγετε την εντολή **Οικόπεδο.**
- 3. Μεταφέρεστε στο αναδυόμενο παράθυρο **Σχέδια-Εργαλεία σχεδίασης** και επιλέγετε την εντολή **Επεξεργασία**. Εικονίζονται οι εντολές **Σχεδίασης**, **Εμφάνισης**  και **Προβολής** των στοιχείων του τοπογραφικού διαγράμματος.
- 4. Στο αναδυόμενο παράθυρο **Σχέδια-Εργαλεία** ενεργοποιείτε την εντολή **Επεξεργασία.**

#### *Για να εισάγετε αρχείο τύπου xref*

- 1. Στη γραμμή εντολών **Εργαλεία,** επιλέγετε την εντολή **Εισαγωγή xref.**
- 2. Στη συνέχεια, στο αναδυόμενο παράθυρο επιλέγετε την εντολή **Προσθήκη,**  επισυνάπτετε ένα αρχείο τύπου **xref** και επιλέγετε **ΟΚ.**

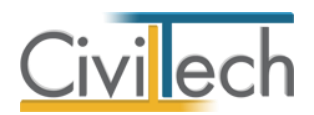

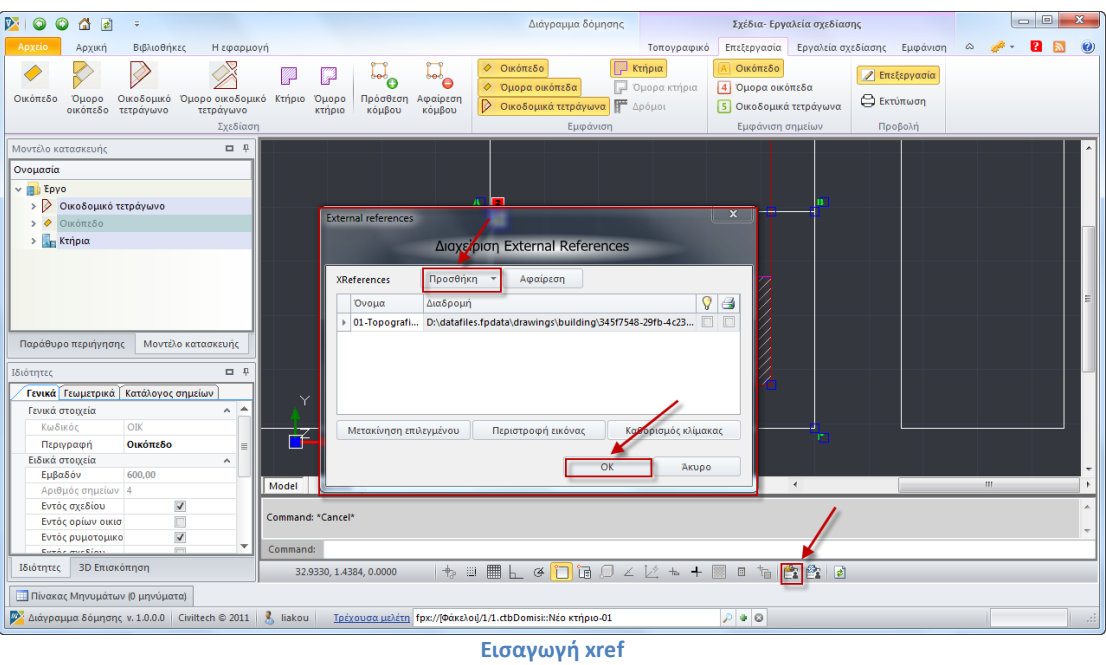

#### *Για να απεικονίσετε αρχείο τύπου xref*

- 1. Στη γραμμή εντολών **Εργαλεία,** επιλέγετε την εντολή **Απεικόνιση xref.**
- 2. Στο παράθυρο **Σχεδίαση** εικονίζεται το τοπογραφικό σχέδιο-οδηγός.

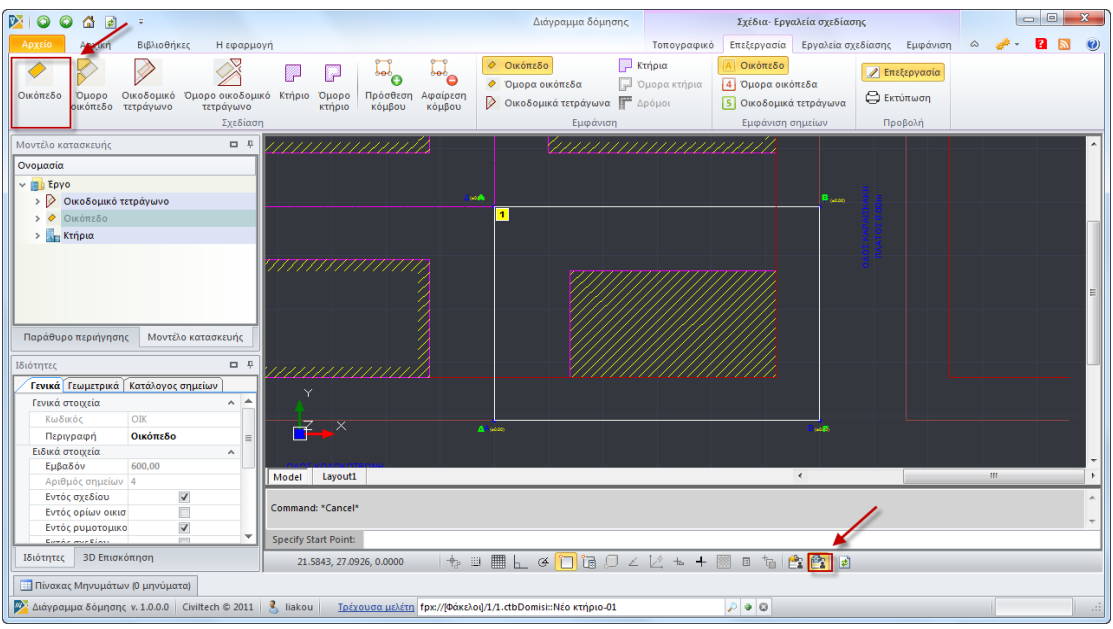

**Απεικόνιση xref**

#### *Για να περιγράψετε τα όρια του οικοπέδου*

- 1. Στην κορδέλα εντολών επιλέγετε την εντολή **Οικόπεδο**.
- 2. Στο παράθυρο **Σχεδίαση** επισημαίνετε τα όρια του οικοπέδου.

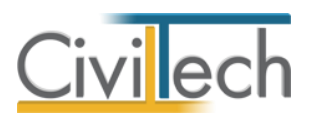

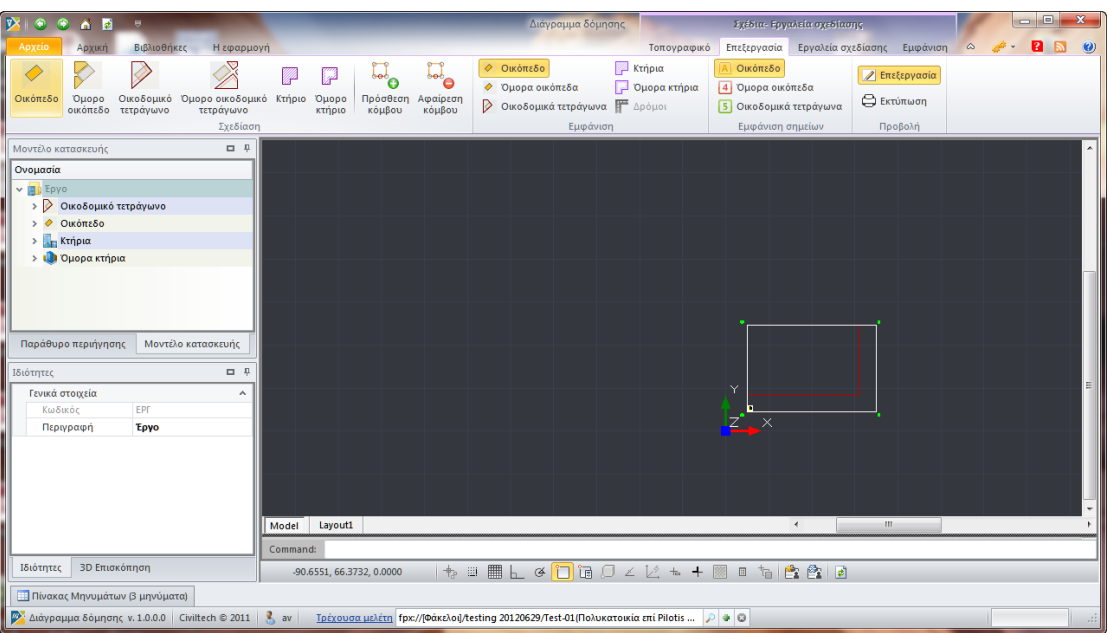

#### **Οικόπεδο**

#### *Για να περιγράψετε τα όρια των όμορων οικοπέδων*

- 1. Επιλέγετε την εντολή **Όμορο Οικόπεδο**.
- 2. Στο παράθυρο **Σχεδίαση** επισημαίνετε τα όρια των όμορων οικοπέδων.

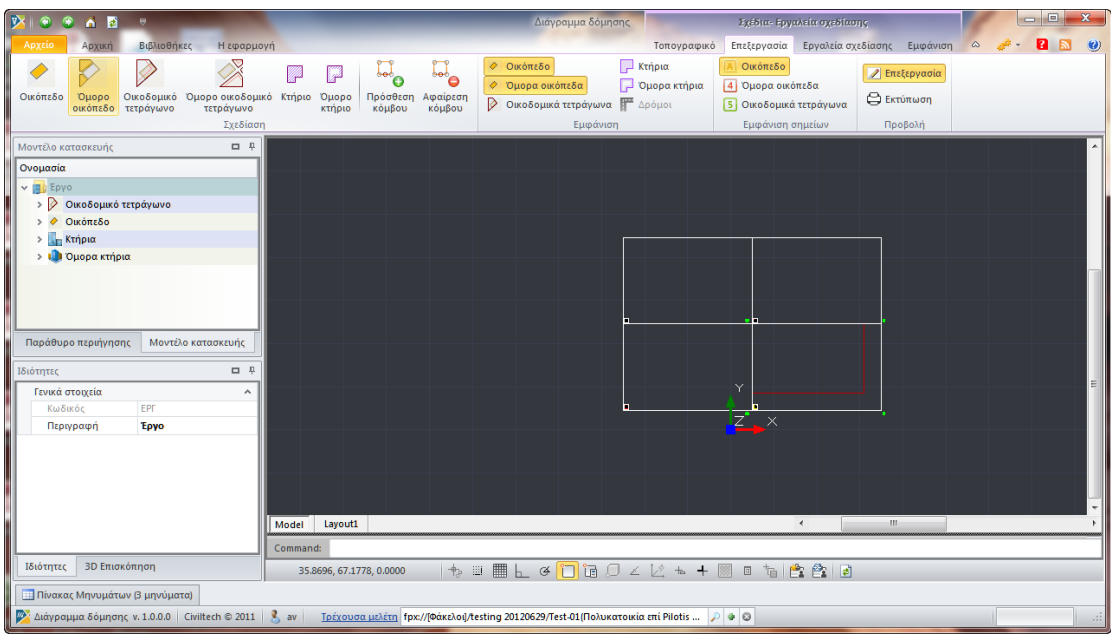

#### **Όμορα οικόπεδα**

#### *Για να περιγράψετε τα όρια του οικοδομικού τετραγώνου*

- 1. Επιλέγετε την εντολή **Οικοδομικό τετράγωνο**.
- 2. Στο παράθυρο **Σχεδίαση** επισημαίνετε το οικοδομικό τετράγωνο. Όμοια, επισημαίνετε τα όρια των όμορων οικοδομικών τετραγώνων.

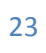

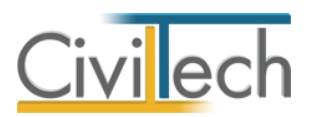

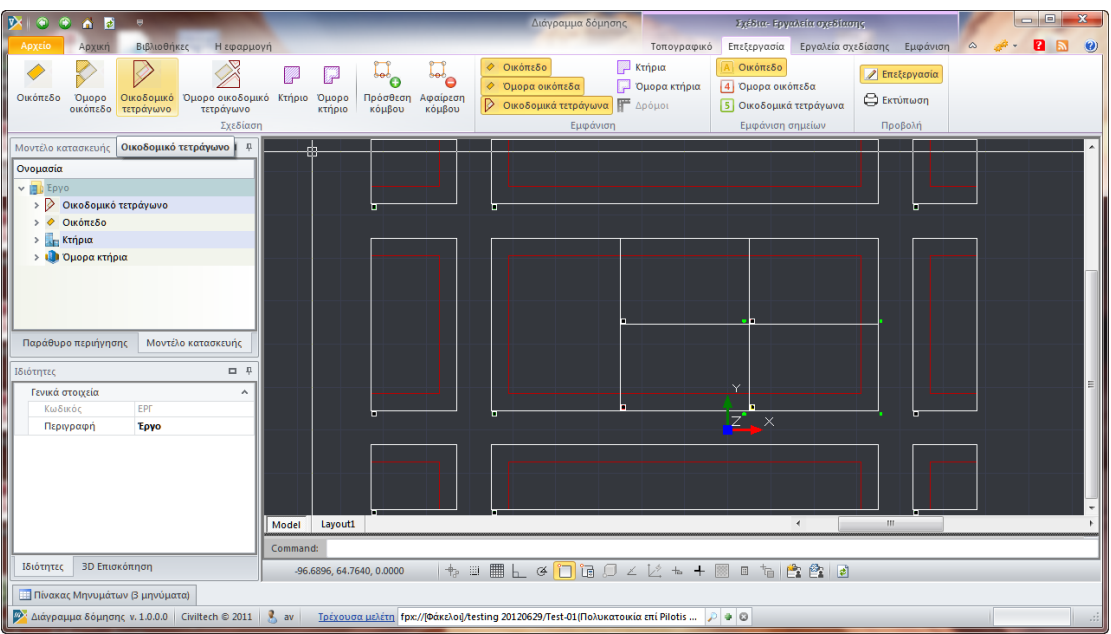

#### **Οικοδομικά τετράγωνα**

#### *Για να κάνετε προεπισκόπηση της εκτύπωσης*

- 1. Επιλέγετε την εντολή **Εκτύπωση.**
- 2. Στο παράθυρο **Σχεδίαση** εικονίζεται προεπισκόπηση της εκτύπωσης.

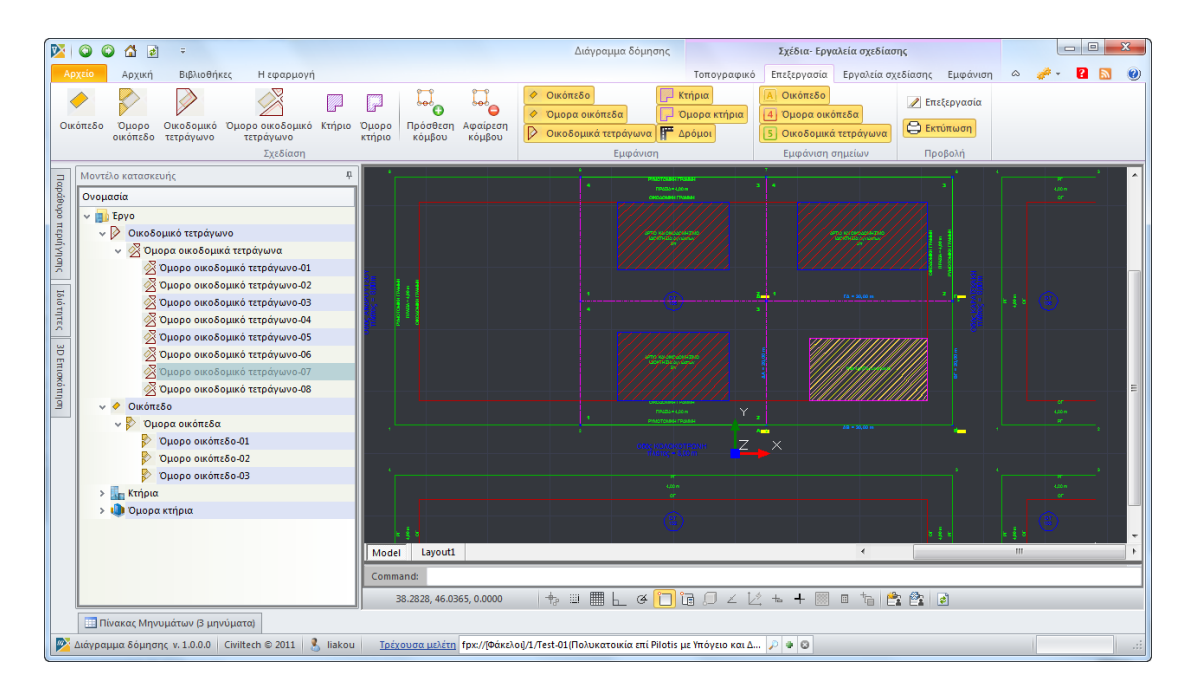

#### **Προεπισκόπηση εκτύπωσης**

#### <span id="page-29-0"></span>**Υπόμνημα**

Στην καρτέλα **Υπόμνημα** μπορείτε να μεταβάλλετε τα στοιχεία του υπομνήματος του τοπογραφικού διαγράμματος.

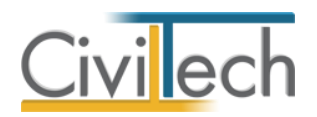

- 1. Από την κορδέλα μεταβαίνετε στην καρτέλα εντολών **Αρχική** και επιλέγετε την εντολή **Τοπογραφικό διάγραμμα.**
- 2. Στο αναδυόμενο παράθυρο **Σχέδια-Εργαλεία** ενεργοποιείτε την εντολή **Τοπογραφικό.**
- 3. Στην κορδέλα εντολών επιλέγετε την εντολή **Υπόμνημα.**
- 4. Στο κεντρικό παράθυρο **Σχεδίαση** εικονίζονται οι προεπιλεγμένες ρυθμίσεις για το υπόμνημα του τοπογραφικού διαγράμματος.
- 5. Σας δίνεται η δυνατότητα να μεταβάλλετε τις προεπιλογές της εφαρμογής. Το **Τελικό σχέδιο** ενημερώνεται αυτόματα.

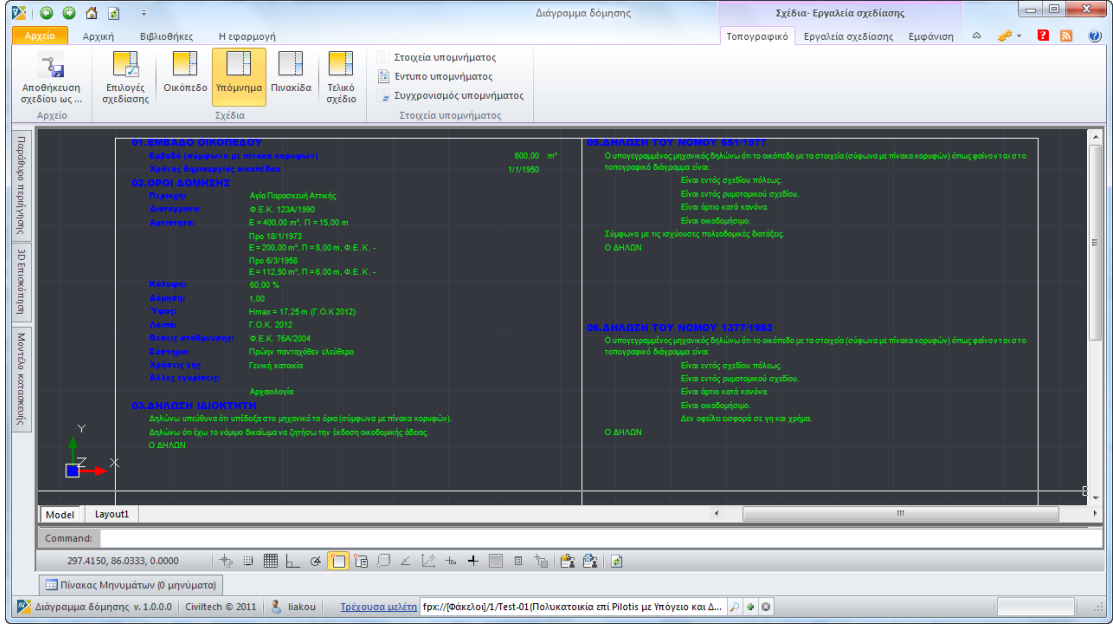

#### **Υπόμνημα**

#### *Για να μεταβάλλετε το κείμενο του υπομνήματος*

- 1. Επιλέγετε την εντολή **Στοιχεία υπομνήματος.**
- 2. Στο αναδυόμενο παράθυρο μπορείτε να μεταβάλλετε την ιεραρχία των πεδίων του υπομνήματος ή/και τα πρότυπα κείμενα.
- 3. Επιλέγετε την εντολή **Συγχρονισμός** για να ενημερωθεί αυτόματα το **Τελικό σχέδιο.**

#### *Για να κάνετε προεπισκόπηση του υπομνήματος σε αρχείο τύπου .rtf*

- 1. Επιλέγετε την εντολή **Έντυπο υπομνήματος.**
- 2. Στο αναδυόμενο παράθυρο επιλέγετε **Αποθήκευση ως** για να αποθηκεύσετε το έντυπο στον υπολογιστή σας.

#### <span id="page-30-0"></span>**Πινακίδα**

Στην καρτέλα **Πινακίδα** μπορείτε να μεταβάλλετε τα στοιχεία της πινακίδας του τοπογραφικού διαγράμματος.

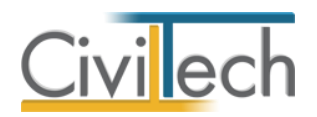

- 1. Από την κορδέλα μεταβαίνετε στην καρτέλα εντολών **Αρχική** και επιλέγετε την εντολή **Τοπογραφικό διάγραμμα.**
- 2. Στο αναδυόμενο παράθυρο **Σχέδια-Εργαλεία** ενεργοποιείτε την εντολή **Τοπογραφικό.**
- 3. Στην κορδέλα εντολών επιλέγετε την εντολή **Πινακίδα.**
- 4. Στο κεντρικό παράθυρο **Σχεδίαση** εικονίζονται οι προεπιλεγμένες ρυθμίσεις για την πινακίδα του τοπογραφικού διαγράμματος.
- 5. Σας δίνεται η δυνατότητα να μεταβάλλετε τις προεπιλογές της εφαρμογής. Το **Τελικό σχέδιο** ενημερώνεται αυτόματα.

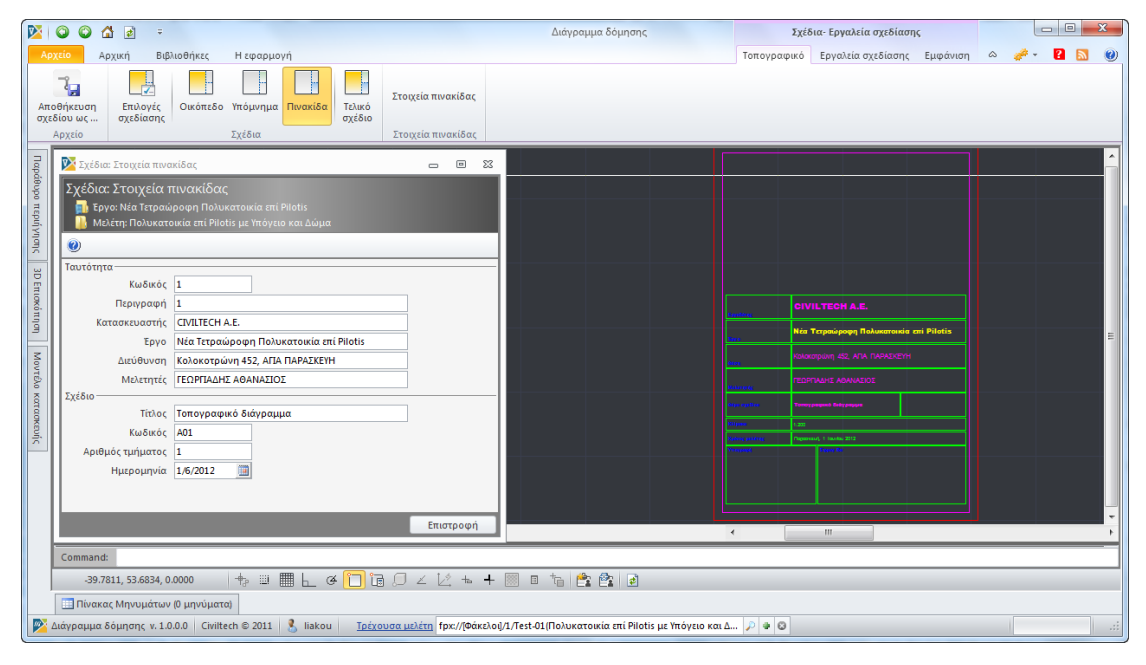

#### **Πινακίδα**

#### *Για να μεταβάλλετε τα στοιχεία της πινακίδας*

- 1. Επιλέγετε την εντολή **Στοιχεία πινακίδας.**
- 2. Στο αναδυόμενο παράθυρο μπορείτε να μεταβάλλετε τα πρότυπα κείμενα.
- 3. Η **Πινακίδα** και το **Τελικό σχέδιο** ενημερώνονται αυτόματα.

#### <span id="page-31-0"></span>**Τελικό σχέδιο**

Στην καρτέλα **Τελικό σχέδιο** εικονίζεται το τελικό σχέδιο του τοπογραφικού διαγράμματος.

- 1. Από την κορδέλα μεταβαίνετε στην καρτέλα εντολών **Αρχική** και επιλέγετε την εντολή **Τοπογραφικό διάγραμμα.**
- 2. Στο αναδυόμενο παράθυρο **Σχέδια-Εργαλεία** ενεργοποιείτε την εντολή **Τοπογραφικό.**
- 3. Στην κορδέλα εντολών επιλέγετε την εντολή **Τελικό σχέδιο.**

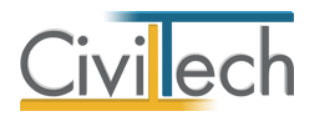

4. Στο αναδυόμενο παράθυρο εικονίζεται το τελικό σχέδιο του τοπογραφικού

διαγράμματος.

5. Για να αποθηκεύσετε το τελικό σχέδιο επιλέγετε την εντολή **Αποθήκευση σχεδίου.** 

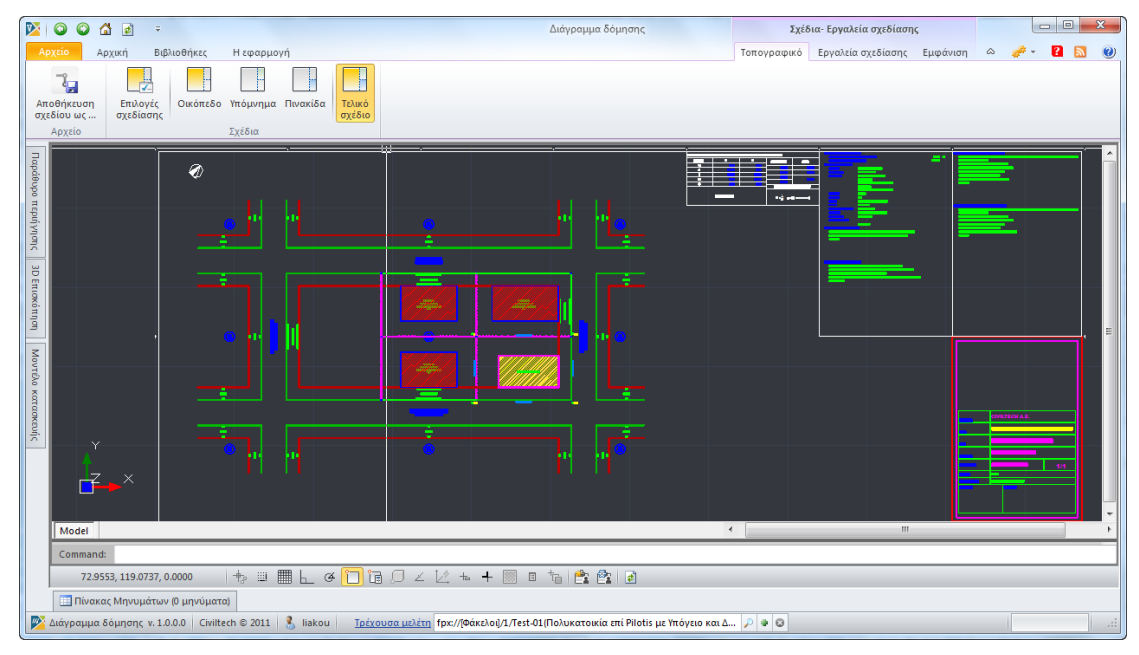

**Τελικό σχέδιο**

# <span id="page-32-0"></span>**Εργαλεία σχεδίασης**

Οι εντολές **Εργαλεία σχεδίασης** και **Εμφάνιση** είναι βοηθητικές για την εισαγωγή

βοηθητικών γραμμών και κορυφών.

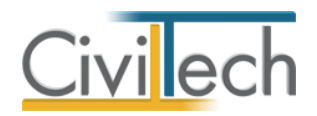

# <span id="page-33-0"></span>**Διάγραμμα Δόμησης**

### <span id="page-33-1"></span>**Εισαγωγή**

Η σύνταξη του **διαγράμματος δόμησης** παίζει πρωτεύοντα ρόλο τόσο στο νέο τρόπο έκδοσης οικοδομικών αδειών ( Έγκριση Δόμησης, Άδεια Δόμησης), όσο και στη Β' φάση της τακτοποίησης αυθαιρέτων κατασκευών.

Ειδικότερα, κατά τη διαδικασία υποβολής Έγκρισης Δόμησης και Άδειας Δόμησης στην αρμόδια αρχή δόμησης προβλέπεται η υποβολή διαγράμματος δόμησης σε κλίμακα 1:100 ή 1:200 ή 1:500, αναλόγως του μεγέθους του κτίσματος ή του οικοπέδου.

Το διάγραμμα δόμησης θα πρέπει να περιλαμβάνει:

- Το οικόπεδο ή γήπεδο με τις διαστάσεις και το εμβαδόν του.
- Τους υπολογισμούς της επιτρεπόμενης και πραγματοποιούμενης κάλυψης και δόμησης, το μέγιστο επιτρεπόμενο ύψος, τις πλάγιες και οπίσθιες αποστάσεις, τις προεξοχές, τον υπολογισμό των αναγκών σε χώρους στάθμευσης.
- Τα περιγράμματα όλων των επιπέδων του κτιρίου, υπόγειων και υπέργειων, οι διαστάσεις τους, η θέση τους σε σχέση με τις οικοδομικές γραμμές και τα πλάγια όρια του οικοπέδου, οι προεξοχές και όποιο άλλο βασικό στοιχείο είναι απαραίτητο για τον υπολογισμό της κάλυψης, της δόμησης, του ύψους, κ.λπ. του κτιρίου. Σε περιπτώσεις προσθήκης, περιέχονται και τα παλαιά κτίσματα με όλα τα παραπάνω στοιχεία, οι αριθμοί των αδειών τους ή των τίτλων ή των αποφάσεων εξαίρεσης ή αναστολής κατεδάφισης αν είναι αυθαίρετα.
- Τα περιγράμματα επιφανειών και ο υπολογισμός εμβαδών για χώρους ειδικών χρήσεων του κτιρίου που απαιτούν βεβαιώσεις κύριας χρήσης.
- Τη σχηματική τομή για τον έλεγχο του μέγιστου ύψους του κτιρίου, του ιδεατού στερεού, τη διαμόρφωση του περιβάλλοντος χώρου σε σχέση με το φυσικό και το οριστικά διαμορφωμένο έδαφος, το πραγματοποιούμενο ύψος του κτίσματος και το μέγιστο επιτρεπόμενο ύψος.
- Ενδεικτικές (σχηματικές) όψεις.
- Τη διαμόρφωση του περιβάλλοντος χώρου με τις απαραίτητες ενδείξεις για τον υπολογισμό της φύτευσης και της στάθμης εδάφους σε κάθε διαμορφούμενο επίπεδο.
- Ενδεικτική τρισδιάστατη απεικόνιση της κατασκευής με γραμμικό ή ελεύθερο σχεδιασμό.

# <span id="page-33-2"></span>**Ορολογία – Δομή κτηριακής πληροφορίας**

Για τις ανάγκες του προγράμματος και προκειμένου να υπάρχει διαθέσιμη η πληροφορία που χρειάζεται, χρησιμοποιούνται οι εξής συμβάσεις:

### <span id="page-33-3"></span>**Οικόπεδο**

Τα στοιχεία του οικοπέδου προέρχονται από την εργασία που έχει προηγηθεί για τη σύνταξη του τοπογραφικού διαγράμματος. Από το σύνολο της πληροφορίας που έχει καταγραφεί στο τοπογραφικό διάγραμμα, το διάγραμμα δόμησης χρησιμοποιεί το

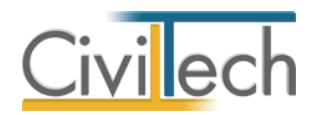

περίγραμμα του οικοπέδου και στοιχεία που αφορούν τις ρυμοτομικές/οικοδομικές γραμμές του οικοπέδου και των γειτονικών οικοδομικών τετραγώνων.

#### <span id="page-34-0"></span>**Κτήρια**

Η διάκριση της κτηριολογικής λύσης γίνεται ακολουθώντας τη λογική κτήρια – όροφοι ή επίπεδα – χώροι. Σε περίπτωση που στο οικόπεδο πρόκειται να ανεγερθούν περισσότερα του ενός κτήρια, κάθε κτήριο περιγράφεται ως ξεχωριστή οντότητα.

### <span id="page-34-1"></span>**Επίπεδα ή όροφοι**

Κάθε κτήριο αποτελείται από ένα σύνολο υπέργειων και υπόγειων επιπέδων ή ορόφων. Για κάθε επίπεδο υπάρχουν ειδικοί χαρακτηρισμοί όπως: εάν βρίσκεται στο υπόγειο, στην Pilotis ή στο δώμα , αν είναι τυπικός όροφος κλπ.

Η σημαντικότερη πληροφορία του επιπέδου είναι το μικτό ύψος ορόφου, το οποίο θα εφαρμοστεί ως προεπιλογή σε όλους τους χώρους του.

#### <span id="page-34-2"></span>**Χώροι**

Η κύρια προεργασία για τη σύνταξη του διαγράμματος δόμησης αφορά τον προσδιορισμό των περιγραμμάτων και την εμβαδομέτρηση όλων των χώρων που εμφανίζονται στους υπολογισμούς. Ένας χώρος αποτελείται από ένα ή περισσότερα κλειστά περιγράμματα.

Η κατάταξη των χώρων για τις ανάγκες της σύνταξης του διαγράμματος δόμησης γίνεται ανάλογα με τη χρήση ή τη θέση του χώρου. Έτσι οι χώροι κατηγοριοποιούνται με τον ακόλουθο τρόπο:

- Χώροι κύριας χρήσης (κατοικίες, γραφεία κλπ)
- Κοινόχρηστοι χώροι
- Ημιυπαίθριοι χώροι
- Εξώστες
- Χώροι στο υπόγειο
- Χώροι στην Pilotis
- Χώροι στο δώμα
- Χώροι στον ακάλυπτο
- Δάπεδα Βατά δώματα
- Άλλοι χώροι
- Στέγες
- Ειδικοί χώροι στάθμευσης

Σε κάθε μια από τις παραπάνω κατηγορίες χώρων αντιστοιχούν ένας ή περισσότεροι χώροι με διακριτές ιδιότητες. Για παράδειγμα, στην κατηγορία «Χώροι στο υπόγειο» εντάσσονται χώροι όπως «Χώρος στάθμευσης εντός περιγράμματος» , «Χώρος στάθμευσης εκτός περιγράμματος» και «Υπόγειος όροφος κατοικιών βοηθητικών χρήσεων» προκειμένου να μπορούν στη συνέχεια να γίνουν οι προβλεπόμενοι έλεγχοι. Επίσης στην κατηγορία «Κοινόχρηστοι χώροι» εντάσσονται χώροι όπως «Κοινόχρηστο κλιμακοστάσιο ορόφου» και «Κοινόχρηστο κλιμακοστάσιο σε δόμηση» για να υπάρχει διάκριση στα τμήματα του κλιμακοστασίου που μετρούν ή όχι στη δόμηση.

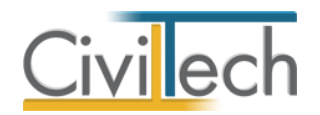

Για κάθε χώρο που προσδιορίζεται υπάρχει μια σειρά πληροφοριών σχετικά με το αν είναι υφιστάμενος χώρος, τη γεωμετρία του (διαστάσεις, όγκος), τα περιγράμματα του, τις οριακές συνθήκες (σε επαφή με έδαφος, άνωθεν pilotis κλπ), τα στοιχεία δόμησης (κάλυψη, δόμηση, συντ. κατ' όγκο, θέσεις στάθμευσης κλπ), την κατηγορία φορολογικών κ.ο.κ..

#### <span id="page-35-0"></span>**Ακάλυπτος χώρος**

Ομοίως και στον ακάλυπτο χώρο υπάρχουν μια σειρά χώροι με ειδικές λειτουργίες όπως ο χώρος της πρασιάς, οι χώροι στάθμευσης, οι χώροι φύτευσης κλπ

#### <span id="page-35-1"></span>**Θέσεις στάθμευσης**

Για την εκτέλεση του ελέγχου θέσεων στάθμευσης απαιτείται να προσδιοριστούν αφενός μεν πόσες είναι οι απαιτούμενες θέσεις στάθμευσης και αφετέρου με ποιο τρόπο θα καλυφθεί αυτή η απαίτηση (πραγματοποιούμενες θέσεις στάθμευσης).

Ειδικότερα για την καταμέτρηση των πραγματοποιούμενων θέσεων στάθμευσης μικρών ή/και μεγάλων αυτοκινήτων, θα πρέπει να αθροιστούν μεμονωμένες θέσεις στάθμευσης (υφιστάμενες και νέες) που βρίσκονται στους προκαθορισμένους χώρους στάθμευσης.

Επομένως, πρώτα θα πρέπει να καθοριστούν οι χώροι στάθμευσης και στη συνέχεια να προσδιοριστεί ο αριθμός των αυτοκινήτων που αντιστοιχεί σε καθένα από αυτούς. Οι χώροι στάθμευσης γενικά μπορεί να βρίσκονται στο υπόγειο, στην pilotis ή στον ακάλυπτο χώρο.

#### <span id="page-35-2"></span>**Χώροι φύτευσης**

Για την εκτέλεση των ελέγχων φύτευσης απαιτείται να προσδιοριστεί αφενός η απαιτούμενη φυτεμένη επιφάνεια και αφετέρου με ποιο τρόπο θα καλυφθεί η απαίτηση (πραγματοποιούμενη επιφάνεια φύτευσης). Επιπλέον θα πρέπει να γίνει ο προσδιορισμός των απαιτούμενων και πραγματοποιούμενων δέντρων.

Ειδικότερα, για τον έλεγχο φύτευσης θα πρέπει πρώτα να καθοριστούν οι χώροι φύτευσης και ο χώρος της πρασιάς και στη συνέχεια να προσδιοριστεί ο αριθμός των προϋπαρχόντων και νέων δέντρων, σε κάθε ένα από τους παραπάνω χώρους.

# <span id="page-35-3"></span>**Στοιχεία δόμησης**

Στην καρτέλα **Στοιχεία δόμησης** εικονίζονται τα στοιχεία του οικοπέδου σας, τα επιτρεπόμενα μεγέθη δόμησης και κάλυψης, τα στοιχεία της στάθμευσης και τα στοιχεία της φύτευσης του οικοπέδου.

### <span id="page-35-4"></span>**Γενικά στοιχεία**

Στην καρτέλα **Στοιχεία οικοπέδου** μπορείτε να συμπληρώσετε τα γενικά στοιχεία του οικοπέδου.

- 1. Από την κορδέλα μεταβαίνετε στην καρτέλα εντολών **Αρχική** και επιλέγετε την εντολή **Στοιχεία δόμησης.**
- 2. Στη σελίδα που ανοίγει μεταβαίνετε στην καρτέλα **Γενικά στοιχεία.**

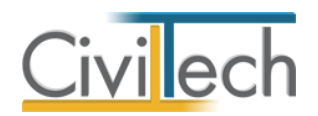

- 3. Εικονίζονται τα γενικά στοιχεία του οικοπέδου όπως έχουν περιγραφεί στην καρτέλα **Τοπογραφικό διάγραμμα**.
- 4. Επιλέγετε το **Είδος μελέτης**.
- 5. Εικονίζεται ο **Αριθμός των κτηρίων** όπως έχει περιγραφεί στην καρτέλα **Διάγραμμα δόμησης-Σχεδίαση.**
- 6. Συμπληρώνετε τον **Αριθμό των ανεξάρτητων ιδιοκτησιών** και το **Ποσοστό συνιδιοκτησίας.**
- 7. Μεταφέρεστε στην καρτέλα του τοπογραφικού διαγράμματος επιλέγοντας την εντολή **Εμβαδό οικοπέδου.**

### <span id="page-36-0"></span>**Επιτρεπόμενα μεγέθη**

Στην καρτέλα **Επιτρεπόμενα μεγέθη** εικονίζονται τα επιτρεπόμενα μεγέθη δόμησης και κάλυψης.

- 1. Από την κορδέλα μεταβαίνετε στην καρτέλα εντολών **Αρχική** και επιλέγετε την εντολή **Στοιχεία δόμησης.**
- 2. Στη σελίδα που ανοίγει μεταβαίνετε στην καρτέλα **Επιτρεπόμενα μεγέθη.**
- 3. Εικονίζονται τα επιτρεπόμενα μεγέθη δόμησης και κάλυψης του οικοπέδου.
- 4. Εάν μεταβάλλετε τα στοιχεία της καρτέλας **Όροι δόμησης** τα **Επιτρεπόμενα μεγέθη** επαναϋπολογίζονται αυτόματα.
- 5. Μπορείτε να μεταβάλλετε τα **Επιτρεπόμενα μεγέθη** εάν ενεργοποιήσετε τα αντίστοιχα πεδία ελέγχου και πληκτρολογήσετε τις επιθυμητές τιμές.

#### <span id="page-36-1"></span>**Στάθμευση**

Στην καρτέλα **Στάθμευση** εικονίζονται τα στοιχεία της στάθμευσης.

- 1. Από την κορδέλα μεταβαίνετε στην καρτέλα εντολών **Αρχική** και επιλέγετε την εντολή **Στοιχεία δόμησης.**
- 2. Στη σελίδα που ανοίγει μεταβαίνετε στην καρτέλα **Στάθμευση.**
- 3. Προαιρετικά, ενεργοποιείτε το πεδίο ελέγχου **Απαιτείται έλεγχος στάθμευσης.**
- 4. Επιλέγετε το αντίστοιχο **ΦΕΚ** που καθορίζει τους όρους στάθμευσης και την **Κατηγορία** του έργου.
- 5. Προαιρετικά, ενεργοποιείτε τα πεδία ελέγχου **Έλεγχος αυτοκινήτων** και **Έλεγχος μεγάλων αυτοκινήτων.**
- 6. Οι **Θέσεις αυτοκινήτων** και οι **Θέσεις μεγάλων αυτοκινήτων** υπολογίζεται αυτόματα.

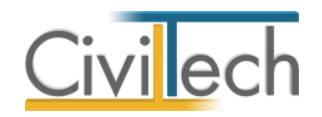

### <span id="page-37-0"></span>**Φύτευση**

Στην καρτέλα **Φύτευση** εικονίζονται τα στοιχεία της φύτευσης.

- 1. Από την κορδέλα μεταβαίνετε στην καρτέλα εντολών **Αρχική** και επιλέγετε την εντολή **Στοιχεία δόμησης.**
- 2. Στη σελίδα που ανοίγει μεταβαίνετε στην καρτέλα **Φύτευση.**
- 3. Εικονίζεται ο **Υποχρεωτικός ακάλυπτος χώρος**, η **Υποχρεωτική επιφάνεια φύτευσης,** η **Φύτευση** και τα **Δέντρα** του οικοπέδου.
- 4. Εάν μεταβάλλετε τα στοιχεία της καρτέλας **Όροι δόμησης και Διάγραμμα δόμησης -Σχεδίαση** τα στοιχεία της **Φύτευσης** επαναϋπολογίζονται αυτόματα.
- 5. Μπορείτε να μεταβάλλετε τα **Επιτρεπόμενα μεγέθη** εάν ενεργοποιήσετε τα αντίστοιχα πεδία ελέγχου και πληκτρολογήσετε τις επιθυμητές τιμές.

### <span id="page-37-1"></span>**Κτήρια**

Στην καρτέλα **Κτήρια** εικονίζονται τα στοιχεία των κτηρίων όπως αυτά έχουν περιγραφεί στην καρτέλα **Διάγραμμα δόμησης.**

- 1. Από την κορδέλα μεταβαίνετε στην καρτέλα εντολών **Αρχική** και επιλέγετε την εντολή **Κτήρια.**
- 2. Επιλέγετε τις **Χρήσεις** του κτηρίου σας με σκοπό την ταχύτερη επιλογή των χώρων.
- 3. Για λόγους εποπτείας εικονίζονται τα στοιχεία των κτηρίων όπως αυτά έχουν περιγραφεί στην καρτέλα **Διάγραμμα δόμησης.**
- 4. Μπορείτε να μεταβάλλετε τα στοιχεία των κτηρίων ενεργοποιώντας τα αντίστοιχα πεδία ελέγχου. Οι τροποποιήσεις εικονίζονται αυτόματα στο τελικό σχέδιο.

### <span id="page-37-2"></span>**Επίπεδα – Χώροι**

Στην καρτέλα **Επίπεδα** εικονίζονται τα στοιχεία των επιπέδων όπως αυτά έχουν περιγραφεί στην καρτέλα **Διάγραμμα δόμησης.**

- 1. Από την κορδέλα μεταβαίνετε στην καρτέλα εντολών **Αρχική** και επιλέγετε την εντολή **Επίπεδα.**
- 2. Για λόγους εποπτείας εικονίζονται τα στοιχεία των επιπέδων όπως αυτά έχουν περιγραφεί στην καρτέλα **Διάγραμμα δόμησης.**
- 3. Επιλέγετε την εντολή **''+''.** Εικονίζονται αναλυτικά τα στοιχεία των χώρων.
- 4. Μπορείτε να μεταβάλλετε τα στοιχεία των επιπέδων ενεργοποιώντας τα αντίστοιχα πεδία ελέγχου. Οι τροποποιήσεις εικονίζονται αυτόματα στο τελικό σχέδιο.

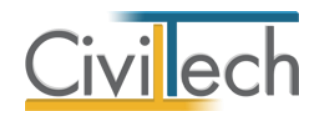

### <span id="page-38-0"></span>**Ακάλυπτος χώρος**

Στην καρτέλα **Ακάλυπτος χώρος** εικονίζονται τα στοιχεία του ακάλυπτου χώρου όπως αυτός έχουν περιγραφεί στην καρτέλα **Διάγραμμα δόμησης.**

- 1. Από την κορδέλα μεταβαίνετε στην καρτέλα εντολών **Αρχική** και επιλέγετε την εντολή **Ακάλυπτος χώρος.**
- 2. Για λόγους εποπτείας εικονίζονται τα στοιχεία του ακάλυπτου όπως αυτά έχουν περιγραφεί στην καρτέλα **Διάγραμμα δόμησης.**
- 3. Επιλέγετε την εντολή **''+''.** Εικονίζονται τα λοιπά στοιχεία του ακάλυπτου χώρου.
- 4. Μπορείτε να μεταβάλλετε τα στοιχεία του ακάλυπτου χώρου ενεργοποιώντας τα αντίστοιχα πεδία ελέγχου. Οι τροποποιήσεις εικονίζονται αυτόματα στο τελικό σχέδιο.

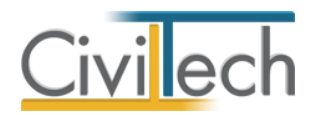

# <span id="page-39-0"></span>**Διάγραμμα δόμησης – Σχεδίαση**

# <span id="page-39-1"></span>**Τρόποι εργασίας**

Υπάρχουν τρεις βασικοί τρόποι για να εισάγετε τις πληροφορίες που αφορούν το οικόπεδο και τα κτήρια στην εφαρμογή. Όλοι οι τρόποι είναι «τελικά» ισοδύναμοι, εφόσον καταλήγουν στην αποτύπωση της βασικής πληροφορίας του διαγράμματος δόμησης που είναι τα όρια των χώρων των κτηρίων, τα όρια του ακάλυπτου χώρου και η δημιουργία της σχηματικής τομής.

Οι τρεις τρόποι περιγραφής της κτηριακής πληροφορίας είναι:

- Σχεδίαση του κτηρίου αποκλειστικά με τα εργαλεία της εφαρμογής.
- Επισήμανση των περιγραμμάτων των χώρων με τη βοήθεια αρχιτεκτονικών σχεδίων που έχουν δημιουργηθεί με άλλη εφαρμογή.
- Επισήμανση του περιγράμματος των χώρων σε υπάρχον διάγραμμα δόμησης.

### <span id="page-39-2"></span>**Πορεία εργασίας**

Για την ολοκλήρωση ενός διαγράμματος δόμησης απαιτείται:

- Η εισαγωγή των ορίων του οικοπέδου (έρχονται έτοιμα από το τοπογραφικό διάγραμμα).
- Η επισήμανση των χώρων ανά χρήση/επίπεδο/κτήριο.
- Η επισήμανση των χώρων στον ακάλυπτο.
- Ο προσδιορισμός της πραγματοποιούμενης κάλυψης.
- Η δημιουργία σχηματικών τομών.
- Ο υπολογισμός του μέγιστου πραγματοποιούμενου ύψους.
- Η συμπλήρωση των στοιχείων του υπομνήματος.
- Η συμπλήρωση των στοιχείων της πινακίδας.
- Η εκτέλεση των ελέγχων κάλυψης, δόμησης, φύτευσης και χώρων στάθμευσης.
- Η εξαγωγή του τελικού σχεδίου.

Το τελικό σχέδιο που υποβάλλεται στην **Πολεοδομία** περιλαμβάνει το διάγραμμα δόμησης, τη σχηματική τομή, το υπόμνημα και την πινακίδα. Για τη διευκόλυνσή σας, οι επιλογές σχεδίασης, τα στοιχεία του υπομνήματος και της πινακίδας είναι προεπιλεγμένα.

# <span id="page-39-3"></span>**Παράθυρα εργασίας**

Το περιβάλλον σχεδίασης χωρίζεται σε παράθυρα εργασίας όπου μπορείτε να περιγράψετε

τα στοιχεία του διαγράμματος δόμησης.

#### **Παράθυρο Α:**

Στο παράθυρο **Σχέδια** επιλέγετε το στοιχείο που επιθυμείτε να εμφανίζεται στο παράθυρο

**Σχεδίαση** (Δόμηση, Υπόμνημα, Πινακίδα, Τελικό σχέδιο).

#### **Παράθυρο Β:**

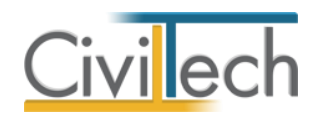

Στο παράθυρο **Ανάλυση χώρων** εικονίζεται μια ιεραρχική δενδροειδής δομή του διαγράμματος δόμησης του κτηρίου. Το περιεχόμενό του διαμορφώνεται δυναμικά καθώς προστίθενται νέα στοιχεία στο σχέδιο ή διαγράφονται τα υπάρχοντα. Είναι απαραίτητο να επιλέξετε την ενότητα που σας ενδιαφέρει (οικόπεδο, κτήρια, κτήριο, επίπεδο, κάλυψη, ακάλυπτος) για να ενεργοποιηθούν τα αντίστοιχα εργαλεία σχεδίασης.

#### **Παράθυρο Γ:**

Στο παράθυρο **Σχέδια-Εργαλεία σχεδίασης** επιλέγετε:

- Την εντολή **Δόμηση** για να εμφανιστεί στην κορδέλα εντολών το παράθυρο **Σχέδια**.
- Την εντολή **Επεξεργασία** και για να εμφανιστούν στην κορδέλα εντολών τα βασικά εργαλεία επεξεργασίας του διαγράμματος δόμησης**.**
- Οι εντολές **Εργαλεία σχεδίασης** και **Εμφάνιση** είναι βοηθητικές για την εισαγωγή βοηθητικών γραμμών και κορυφών.

#### **Παράθυρο Δ:**

Στο παράθυρο **Σχεδίαση** εισάγετε το αρχιτεκτονικό σχέδιο-οδηγό και περιγράφετε τα στοιχεία του διαγράμματος δόμησης (χώρους, κάλυψη, σχηματικές τομές, υπόμνημα και πινακίδα). Η γραμμή εντολών **Εργαλεία** στο κάτω τμήμα του παραθύρου περιέχει βοηθητικές εντολές για την ταχύτερη σχεδίαση, και τη διαχείριση αρχείων xref.

#### **Παράθυρο E:**

Στο παράθυρο **Χαρακτηριστικά/ Κατάλογος σημείων** εμφανίζονται αναλυτικά τα διάφορα χαρακτηριστικά των δεδομένων που έχετε εισάγει. Στο παράθυρο αυτό ορίζετε αν ένας χώρος είναι υφιστάμενος καθώς και την κατηγορία φορολογικών για την διασύνδεση με την άδεια δόμησης.

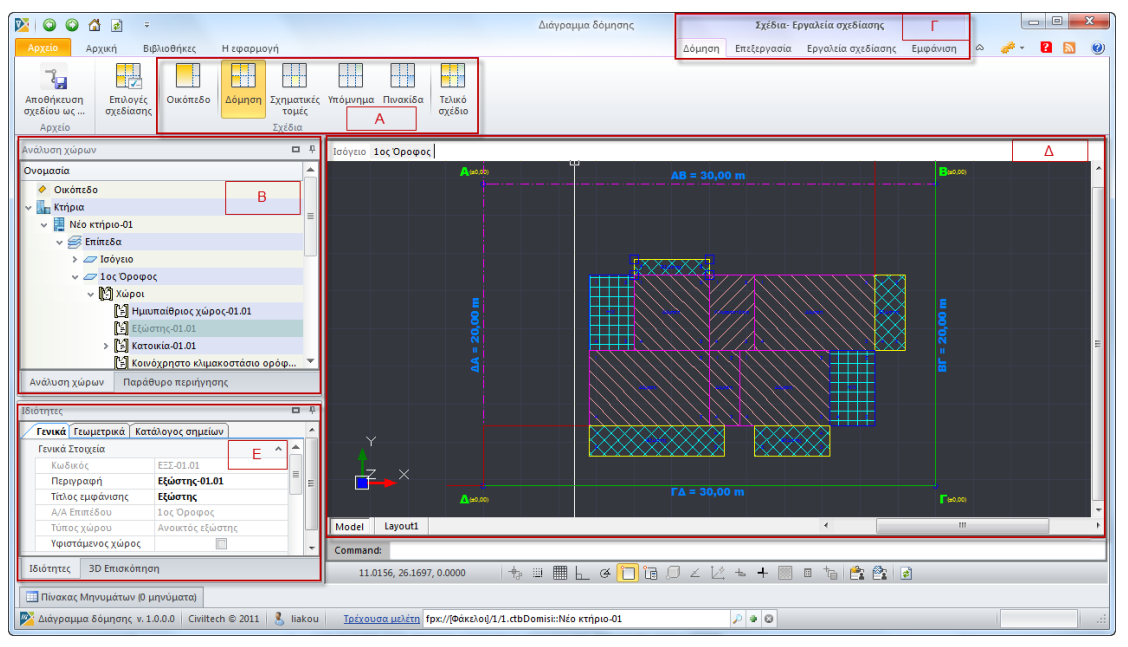

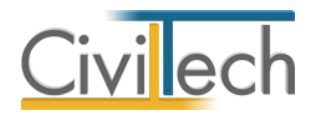

**Παράθυρα εργασίας**

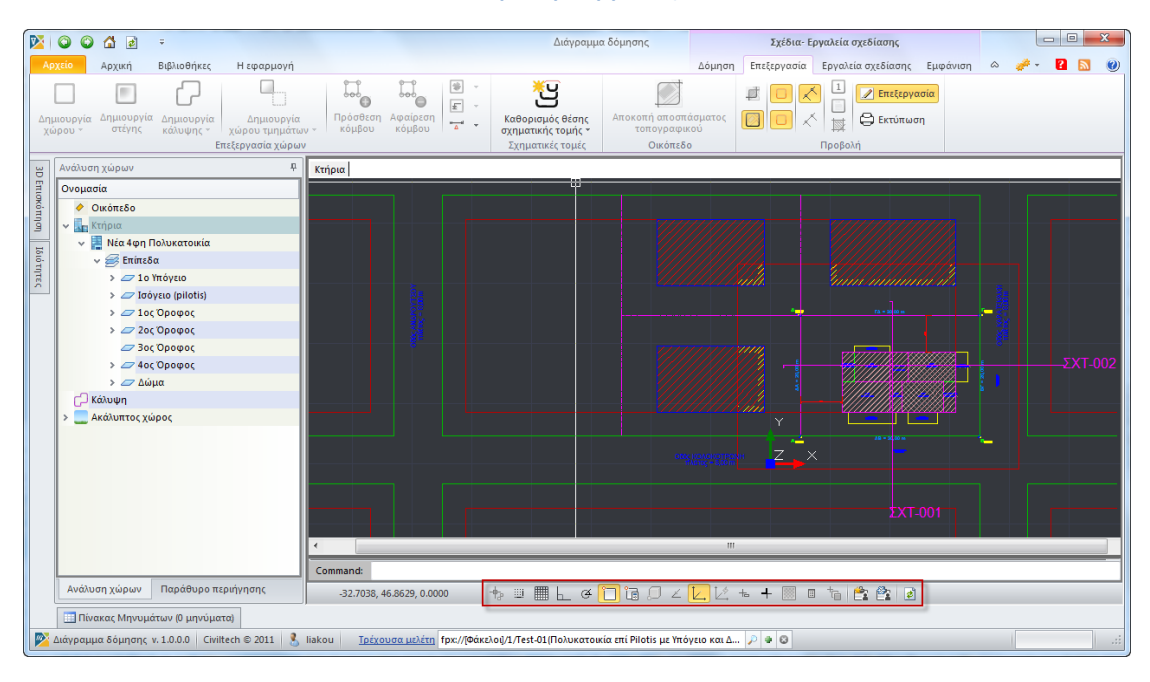

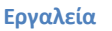

### <span id="page-41-0"></span>**Επιλογές σχεδίασης**

Στην καρτέλα **Επιλογές σχεδίασης** μπορείτε να συμπληρώσετε τα γενικά στοιχεία σχεδίασης του διαγράμματος δόμησης.

- 1. Από την κορδέλα μεταβαίνετε στην καρτέλα εντολών **Αρχική** και επιλέγετε την εντολή **Διάγραμμα δόμησης.**
- 2. Στη σελίδα που ανοίγει επιλέγετε την εντολή **Επιλογές σχεδίασης.**
- 3. Στο αναδυόμενο παράθυρο εικονίζονται οι προεπιλεγμένες ρυθμίσεις για την **Κλίμακα εκτύπωσης**, το **Χαρτί εκτύπωσης** και τα **Περιθώρια χαρτιού.**
- 4. Σας δίνεται η δυνατότητα να μεταβάλλετε τις προεπιλογές της εφαρμογής. Το **Τελικό σχέδιο** ενημερώνεται αυτόματα.

### <span id="page-41-1"></span>**Δόμηση**

Στην καρτέλα **Δόμηση** μπορείτε να περιγράψετε τα στοιχεία του διαγράμματος δόμησης (κτήρια, επίπεδα, χώροι, κάλυψη, ακάλυπτος, θέση σχηματικής τομής).

#### <span id="page-41-2"></span>**Εργασία με ενότητες**

Ανάλογα με την εργασία που θέλετε να εκτελέσετε, επιλέγετε την αντίστοιχη ''ενότητα'' στη δενδροειδή δομή του διαγράμματος δόμησης του κτηρίου.

 Στην ενότητα **Οικόπεδο** απεικονίζεται το τοπογραφικό διάγραμμα, έτσι ακριβώς όπως το έχετε περιγράψει στην καρτέλα **Τοπογραφικό Διάγραμμα**. Για να το επεξεργαστείτε, επιστρέφετε στην καρτέλα **Τοπογραφικό Διάγραμμα.**

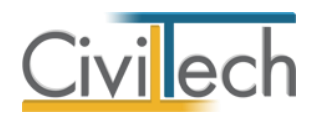

- Στην ενότητα **Κτήρια** γίνεται ο καθορισμός της θέσης της σχηματικής τομής. Ειδικότερα στην περίπτωση που έχετε περισσότερα από ένα κτήρια, μπορείτε να επιλέξετε η τομή σας να τέμνει αντίστοιχα ένα ή περισσότερα κτήρια.
- Στην ενότητα **Κτήριο** μπορείτε να προσδιορίσετε το τμήμα του τοπογραφικού διαγράμματος που θα εμφανίζεται σε κάθε επίπεδο. Εάν έχετε πολλά κτήρια, μπορείτε να «αποκόψετε» διαφορετικό τμήμα για κάθε ένα από αυτά.
- Στην ενότητα **Επίπεδο** γίνεται ο προσδιορισμός των περιγραμμάτων όλων των χώρων κάθε επιπέδου, ανάλογα με τη χρήση του. Κάθε κτήριο έχει τόσα επίπεδα όσοι και οι όροφοί του.
- Στην ενότητα **Κάλυψη** γίνεται ο προσδιορισμός της κάλυψης. Η κάλυψη μπορεί να αποτελείται από περισσότερα από ένα περιγράμματα και προκύπτει αυτόματα από την προβολή των χώρων κάθε επιπέδου.
- Τέλος, στην ενότητα **Ακάλυπτος**, μπορείτε να προσδιορίσετε τους χώρους πρασίνου, τη φύτευση τους, τους χώρους στάθμευσης και τη θέση άλλων κατασκευών στον ακάλυπτο (πχ πισίνες, πέργκολες κλπ)

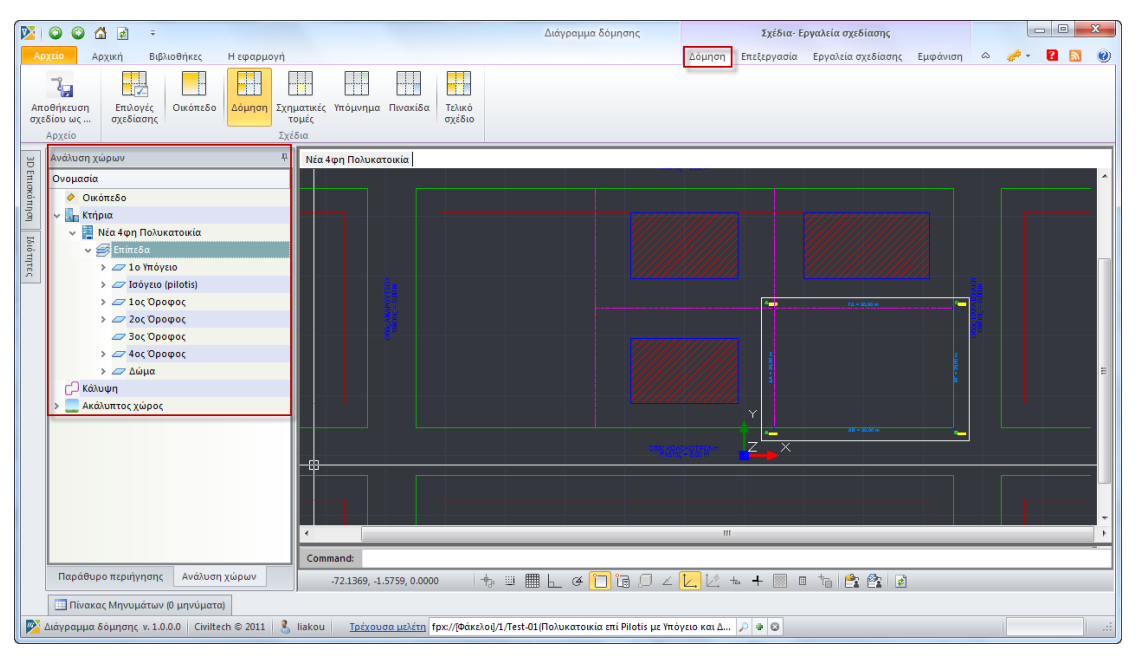

**Δενδροειδής δομή**

#### <span id="page-42-0"></span>**Ανάλυση χώρων**

Στο παράθυρο **Ανάλυση χώρων** επιλέγετε την ενότητα που σας ενδιαφέρει για να ενεργοποιηθούν τα αντίστοιχα εργαλεία σχεδίασης.

- 1. Από την κορδέλα μεταβαίνετε στην καρτέλα εντολών **Αρχική** και επιλέγετε την εντολή **Διάγραμμα δόμησης.**
- 2. Στη σελίδα που ανοίγει επιλέγετε την εντολή **Δόμηση.**
- 3. Μεταφέρεστε στο αναδυόμενο παράθυρο **Ανάλυση χώρων** όπου εικονίζεται μια ιεραρχική δενδροειδής δομή του διαγράμματος δόμησης του κτηρίου.

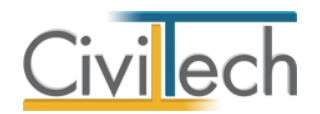

- 4. Εισάγονται αυτόματα τα όρια του οικοπέδου, τα όρια του οικοδομικού τετραγώνου και τα στοιχεία της ρυμοτομικής γραμμής από το **Τοπογραφικό διάγραμμα**.
- 5. Επιλέγετε την ενότητα που σας ενδιαφέρει (οικόπεδο, κτήρια, κτήριο, επίπεδο, κάλυψη, ακάλυπτος) για να ενεργοποιηθούν τα αντίστοιχα εργαλεία σχεδίασης.

#### *Για να προσθέσετε έναν όροφο*

- 1. Επιλέγετε την ενότητα **Επίπεδα.**
- 2. Μεταφέρεστε στο επίπεδο αναφοράς (π.χ. 1<sup>ος</sup> όροφος)
- 3. Κάνετε δεξί κλικ και επιλέγετε την εντολή **Προσθήκη ορόφου**.

#### *Για να αντιγράψετε έναν όροφο*

- 1. Επιλέγετε την ενότητα **Επίπεδα.**
- 2. Μεταφέρεστε στο επίπεδο αναφοράς (π.χ. 1<sup>ος</sup> όροφος)
- 3. Κάνετε δεξί κλικ και επιλέγετε την εντολή **Αντιγραφή ορόφου**.

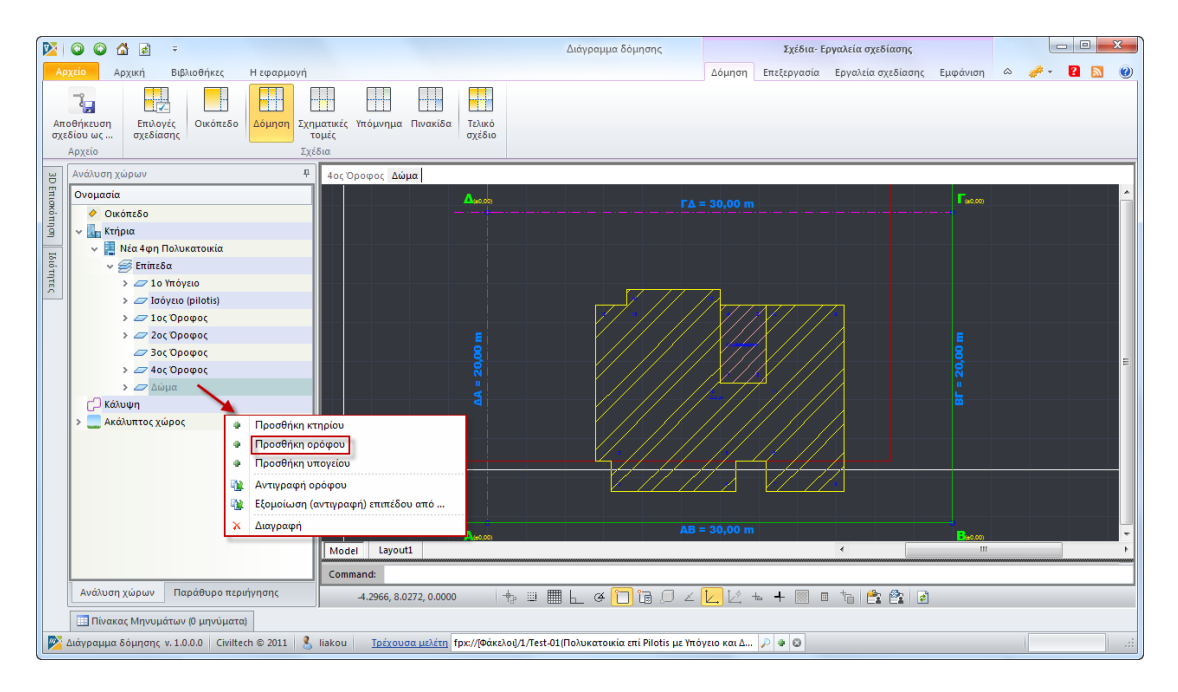

#### **Προσθήκη ορόφου**

#### <span id="page-43-0"></span>**Σχεδίαση**

Στο παράθυρο **Σχεδίαση** εισάγετε ένα αρχιτεκτονικό σχέδιο-οδηγό και στη συνέχεια περιγράφετε τα όρια των χώρων, την κάλυψη, το όριο του ακάλυπτου και τη θέση των σχηματικών τομών.

1. Από την κορδέλα μεταβαίνετε στην καρτέλα εντολών **Αρχική** και επιλέγετε την εντολή **Διάγραμμα δόμησης.**

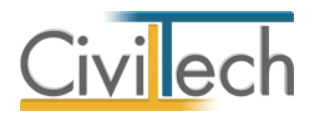

- 2. Στη σελίδα που ανοίγει επιλέγετε την εντολή **Δόμηση.**
- 3. Μεταφέρεστε στο αναδυόμενο παράθυρο **Σχέδια-Εργαλεία σχεδίασης** και επιλέγετε την εντολή **Επεξεργασία**. Εικονίζονται οι εντολές **Επεξεργασία χώρων, Σχηματικές τομές, Οικόπεδο** και **Προβολή.**

#### *Για να κάνετε αποκοπή αποσπάσματος τοπογραφικού*

- 1. Στο παράθυρο **Ανάλυση χώρων** επιλέγετε την ενότητα **Κτήριο.**
- 2. Στη συνέχεια, στην κορδέλα εντολών επιλέγετε την εντολή **Αποκοπή αποσπάσματος τοπογραφικού.**
- 3. Τέλος, στο παράθυρο **Σχεδίαση** επισημαίνετε το απόσπασμα του τοπογραφικού.

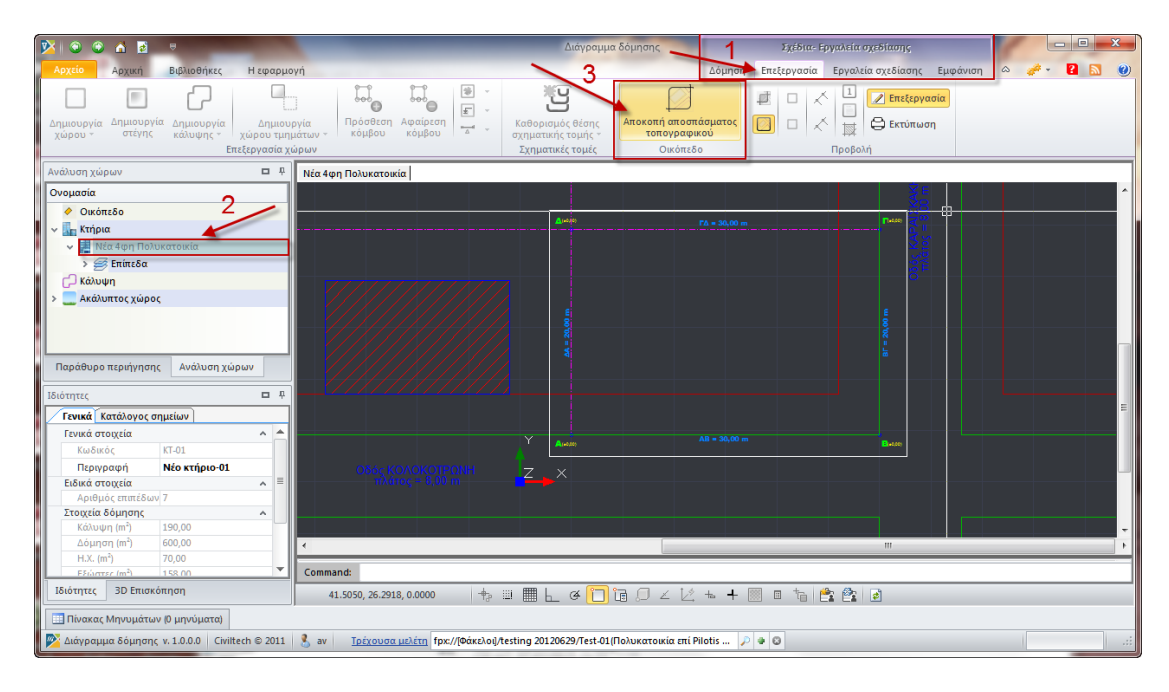

#### **Αποκοπή αποσπάσματος τοπογραφικού**

#### *Για να εισάγετε ένα αρχείο τύπου xref*

- 1. Στη γραμμή εντολών **Εργαλεία,** επιλέγετε την εντολή **Εισαγωγή xref.**
- 2. Στη συνέχεια, στο αναδυόμενο παράθυρο επιλέγετε την εντολή **Προσθήκη,**  επισυνάπτετε ένα αρχείο τύπου **xref** και επιλέγετε **ΟΚ.**

#### *Για να απεικονίσετε ένα αρχείο τύπου xref*

- 1. Στη γραμμή εντολών **Εργαλεία,** επιλέγετε την εντολή **Απεικόνιση xref.**
- 2. Στο παράθυρο **Σχεδίαση** εικονίζεται το αρχιτεκτονικό σχέδιο-οδηγός.

#### *Για να κάνετε δημιουργία χώρου*

- 1. Στο παράθυρο **Ανάλυση χώρων** επιλέγετε το επίπεδο (π.χ. 1<sup>ος</sup> όροφος).
- 2. Στην κορδέλα εντολών επιλέγετε την εντολή **Δημιουργία χώρου**.
- 3. Στο αναδυόμενο παράθυρο επιλέγετε το **Είδος χώρου** (π.χ. κατοικία).
- 4. Στο παράθυρο **Σχεδίαση** περιγράφετε τα όρια του χώρου.

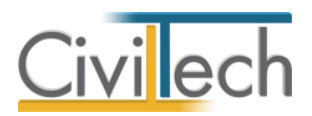

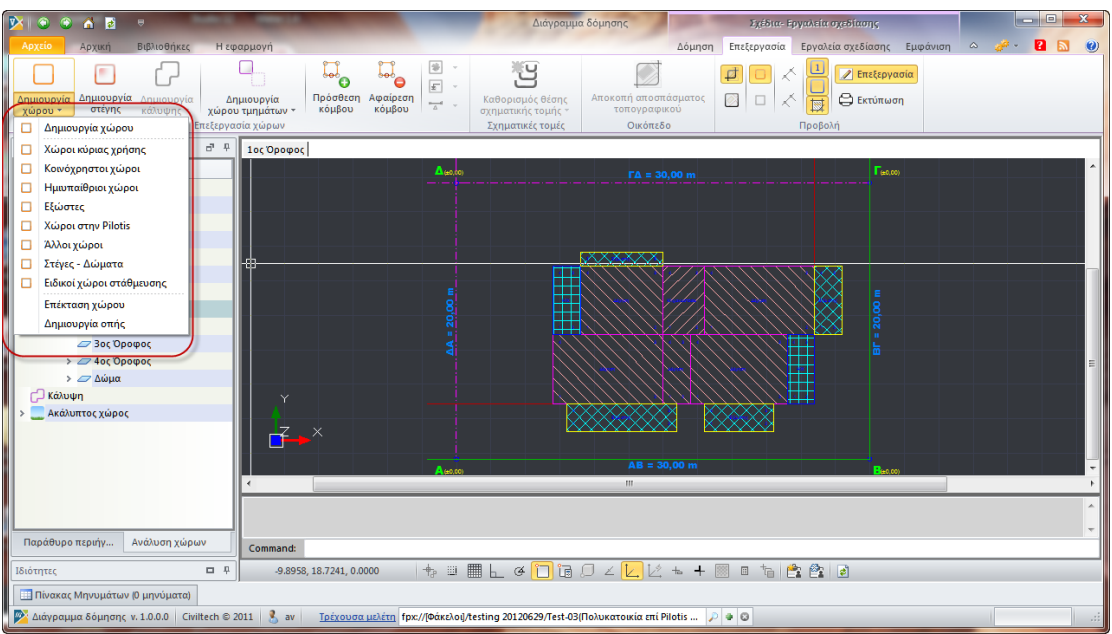

#### **Δημιουργία χώρου**

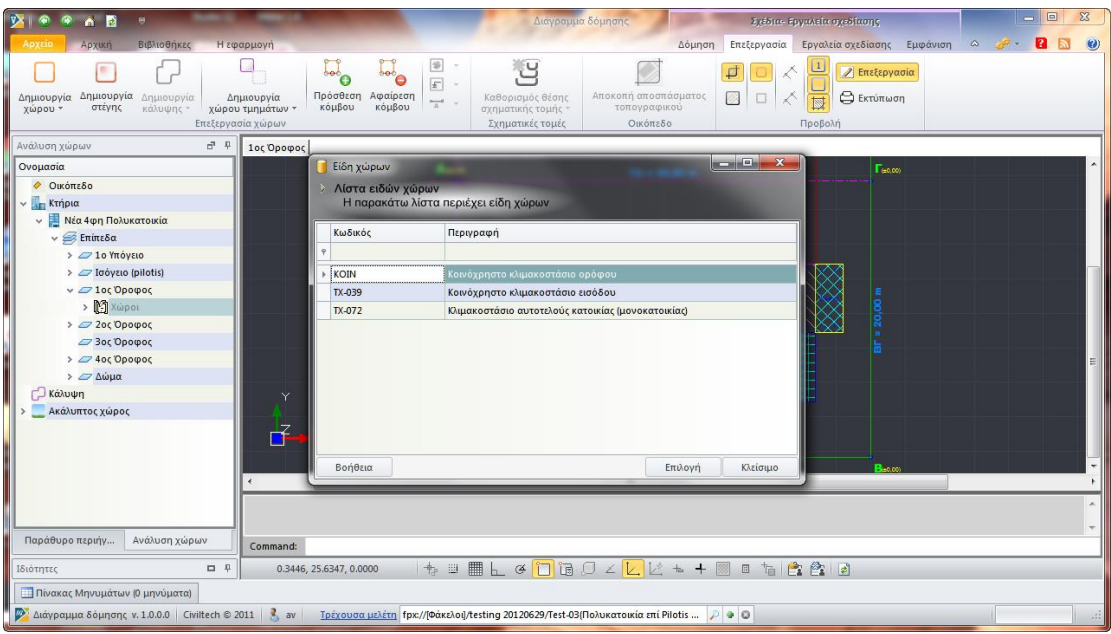

#### **Επιλογή είδους χώρου**

#### *Για να κάνετε επέκταση χώρου*

- 1. Στο παράθυρο **Ανάλυση χώρων** επιλέγετε το χώρο (π.χ. Κατοικία 1.01).
- 2. Στην κορδέλα εντολών επιλέγετε την εντολή **Δημιουργία χώρου**.
- 3. Στο αναδυόμενο παράθυρο επιλέγετε την εντολή **Επέκταση χώρου.**
- 4. Στο παράθυρο **Σχεδίαση** περιγράφετε τα όρια του χώρου.

#### *Για να κάνετε δημιουργία χώρου τμημάτων*

- 1. Στο παράθυρο **Ανάλυση χώρων** επιλέγετε το επίπεδο (π.χ. 1<sup>ος</sup> όροφος).
- 2. Στην κορδέλα εντολών επιλέγετε την εντολή **Δημιουργία χώρου τμημάτων.**
- 3. Στο αναδυόμενο παράθυρο επιλέγετε το **Είδος χώρου** (π.χ. χώροι κύριας χρήσης).

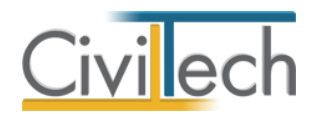

4. Στο παράθυρο **Σχεδίαση** περιγράφετε τα όρια του χώρου.

#### *Για να κάνετε προσθήκη τμήματος*

- 1. Στο παράθυρο **Ανάλυση χώρων** επιλέγετε το χώρο (π.χ. Κατοικία 1.02.01).
- 2. Στην κορδέλα εντολών επιλέγετε την εντολή **Δημιουργία χώρου τμημάτων.**
- 3. Στο αναδυόμενο παράθυρο επιλέγετε την εντολή **Προσθήκη χώρου.**
- 4. Στο παράθυρο **Σχεδίαση** περιγράφετε τα όρια του χώρου.

**Παρατήρηση** Επιλέγετε τις εντολές **Δημιουργία χώρου τμημάτων και Προσθήκη χώρου** για να περιγράψετε τα όρια ενός ενιαίου χώρου (π.χ. Κατοικία 1.02) που περιλαμβάνει υποχώρους (π.χ. Κατοικία 1.02.01, Κατοικία 1.02.02 κ.λ.π. ) με διαφορετικό μικτό ύψος και διαφορετικές συνοριακές συνθήκες.

#### *Για να κάνετε επέκταση χώρου τμημάτων*

- 1. Στο παράθυρο **Ανάλυση χώρων** επιλέγετε το χώρο (π.χ. Κατοικία 1.02).
- 2. Στην κορδέλα εντολών επιλέγετε την εντολή **Δημιουργία χώρου τμημάτων**.
- 3. Στο αναδυόμενο παράθυρο επιλέγετε την εντολή **Επέκταση χώρου.**
- 4. Στο παράθυρο **Σχεδίαση** περιγράφετε τα όρια του χώρου.

#### *Για να απεικονίσετε τις ιδιότητες του χώρου*

- 1. Στο παράθυρο **Ανάλυση χώρων** επιλέγετε το χώρο (π.χ. Κατοικία 1.01).
- 2. Στο παράθυρο **Ιδιότητες** εικονίζονται τα **Γενικά** και τα **Γεωμετρικά** στοιχεία του χώρου και ο **Κατάλογος σημείων.**
- 3. Στα **Γενικά** στοιχεία, ο **Αριθμός περιγραμμάτων** εικονίζει τον αναλυτικό υπολογισμό της επιφάνειας του χώρου.
- 4. Στα **Γενικά** στοιχεία, εικονίζονται αναλυτικά τα **Στοιχεία Δόμησης, τα Στοιχεία Στάθμευσης και τα Στοιχεία Φύτευσης.**
- 5. Στα **Γενικά** στοιχεία, συμπληρώνετε κατά περίπτωση την **Κατηγορία φορολογικών**  (π.χ. κατοικία<50 τμ.).
- 6. Στα **Γενικά** στοιχεία, συμπληρώνετε κατά περίπτωση τις **Θέσεις αυτοκινήτων** σε χώρους στάθμευσηςυπογείου ή σε χώρους στάθμευσης pilotis
- 7. Στα **Γενικά** στοιχεία, συμπληρώνετε σε υπόγειο χώρο το πάχος του δαπέδου για τον ακριβή υπολογισμό του όγκου της Δ.Ε.Η.
- 8. Στα **Γενικά** στοιχεία, συμπληρώνετε σε χώρους πάνω από pilotis το πάχος του δαπέδου για τον ακριβή υπολογισμό του όγκου της Δ.Ε.Η.

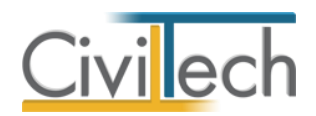

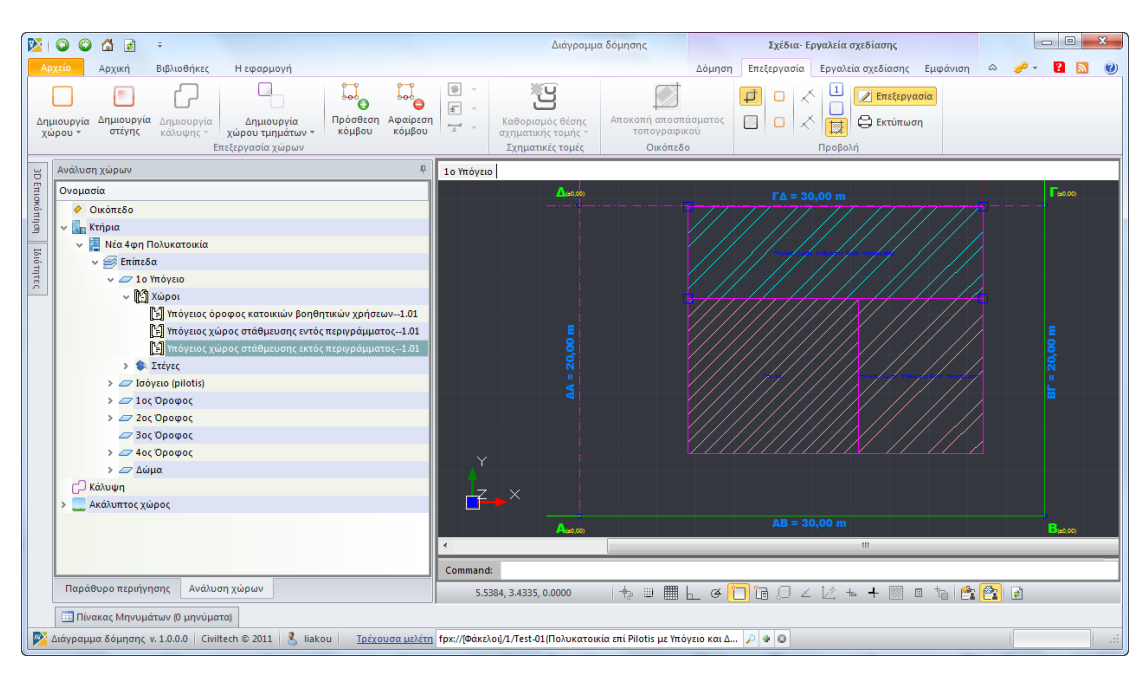

#### **Ανάλυση χώρων**

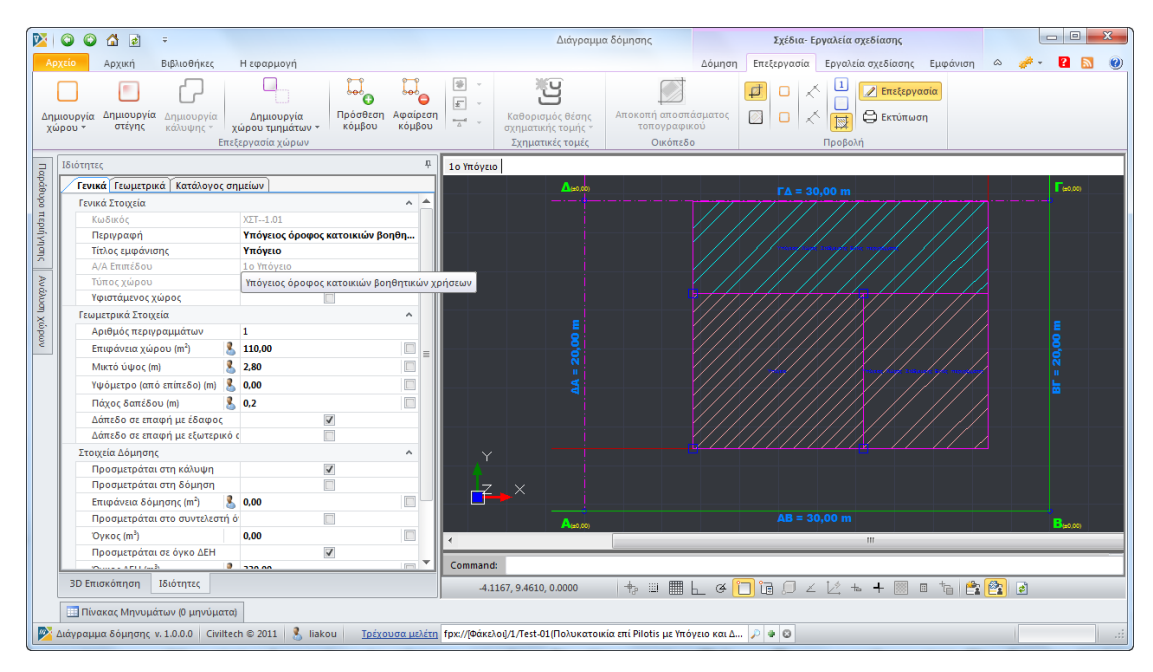

#### **Ιδιότητες χώρου**

#### *Για να δημιουργήσετε στέγη ή βατό δώμα σε επίπεδο*

- 1. Στο παράθυρο **Ανάλυση χώρων** επιλέγετε το επίπεδο (π.χ. 1<sup>ος</sup> όροφος).
- 2. Στην κορδέλα εντολών επιλέγετε την εντολή **Δημιουργία χώρου.**
- 3. Στο αναδυόμενο παράθυρο επιλέγετε την εντολή **Στέγες-Δώματα.**
- 4. Στο παράθυρο **Σχεδίαση** περιγράφετε τα όρια της στέγης. **Προσοχή** Η στέγη ή το δώμα δημιουργείτε στη στάθμη του επιπέδου, επομένως στεγάζει το υποκείμενο επίπεδο.

#### *Για να δημιουργήσετε στέγη στην οροφή του επιπέδου*

1. Στο παράθυρο **Ανάλυση χώρων** επιλέγετε το επίπεδο (π.χ. 1<sup>ος</sup> όροφος).

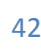

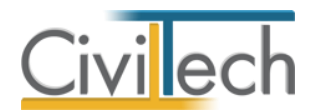

- 2. Στην κορδέλα εντολών επιλέγετε την εντολή **Δημιουργία στέγης.**
- 3. Στο παράθυρο **Σχεδίαση** περιγράφετε τα όρια της στέγης. **Προσοχή** Η στέγη ή το δώμα δημιουργείται στην οροφή του επιπέδου στο οποίο εργάζεστε (π.χ. στο +3.00), επομένως στεγάζει το επίπεδο.

*Για να δημιουργήσετε το περίγραμμα της κάλυψης*

- 1. Στο παράθυρο **Ανάλυση χώρων** επιλέγετε την ενότητα **Κάλυψη.**
- 2. Στην κορδέλα εντολών επιλέγετε την εντολή **Δημιουργία κάλυψης.**
- 3. Στο αναδυόμενο παράθυρο επιλέγετε την εντολή **Δημιουργία κάλυψης από την προβολή των χώρων.**
- 4. Στο παράθυρο **Σχεδίαση** εικονίζεται η κάλυψη του οικοπέδου.

**Παρατήρηση** Εναλλακτικά, επιλέγετε την εντολή **Δημιουργία κάλυψης** και στο παράθυρο **Σχεδίαση** περιγράφετε την κάλυψη του οικοπέδου.

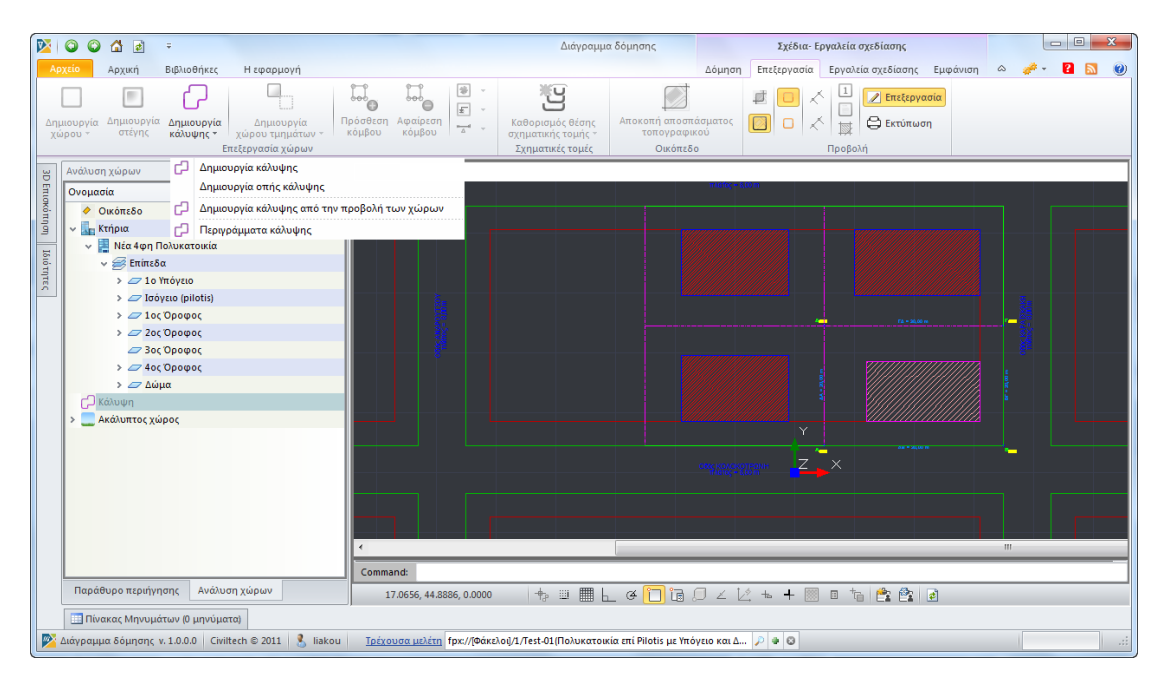

#### **Δημιουργία κάλυψης**

#### *Για να περιγράψετε χώρους στον ακάλυπτο*

- 1. Στο παράθυρο **Ανάλυση χώρων** επιλέγετε την ενότητα **Ακάλυπτος.**
- 2. Στην κορδέλα εντολών επιλέγετε την εντολή **Δημιουργία χώρου**.
- 3. Στο αναδυόμενο παράθυρο επιλέγετε το **Είδος χώρου** (π.χ. χώρος φύτευσης).
- 4. Στο παράθυρο **Σχεδίαση** περιγράφετε τα όρια του χώρου.

#### *Για να εισάγετε δέντρα*

- 1. Στο παράθυρο **Ανάλυση χώρων** επιλέγετε την ενότητα **Ακάλυπτος.**
- 2. Επιλέγετε ένα χώρο φύτευσης.
- 3. Στην κορδέλα εντολών επιλέγετε την εντολή **Δημιουργία δέντρου.**
- 4. Στο αναδυόμενο παράθυρο επιλέγετε το **Είδος δέντρου** (π.χ. ελιά).
- 5. Στο παράθυρο **Σχεδίαση** επιλέγετε το σημείο χωροθέτησης.

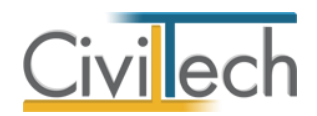

6. Μπορείτε επίσης στο παράθυρο ιδιοτήτων να προσδιορίσετε το πλήθος των δέντρων (προεπιλογή = 1)

#### *Για να εισάγετε ένα υψομετρικό σημείο*

- 1. Στο παράθυρο **Ανάλυση χώρων** επιλέγετε την ενότητα **Ακάλυπτος.**
- 2. Στην κορδέλα εντολών επιλέγετε την εντολή **Δημιουργία υψομετρικού σημείου.**
- 3. Στο παράθυρο **Σχεδίαση** επιλέγετε το σημείο χωροθέτησης.
- 4. Στο αναδυόμενο παράθυρο συμπληρώνετε τις συντεταγμένες.

#### *Για να εισάγετε τις αποστάσεις Δ ή δ*

- 1. Στο παράθυρο **Ανάλυση χώρων** επιλέγετε την ενότητα **Κτήρια.**
- 2. Στην κορδέλα εντολών επιλέγετε την εντολή **Δημιουργία απόστασης Δ.**
- 3. Στο παράθυρο **Σχεδίαση** περιγράφετε την κάθετη απόσταση.

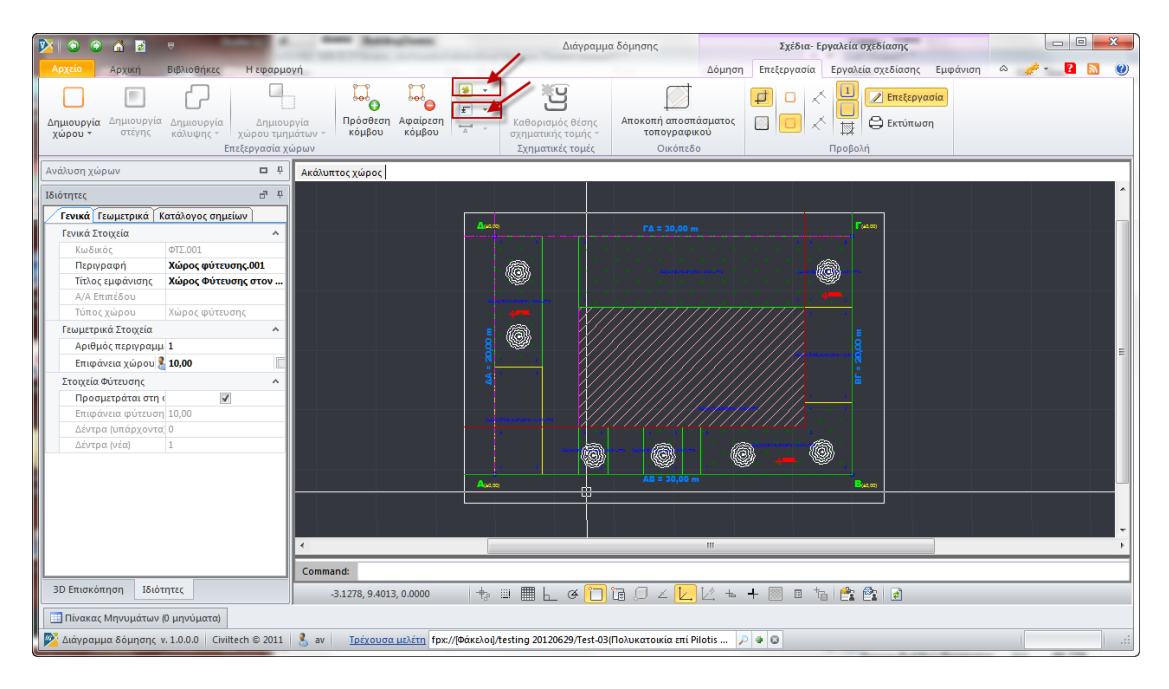

#### **Ακάλυπτος χώρος**

# <span id="page-49-0"></span>**Σχηματικές τομές**

#### *Εισαγωγή*

Σκοπός της σχηματικής τομής είναι η εκτέλεση του ελέγχου του ιδεατού στερεού και ο καθορισμός του μέγιστου πραγματοποιούμενου ύψους.

Το κτίριο (πλην εξωστών) που μπορεί να κατασκευαστεί στο οικόπεδο οφείλει να εγγράφεται στο ιδεατό στερεό το οποίο καθορίζεται:

α) στα πρόσωπα του οικοπέδου, από την κατακόρυφη επιφάνεια που περνά από την οικοδομική γραμμή και της οποίας τα ανώτατα σημεία βρίσκονται σε ύψος 1,5 Π που δεν μπορεί να είναι μικρότερο των 7,5 μ., από τα αντίστοιχα σημεία του κρασπέδου του πεζοδρομίου,

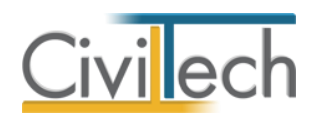

β) από κεκλιμένη επιφάνεια που περνά από τα ανώτατα σημεία της κατακόρυφης επιφάνειας που ορίζεται στην προηγούμενη παράγραφο και σχηματίζει με αυτήν οξεία γωνία εφαπτομένης 1: 1.5,

γ) στις υπόλοιπες πλευρές του οικοπέδου από κατακόρυφες επιφάνειες που περνούν από τα όρια του οικοπέδου ή από τα όρια των αποστάσεων που επιβάλλονται.

Επομένως για να εκτελεστεί ο έλεγχος απαιτούνται τα εξής στοιχεία (νοητά στον άξονα της σχηματικής τομής):

- Η θέση της οικοδομικής και ρυμοτομικής γραμμής του οικοπέδου.
- Η θέση της οικοδομικής και ρυμοτομικής γραμμής του απέναντι οικοδομικού τετραγώνου.
- Το πλάτος του δρόμου.
- Το μέγιστο επιτρεπόμενο ύψος όπως αυτό ισχύει, λαμβάνοντας υπόψη τυχόν προσαυξήσεων λόγω στέγης, φυτεμένου δώματος ή φυτεμένης στέγης.
- Η στάθμη του φυσικού εδάφους.
- Η στάθμη του τελικά διαμορφωμένου εδάφους.
- Τα όρια του οικοπέδου.
- Τα πλάγια όρια των αποστάσεων (Δ και δ).

**Παρατήρηση** Εάν υπάρχουν περισσότερα από ένα πρόσωπα, είναι πιθανόν να απαιτούνται περισσότερες σχηματικές τομές.

#### *Πορεία εργασίας*

- 1. Δημιουργία σχηματικής τομής
	- Αυτόματα
	- Χειροκίνητα
- 2. Καθορισμός στάθμης φυσικού εδάφους
- 3. Καθορισμός οριστικής στάθμης εδάφους
- 4. Καθορισμός ιδεατού στερεού
- 5. Επισήμανση θέσης (ή θέσεων) μέγιστου πραγματοποιούμενου ύψους
- 6. Έλεγχος ιδεατού στερεού

#### *Για να καθορίσετε τη θέση των σχηματικών τομών*

1. Από την κορδέλα μεταβαίνετε στην καρτέλα εντολών **Αρχική** και επιλέγετε την

#### εντολή **Διάγραμμα δόμησης.**

- 2. Στη σελίδα που ανοίγει επιλέγετε την εντολή **Δόμηση.**
- 3. Μεταφέρεστε στο αναδυόμενο παράθυρο **Σχέδια-Εργαλεία σχεδίασης** και επιλέγετε την εντολή **Επεξεργασία**. Εικονίζονται οι εντολές **Σχεδίασης**, **Εμφάνισης**  και **Προβολής** των στοιχείων του διαγράμματος δόμησης.
- 4. Στο αναδυόμενο παράθυρο **Σχέδια-Εργαλεία** ενεργοποιείτε την εντολή **Επεξεργασία.**

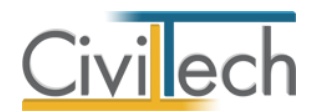

- 5. Στο παράθυρο **Ανάλυση χώρων** επιλέγετε την ενότητα **Κτήρια.**
- 6. Στην κορδέλα εντολών επιλέγετε την εντολή **Δημιουργία σχηματικής τομής.**
- 7. Στο παράθυρο **Σχεδίαση** περιγράφετε τη θέση της τομής.

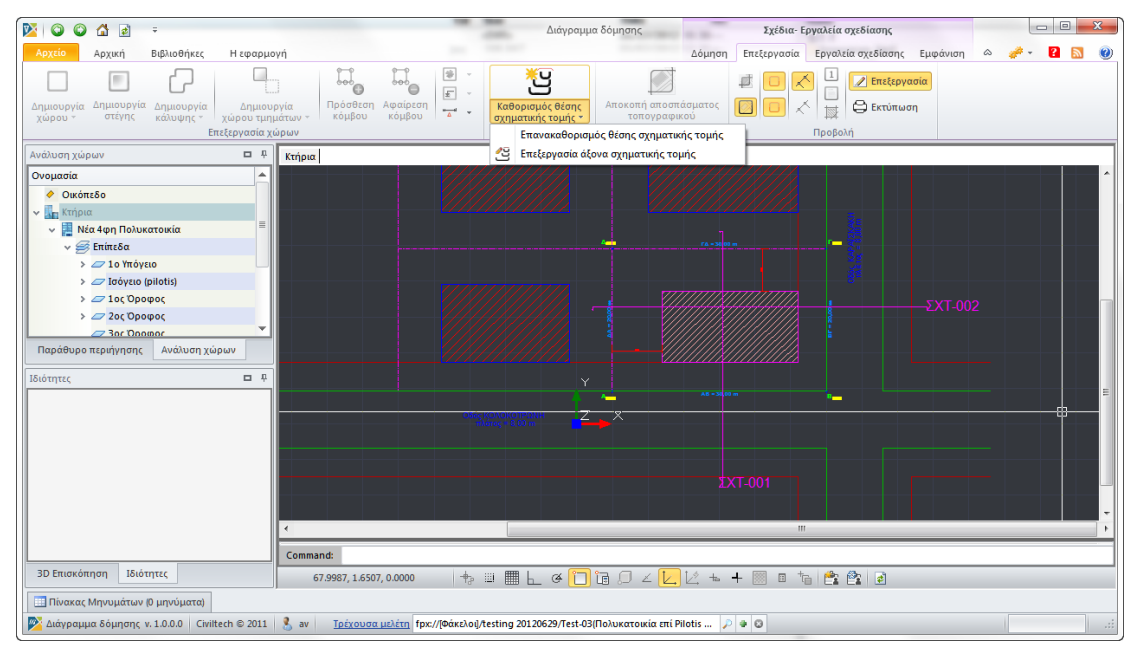

#### **Καθορισμός θέσης σχηματικής τομής**

#### *Για να περιγράψετε τα στοιχεία της σχηματικής τομής*

- 1. Από την κορδέλα μεταβαίνετε στην καρτέλα εντολών **Αρχική** και επιλέγετε την εντολή **Διάγραμμα δόμησης.**
- 2. Στη σελίδα που ανοίγει επιλέγετε την εντολή **Σχηματική τομή.**
- 3. Μεταφέρεστε στο αναδυόμενο παράθυρο **Σχέδια-Εργαλεία σχεδίασης** και επιλέγετε την εντολή **Επεξεργασία**. Εικονίζονται οι εντολές **Επεξεργασία χώρων** και **Προβολή**.
- 4. Στο παράθυρο **Σχεδίαση** ενεργοποιείτε τη σχηματική τομή (πχ. Σχηματική τομή 001).
- 7. Στην κορδέλα εντολών επιλέγετε **Δημιουργία οριστικής στάθμης εδάφους.**
- 8. Στο παράθυρο **Σχεδίαση** περιγράφετε την αντίστοιχη στάθμη.
- 9. Στην κορδέλα εντολών επιλέγετε **Δημιουργία στάθμης φυσικού εδάφους.**
- 10. Στο παράθυρο **Σχεδίαση** περιγράφετε την αντίστοιχη στάθμη.
- 11. Στην κορδέλα εντολών επιλέγετε **Δημιουργία ύψους τομής.**
- 12. Στο παράθυρο **Σχεδίαση** περιγράφετε την αντίστοιχη απόσταση.

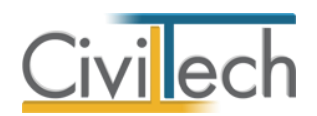

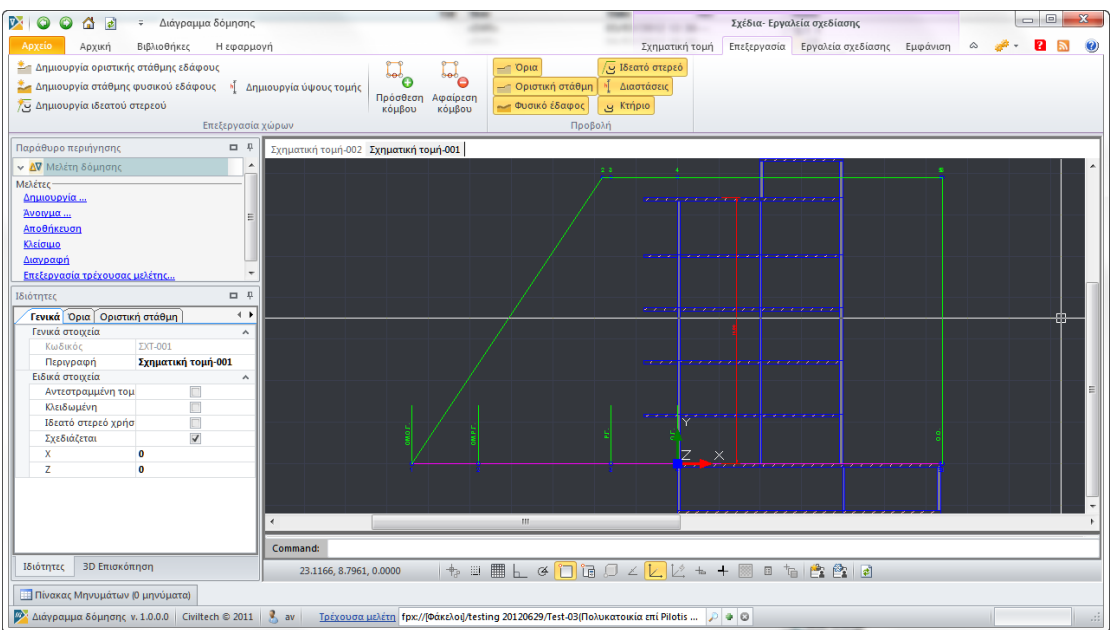

#### **Ιδεατό στερεό**

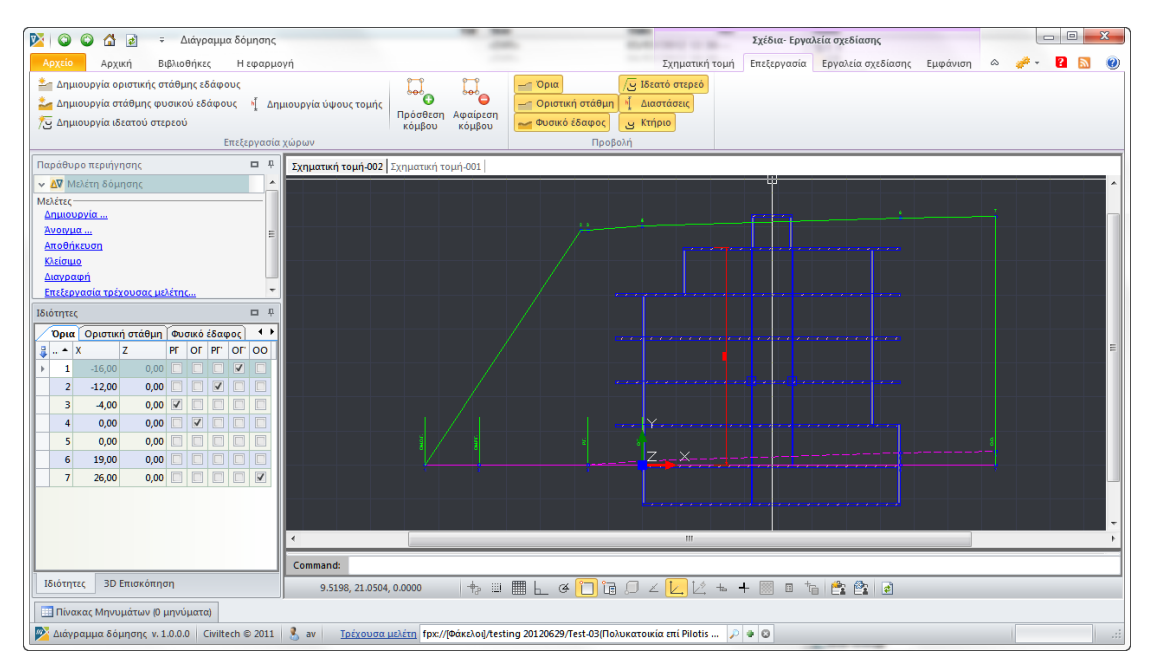

**Οριστική στάθμη εδάφους** 

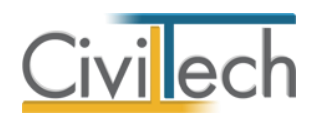

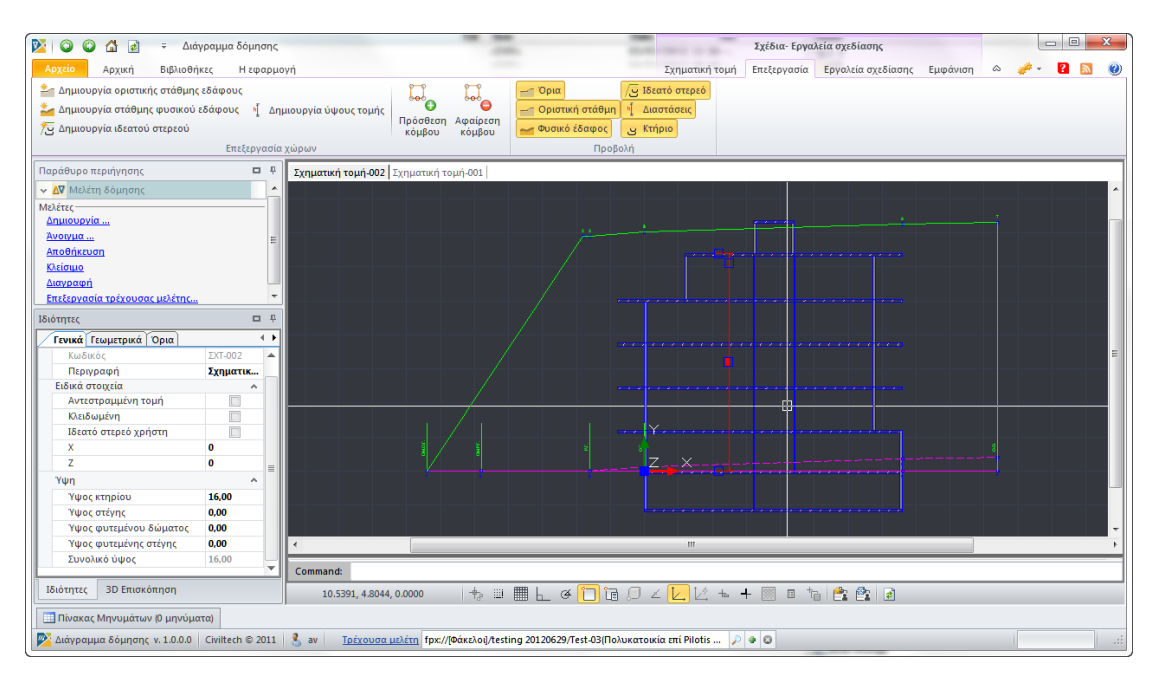

#### **Δημιουργία ύψους τομής**

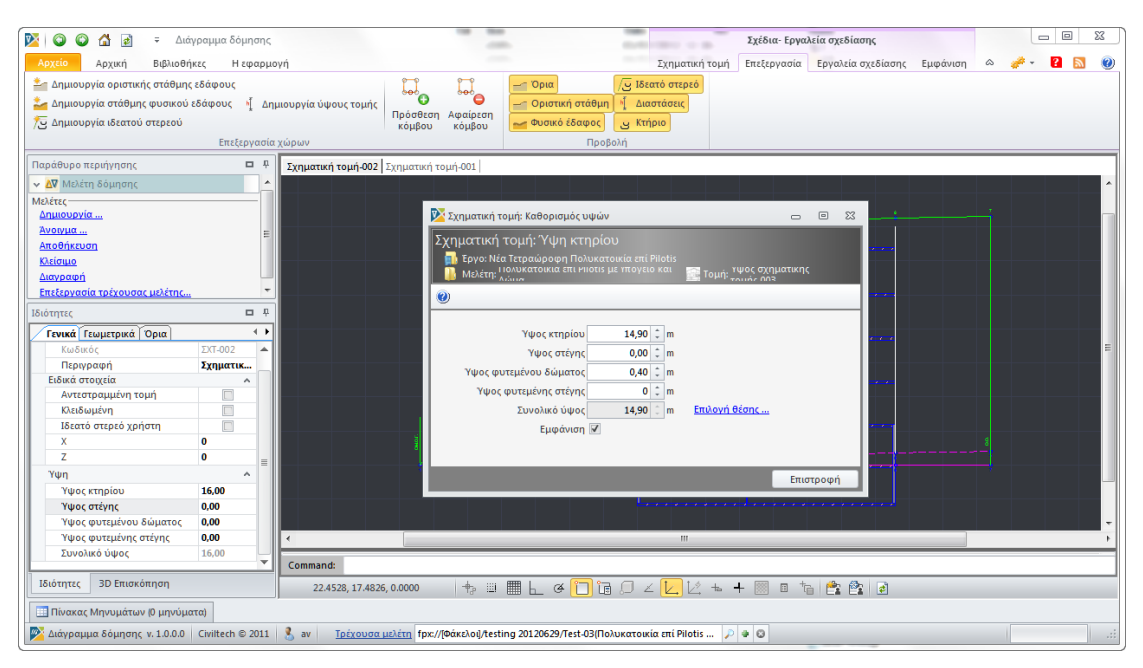

**Καθορισμός μέγιστου ύψους κτηρίου** 

#### *Για να επεξεργαστείτε τη σχηματική τομή*

- 1. Από την κορδέλα μεταβαίνετε στην καρτέλα εντολών **Αρχική** και επιλέγετε την εντολή **Διάγραμμα δόμησης.**
- 2. Στη σελίδα που ανοίγει επιλέγετε την εντολή **Σχηματικές τομές.**
- 3. Μεταφέρεστε στο αναδυόμενο παράθυρο **Σχέδια-Εργαλεία σχεδίασης** και επιλέγετε την εντολή **Σχηματικές τομές.**
- 4. Στην κορδέλα εντολών επιλέγετε την εντολή **Επεξεργασία σχηματικής τομής.**

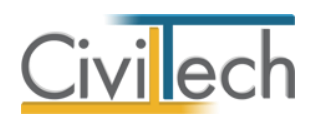

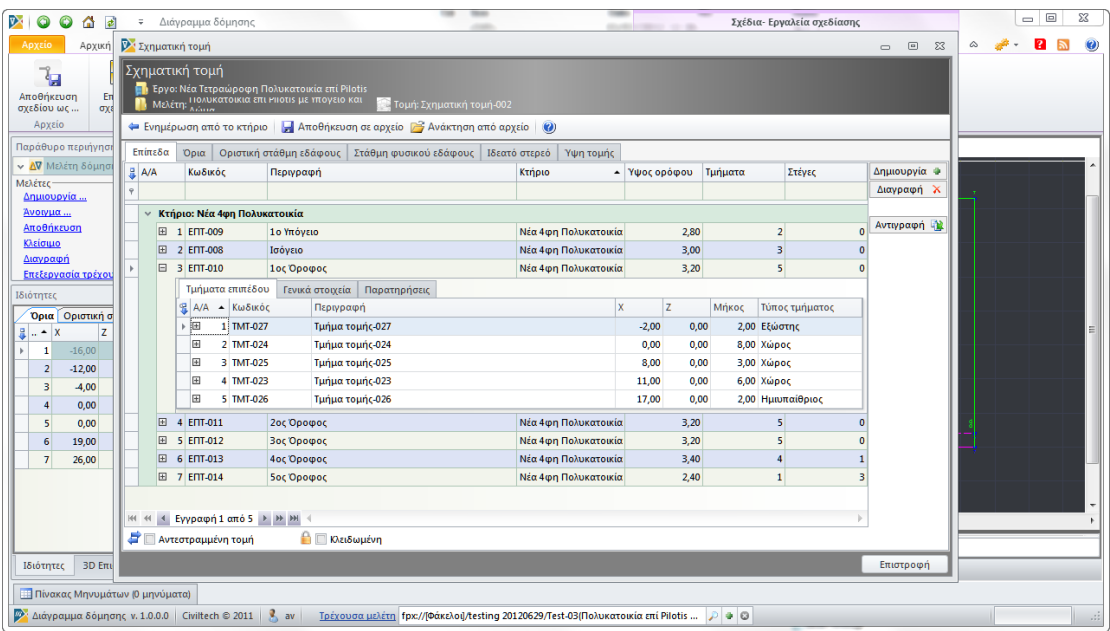

#### **Επεξεργασία σχηματικής τομής**

### <span id="page-54-0"></span>**Υπόμνημα**

Στην καρτέλα **Υπόμνημα** μπορείτε να μεταβάλλετε τα στοιχεία του υπομνήματος του διαγράμματος δόμησης.

- 1. Από την κορδέλα μεταβαίνετε στην καρτέλα εντολών **Αρχική** και επιλέγετε την εντολή **Διάγραμμα δόμησης.**
- 2. Στο αναδυόμενο παράθυρο **Σχέδια-Εργαλεία** ενεργοποιείτε την εντολή **Δόμηση.**
- 3. Στην κορδέλα εντολών επιλέγετε την εντολή **Υπόμνημα.**
- 4. Στο κεντρικό παράθυρο **Σχεδίαση** εικονίζονται οι προεπιλεγμένες ρυθμίσεις για το υπόμνημα του διαγράμματος δόμησης.
- 5. Σας δίνεται η δυνατότητα να μεταβάλλετε τις προεπιλογές της εφαρμογής. Το **Τελικό σχέδιο** ενημερώνεται αυτόματα.

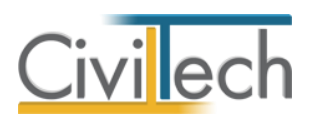

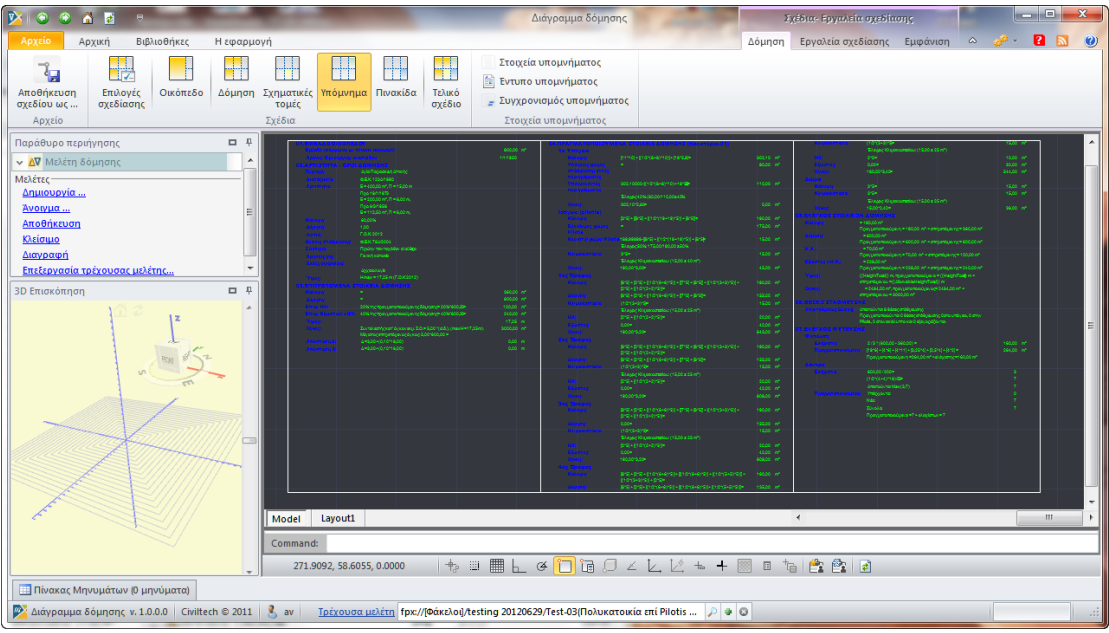

#### **Υπόμνημα**

#### *Για να μεταβάλλετε το κείμενο του υπομνήματος*

- 1. Επιλέγετε την εντολή **Στοιχεία υπομνήματος.**
- 2. Στο αναδυόμενο παράθυρο μπορείτε να μεταβάλλετε την ιεραρχία των πεδίων του υπομνήματος ή/και τα πρότυπα κείμενα.
- 3. Επιλέγετε την εντολή **Συγχρονισμός** για να ενημερωθεί αυτόματα το **Τελικό σχέδιο.**

#### *Για να κάνετε προεπισκόπηση του υπομνήματος σε αρχείο τύπου .rtf*

- 1. Επιλέγετε την εντολή **Έντυπο υπομνήματος.**
- 2. Στο αναδυόμενο παράθυρο επιλέγετε **Αποθήκευση ως** για να αποθηκεύσετε το έντυπο στον υπολογιστή σας.

#### <span id="page-55-0"></span>**Πινακίδα**

Στην καρτέλα **Πινακίδα** μπορείτε να μεταβάλλετε τα στοιχεία της πινακίδας του διαγράμματος δόμησης.

- 1. Από την κορδέλα μεταβαίνετε στην καρτέλα εντολών **Αρχική** και επιλέγετε την εντολή **Διάγραμμα δόμησης.**
- 2. Στο αναδυόμενο παράθυρο **Σχέδια-Εργαλεία** ενεργοποιείτε την εντολή **Δόμηση.**
- 3. Στην κορδέλα εντολών επιλέγετε την εντολή **Πινακίδα.**
- 4. Στο κεντρικό παράθυρο **Σχεδίαση** εικονίζονται οι προεπιλεγμένες ρυθμίσεις για την πινακίδα του διαγράμματος δόμησης.
- 5. Σας δίνεται η δυνατότητα να μεταβάλλετε τις προεπιλογές της εφαρμογής. Το **Τελικό σχέδιο** ενημερώνεται αυτόματα.

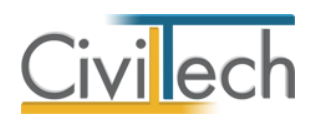

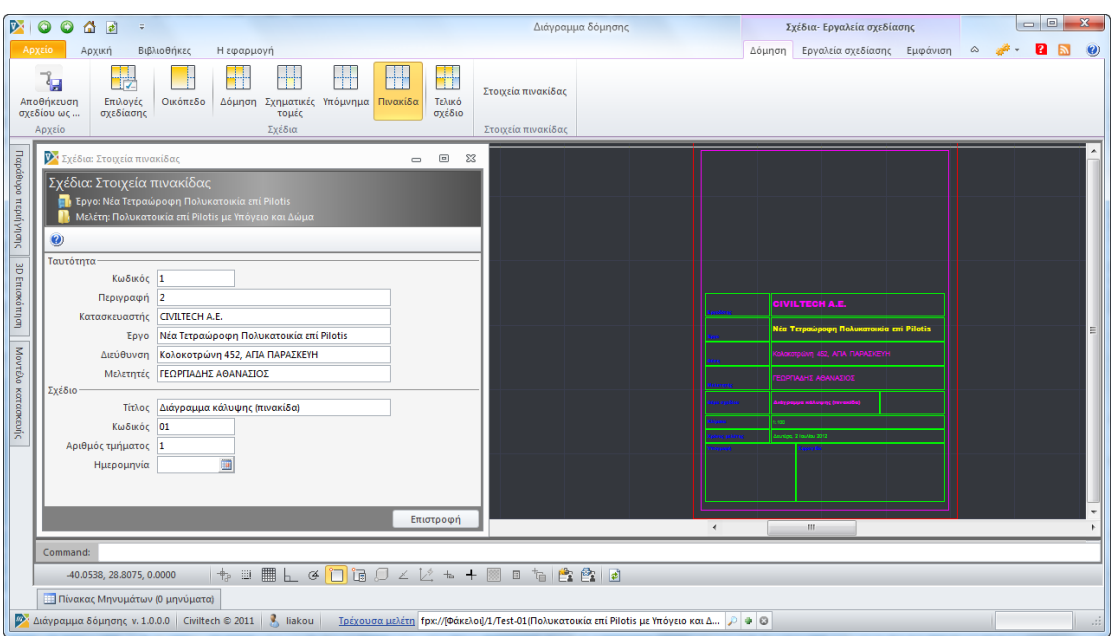

#### **Πινακίδα**

#### *Για να μεταβάλλετε τα στοιχεία της πινακίδας*

- 1. Επιλέγετε την εντολή **Στοιχεία πινακίδας.**
- 2. Στο αναδυόμενο παράθυρο μπορείτε να μεταβάλλετε τα πρότυπα κείμενα.
- 3. Η **Πινακίδα** και το **Τελικό σχέδιο** ενημερώνονται αυτόματα.

# <span id="page-56-0"></span>**Τελικό σχέδιο**

Στην καρτέλα **Τελικό σχέδιο** εικονίζεται το τελικό σχέδιο του διαγράμματος δόμησης.

- 1. Από την κορδέλα μεταβαίνετε στην καρτέλα εντολών **Αρχική** και επιλέγετε την εντολή **Διάγραμμα δόμησης.**
- 2. Στο αναδυόμενο παράθυρο **Σχέδια-Εργαλεία** ενεργοποιείτε την εντολή **Δόμηση.**
- 3. Στην κορδέλα εντολών επιλέγετε την εντολή **Τελικό σχέδιο.**
- 4. Στο αναδυόμενο παράθυρο εικονίζεται το τελικό σχέδιο του διαγράμματος δόμησης.
- 5. Για να αποθηκεύσετε το τελικό σχέδιο επιλέγετε την εντολή **Αποθήκευση σχεδίου.**

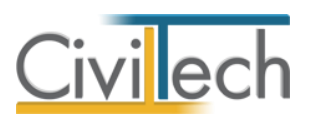

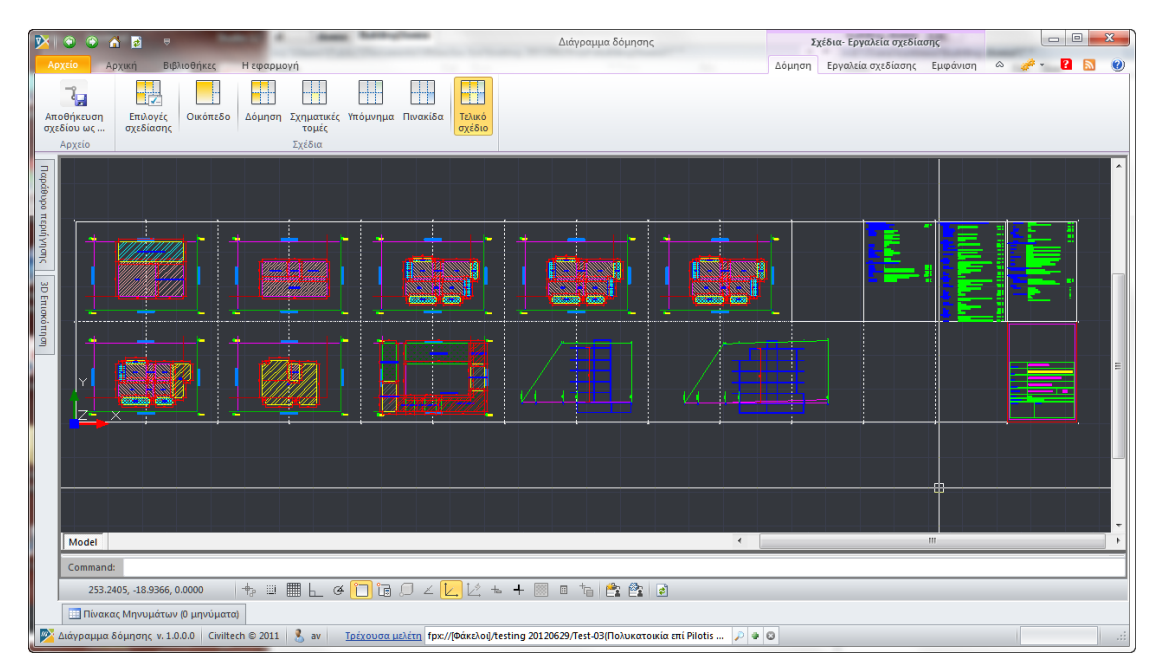

#### **Τελικό σχέδιο**

### <span id="page-57-0"></span>**Εργαλεία σχεδίασης**

Οι εντολές **Εργαλεία σχεδίασης** και **Εμφάνιση** είναι βοηθητικές για την εισαγωγή βοηθητικών γραμμών και κορυφών.

# <span id="page-57-1"></span>**Αποτελέσματα**

Για να γίνει ο υπολογισμός των πραγματοποιούμενων μεγεθών του έργου πρέπει να αθροιστούν οι επιφάνειες των χώρων ανά κατηγορία (κάλυψη, δόμηση κλπ). Τα αθροίσματα που προκύπτουν, μεταφέρονται στις οθόνες των ελέγχων του διαγράμματος δόμησης.

Προκειμένου να μπορεί να γίνει ο έλεγχος των αθροισμάτων των χώρων και να διευκολυνθεί η διόρθωση ενδεχομένων σφαλμάτων, στις καρτέλες **Αποτελέσματα** εμφανίζονται δεδομένα και συγκεντρωτικά αποτελέσματα ανά κτήριο, επίπεδο, είδος χώρου κλπ.

Συγκεκριμένα εμφανίζονται οι εξής ενότητες πληροφοριών:

- Εμβαδά
- Κύριοι χώροι δόμησης
- Ανοικτοί ημιυπαίθριοι
- **-** Ανοικτοί εξώστες
- Υπόγειοι χώροι
- Ελεύθεροι χώροι
- Δώμα
- Χώροι φύτευσης
- Χώροι στάθμευσης

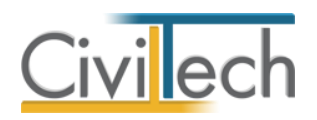

# <span id="page-58-0"></span>**Έλεγχοι**

Στις καρτέλες των ελέγχων εμφανίζονται οι επιμέρους έλεγχοι του διαγράμματος δόμησης όπου γίνεται η σύγκριση επιτρεπομένων και πραγματοποιούμενων μεγεθών.

Ανάλογα με το αποτέλεσμα του ελέγχου υπάρχει η σχετική ένδειξη που επισημαίνει σαφώς εάν ο έλεγχος ήταν επιτυχής ή όχι. Είναι σημαντικό ότι στις καρτέλες των ελέγχων δεν γίνεται καμιά επεξεργασία επιφανειών κλπ και η μόνη δυνατότητα που έχετε είναι να απενεργοποιήσετε κάποιους ελέγχους εφόσον δεν απαιτούνται.

Οι έλεγχοι που εκτελούνται κατά σειρά είναι:

- Έλεγχος κάλυψης
- Έλεγχος ανοικτών ημιυπαιθρίων χώρων
- Έλεγχος ανοικτών ημιυπαιθρίων χώρων και ανοικτών εξωστών
- Έλεγχος δόμησης
- Έλεγχος υψών πλαγίων αποστάσεων
- Όγκος Όγκος ΔΕΗ
- Έλεγχος φύτευσης
- Έλεγχος στάθμευσης

Τέλος στην καρτέλα **Σύνοψη** μπορείτε να δείτε μια συνολική εικόνα όλων των ελέγχων και να δράσετε ανάλογα.

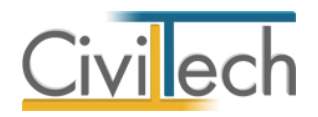

# <span id="page-59-0"></span>**Βιβλιοθήκες**

#### <span id="page-59-1"></span>**Πρόσωπα**

Η εισαγωγή των προσώπων πραγματοποιείται από την καρτέλα **Πρόσωπα** στις βιβλιοθήκες.

- 1. Από την κορδέλα μεταβαίνετε στην καρτέλα εντολών **Βιβλιοθήκες**.
- 2. Στη σελίδα που ανοίγει μεταβαίνετε στην καρτέλα **Πρόσωπα**.
- 3. Κάντε κλικ στην εντολή **Δημιουργία** για να δημιουργήσετε ένα νέο πρόσωπο.
- 4. Στο παράθυρο **Δημιουργία προσώπου** που εμφανίζεται επιλέγετε αν θέλετε να αναθέσετε ιδιότητες στο νέο πρόσωπο.
- 5. Για να ορίσετε ιδιότητες σε κάποιο πρόσωπο κάντε κλικ στην εντολή **Ναι** και από το νέο παράθυρο **Λίστα ρόλων προσώπων** που εμφανίζεται επιλέξτε την ιδιότητα που επιθυμείτε.
- 6. Πατήστε το **'+'** και συμπληρώστε τις επιμέρους καρτέλες **Γενικά Στοιχεία**, **Λοιπά Στοιχεία**, **Στοιχεία Επαφής**.

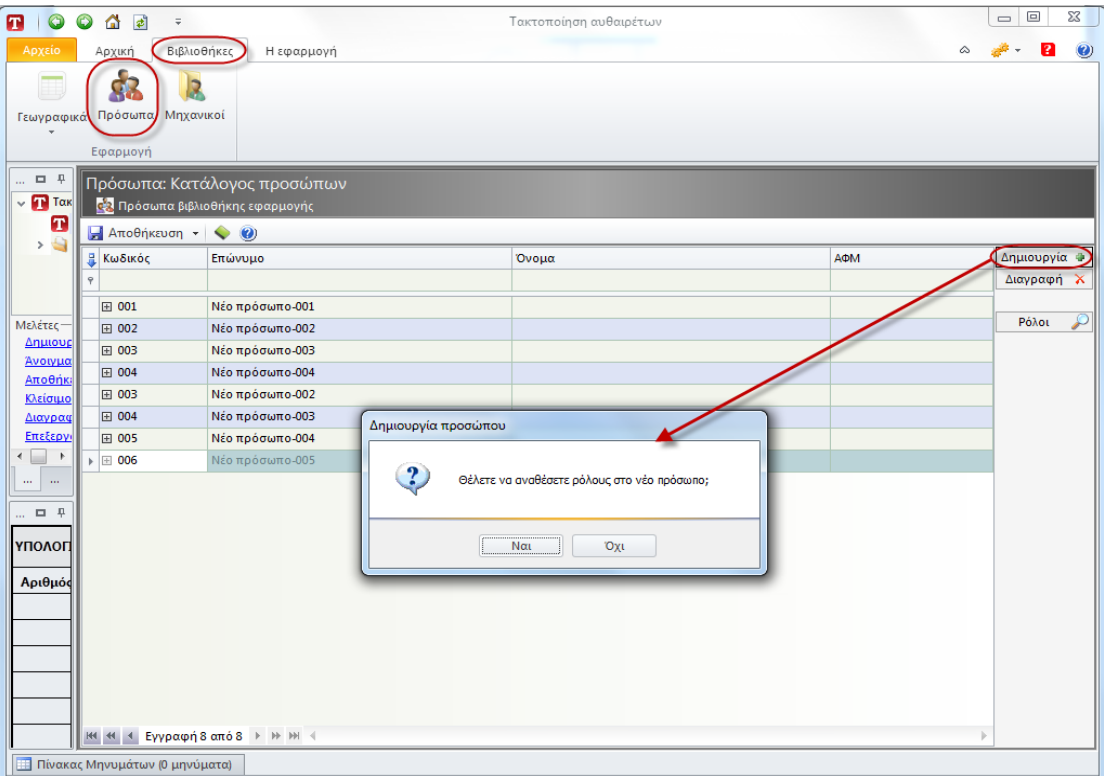

**Δημιουργία μηχανικού.**

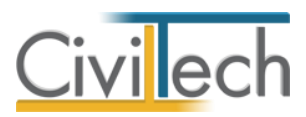

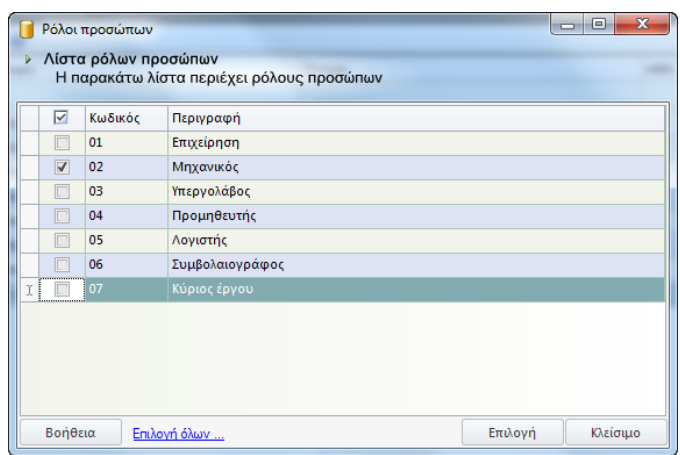

**Λίστα ρόλων προσώπων.**

**Παρατήρηση Α:** Από το μενού **Προβολή** επιλέξτε **Κύριος έργου** για να φιλτράρετε από τη βιβλιοθήκη προσώπων τους Ιδιοκτήτες που έχετε καταχωρήσει.

**Παρατήρηση Β:** Στην καρτέλα **Ομάδα μελέτης** θα εμφανιστούν μόνο όσα πρόσωπα έχουν δημιουργηθεί στις βιβλιοθήκες με τον ρόλο **Μηχανικός**. Ενώ στην καρτέλα **Κύριοι έργου** θα εμφανιστούν όσα πρόσωπα έχουν δημιουργηθεί με τον ρόλο **Κύριος έργου**.

### <span id="page-60-0"></span>**Μηχανικοί**

Στην καρτέλα **Μηχανικοί** μπορείτε να εισάγετε τη βιβλιοθήκη μηχανικών της εφαρμογής **Civil.**

Επιλέγετε **Εισαγωγή** και στο παράθυρο εργασίας που εμφανίζεται επιλέγετε **Άνοιγμα.** 

| 70000 F                                          |                           |                                                  | Τακτοποίηση αυθαιρέτων |                                                                                                    |  |
|--------------------------------------------------|---------------------------|--------------------------------------------------|------------------------|----------------------------------------------------------------------------------------------------|--|
| Apasis<br>Apxum                                  | Βιβλιοθήκες<br>Η εφαρμογή |                                                  |                        | $\begin{picture}(180,10) \put(0,0){\vector(1,0){10}} \put(15,0){\vector(1,0){10}} \put(15,0){\vector(1,0){10}} \put(15,0){\vector(1,0){10}} \put(15,0){\vector(1,0){10}} \put(15,0){\vector(1,0){10}} \put(15,0){\vector(1,0){10}} \put(15,0){\vector(1,0){10}} \put(15,0){\vector(1,0){10}} \put(15,0){\vector(1,0){10}} \put(15,0){\vector(1,0){10}} \put(15,0){\vector($ |  |
| ģ3<br>-<br>R<br>186                              |                           |                                                  |                        |                                                                                                    |  |
| Γεωγραφικά Πρόσωπα Μηχανικοί                     |                           |                                                  |                        |                                                                                                    |  |
| $\mathcal{A}$                                    |                           |                                                  |                        |                                                                                                    |  |
| Εφορμογή                                         |                           |                                                  |                        |                                                                                                    |  |
| Παράθυρο περιήγησης                              | <b>D 9</b>                | Διαχειριστής: Μηχανικοί                          |                        |                                                                                                    |  |
| γι Τακτοποίηση αυθαιρέτων<br><b>B</b> Kataokeute |                           | <b>12 Κατάλογος μηχανικών</b>                    |                        |                                                                                                    |  |
| > Evruna                                         |                           | Amothismon - < (a)                               |                        |                                                                                                    |  |
|                                                  |                           | <b>K</b> Κωδικός<br>Enúvuuo                      | ADM<br>Oveua           | Δημιουργία Φ                                                                                                    |  |
|                                                  |                           |                                                  |                        | Διαγραφή 2                                                                                                    |  |
|                                                  |                           | MHXANIKOZ<br>田 003<br><b>EL 005</b><br>MHXANIKOZ | AYO<br>ENA             | Εισαγωγή Μ <sub>α</sub>                                                                                                    |  |
|                                                  |                           |                                                  |                        |                                                                                                    |  |
|                                                  |                           |                                                  |                        |                                                                                                    |  |
|                                                  |                           |                                                  |                        |                                                                                                    |  |
|                                                  |                           |                                                  |                        |                                                                                                    |  |
|                                                  |                           |                                                  |                        |                                                                                                    |  |
|                                                  |                           |                                                  |                        |                                                                                                    |  |
| Μελέτες-                                         |                           |                                                  |                        |                                                                                                    |  |
| Anusoupyid<br>Averyue                            |                           |                                                  |                        |                                                                                                    |  |
| Anotheruan                                       |                           |                                                  |                        |                                                                                                    |  |
| Kiziowe<br>Διαγραφή                              |                           |                                                  |                        |                                                                                                    |  |
| Επεξεργασία τρέχουσας μελέτης                    |                           |                                                  |                        |                                                                                                    |  |
| Παράθυρο περιήγησης Παράθυρο τεκμηρίω            |                           |                                                  |                        |                                                                                                    |  |
| Αποτελέσματα                                     | 口平                        |                                                  |                        |                                                                                                    |  |
| ΥΠΟΛΟΓΙΣΜΟΣ ΤΑΚΤΟΠΟΙΗΣΗΣ ΑΥΘΑΙΡΕΤΟΥ              |                           |                                                  |                        |                                                                                                    |  |
| Αριθμός κατασκευών                               | $\overline{9}$            |                                                  |                        |                                                                                                    |  |
|                                                  |                           |                                                  |                        |                                                                                                    |  |
|                                                  |                           |                                                  |                        |                                                                                                    |  |
|                                                  |                           |                                                  |                        |                                                                                                    |  |
|                                                  |                           |                                                  |                        |                                                                                                    |  |
| Κόστος τακτοποίησης                              | 12.950€                   |                                                  |                        |                                                                                                    |  |
|                                                  |                           |                                                  |                        |                                                                                                    |  |
| Υπόλοιπο (δόσεις)                                | 10.950€                   |                                                  |                        |                                                                                                    |  |
|                                                  | 8.360€                    |                                                  |                        |                                                                                                    |  |
| Υπόλοιπο (μετρητοίς)<br>Κόστος προστίμου         | 664.560 €                 |                                                  |                        |                                                                                                    |  |

**Εισαγωγή βιβλιοθήκης από Civil.**